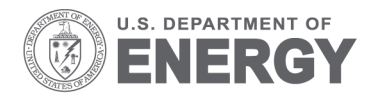

PNNL-21160

Prepared for the U.S. Department of Energy under Contract DE-AC05-76RL01830

# **User's Guide to the Energy Charting and Metrics Tool (ECAM)**

DJ Taasevigen W Koran

February 2012

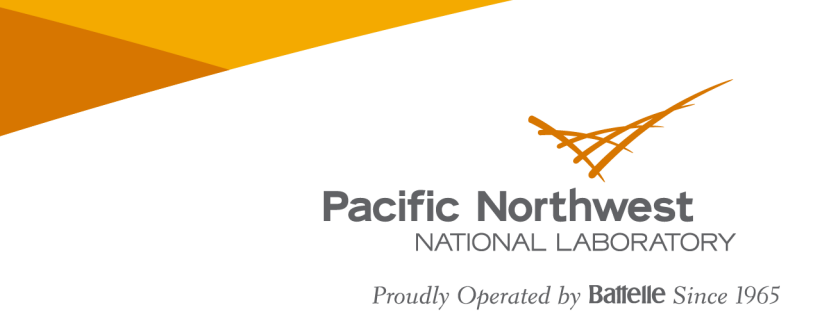

#### **DISCLAIMER**

This report was prepared as an account of work sponsored by an agency of the United States Government. Neither the United States Government nor any agency thereof, nor Battelle Memorial Institute, nor any of their employees, makes any warranty, express or implied, or assumes any legal liability or responsibility for the accuracy, completeness, or usefulness of any information, apparatus, product, or process disclosed, or represents that its use would not infringe privately owned rights. Reference herein to any specific commercial product, process, or service by trade name, trademark, manufacturer, or otherwise does not necessarily constitute or imply its endorsement, recommendation, or favoring by the United States Government or any agency thereof, or Battelle Memorial Institute. The views and opinions of authors expressed herein do not necessarily state or reflect those of the United States Government or any agency thereof.

#### PACIFIC NORTHWEST NATIONAL LABORATORY operated by **BATTELLE** for the UNITED STATES DEPARTMENT OF ENERGY under Contract DE-AC05-76RL01830

#### Printed in the United States of America

Available to DOE and DOE contractors from the Office of Scientific and Technical Information, P.O. Box 62, Oak Ridge, TN 37831-0062; ph: (865) 576-8401 fax: (865) 576-5728 email: reports@adonis.osti.gov

Available to the public from the National Technical Information Service, U.S. Department of Commerce, 5285 Port Royal Rd., Springfield, VA 22161 ph: (800) 553-6847 fax: (703) 605-6900 email: orders@ntis.fedworld.gov online ordering: http://www.ntis.gov/ordering.htm

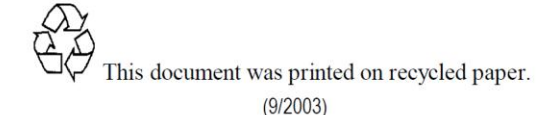

# **User's Guide to the Energy Charting and Metrics Tool (ECAM)**

D Taasevigen W Koran

February 2012

Prepared for U.S. Department of Energy Under Contract DE-AC05-76RL01830

Pacific Northwest National Laboratory Richland, Washington 99352

## <span id="page-4-0"></span>**Executive Summary**

The intent of this user guide is to provide a brief description of the functionality of the Energy Charting and Metrics (ECAM) tool, including the expanded building re-tuning functionality developed for Pacific Northwest National laboratory (PNNL). This document describes the tool's general functions and features, and offers detailed instructions for PNNL building retuning charts, a feature in ECAM intended to help building owners and operators look at trend data (recommended 15-minute time intervals) in a series of charts (both time series and scatter) to analyze air-handler, zone, and central plant information gathered from a building automation system (BAS).

# **CONTENTS**

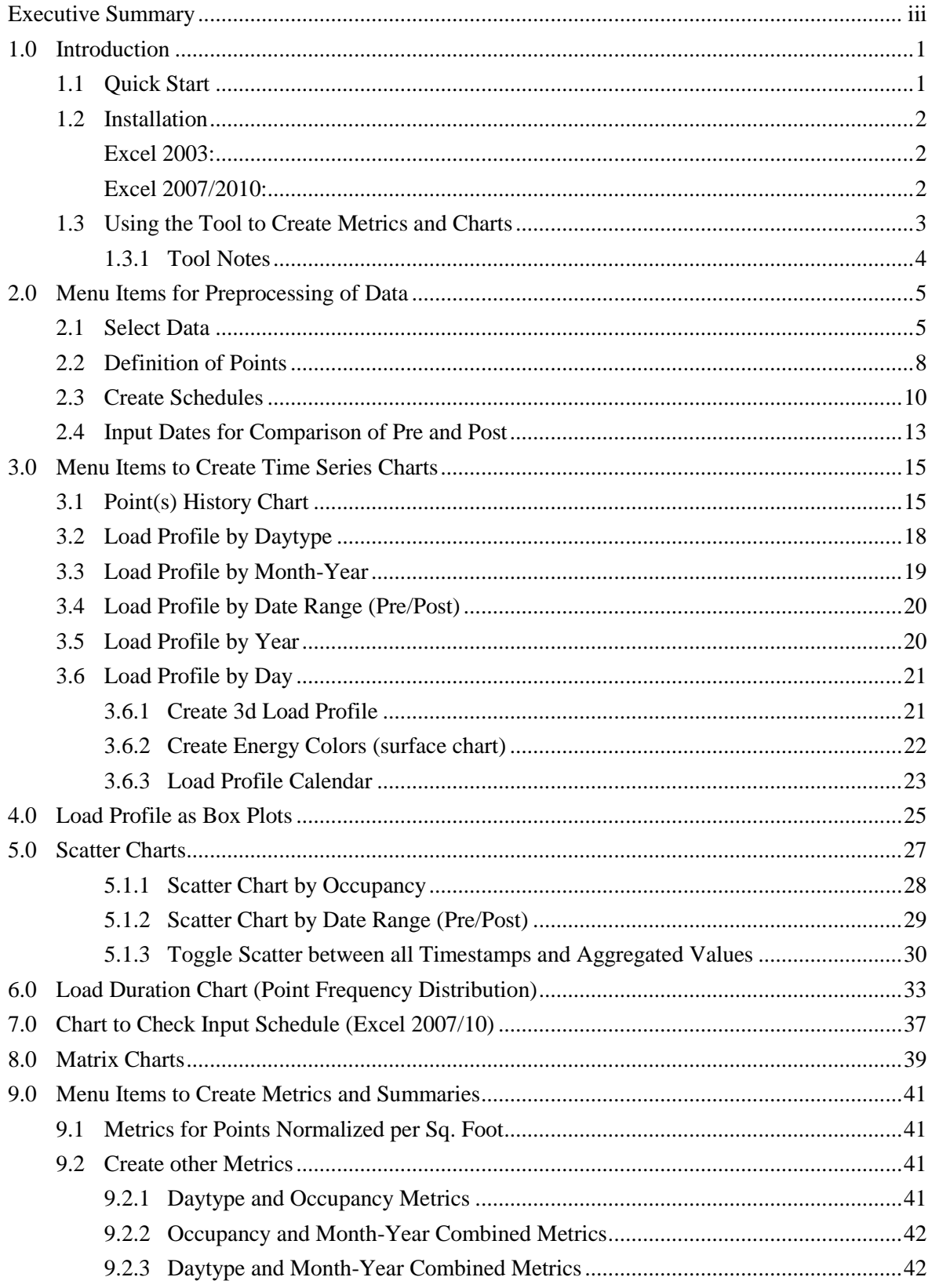

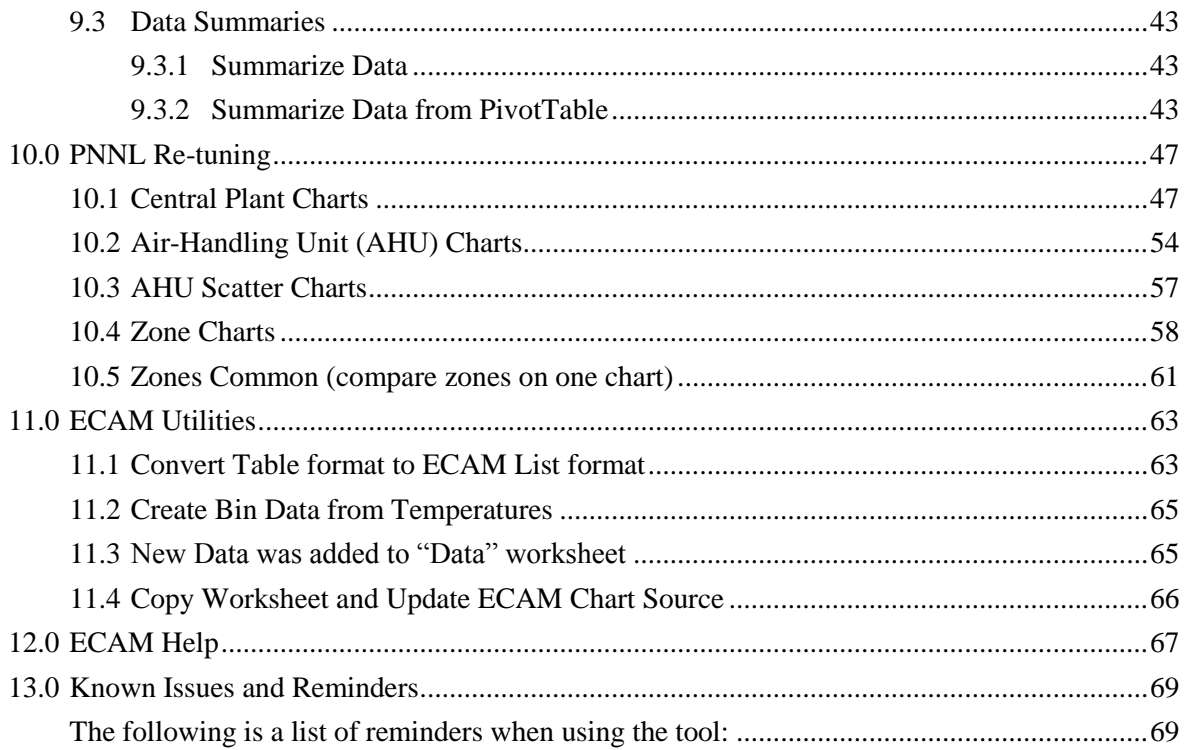

# **FIGURES**

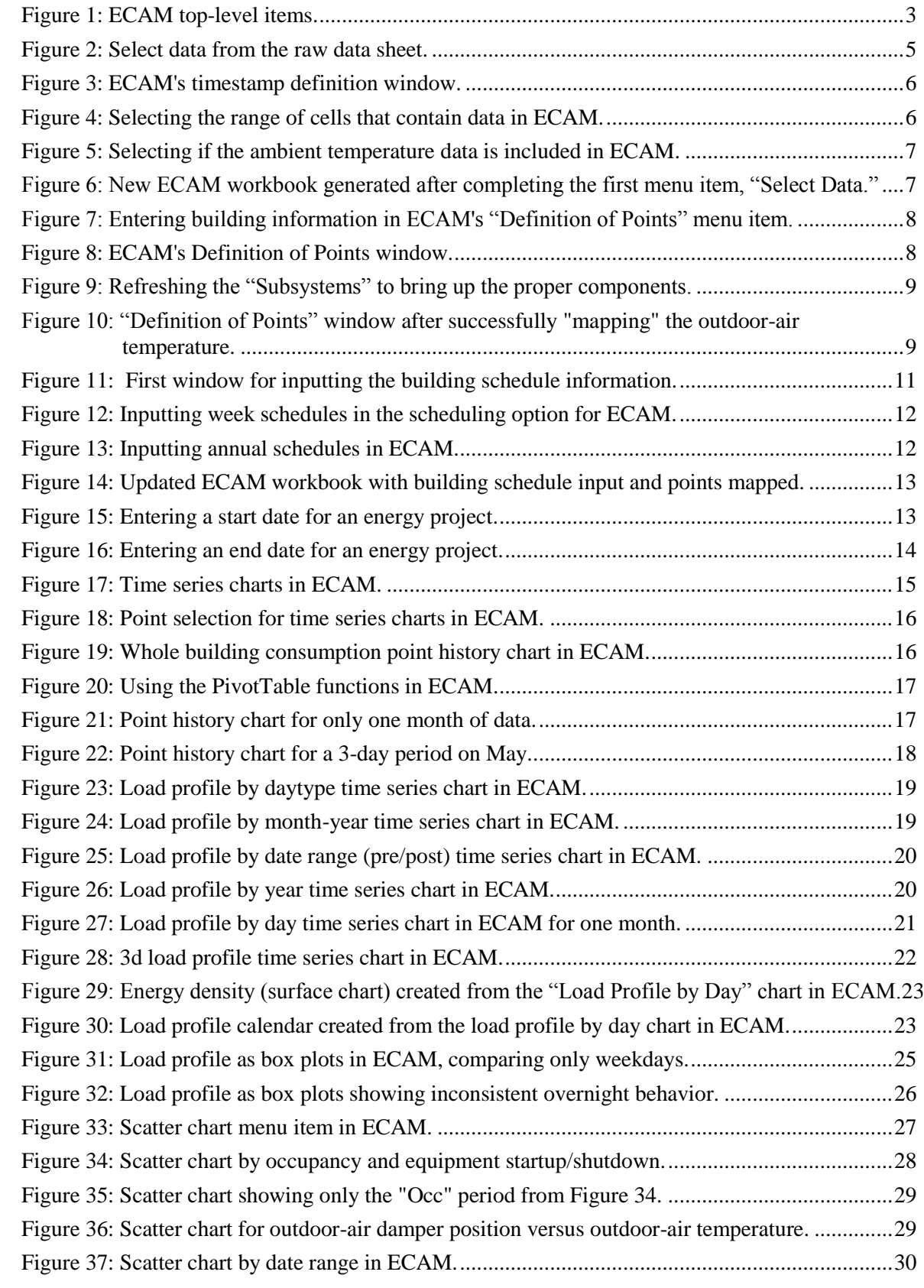

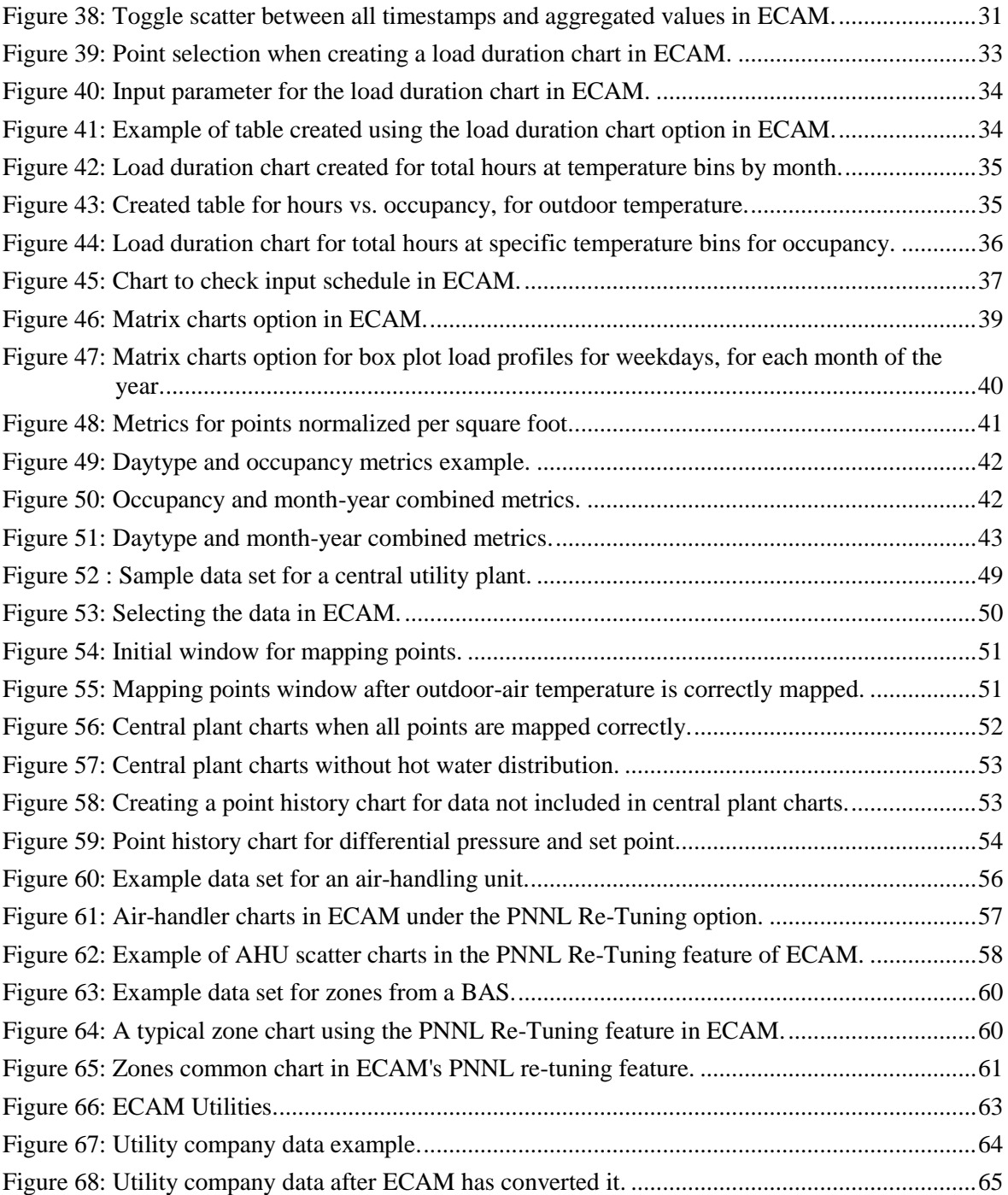

# **Tables**

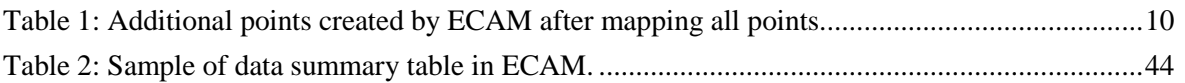

# **1.0 Introduction**

<span id="page-11-0"></span>The Energy Charting and Metrics (ECAM) tool is intended to facilitate the examination of the utility interval data and the trend data from the building automation system (BAS). In addition to being easy-to-use, this tool is also flexible. Key features of ECAM include:

- Pre-processing of data to attach schedule and day-type information to time-series data;
- Filtering data by day-type, occupancy schedule, binned weather data, month/year, pre/post, etc.;
- Normalization of data based on user-entered information;
- Creation of standard charts for the points selected by the user;
- Calculation of normalized metrics for the points selected by the user; and
- Creation of standard building re-tuning charts using trend data from the BAS.

The user's original data is not modified in the process of using ECAM, but is copied into a new workbook automatically. The tool makes extensive use of Excel<sup>®</sup> PivotTables to facilitate summarization and filtering of the data. It goes beyond normal PivotTables and PivotCharts, however, by automating the creation of scatter charts based on PivotTable data.

This document describes the tool's general functions and features, and offers detailed instructions for PNNL building re-tuning charts, a feature in ECAM intended to help building owners and operators look at trend data (recommended 15-minute time intervals) in a series of charts (both time series and scatter) to analyze air-handler, zone, and central plant information gathered using a BAS.

#### <span id="page-11-1"></span>**1.1 Quick Start**

This tool was developed using Microsoft Excel™ 2007 and 2010, and has had limited testing to confirm that it is functional with Excel 2003. There are some charts, however, that will only work with Excel 2007/2010.

ECAM requires continuous, uniform interval data. Change-of-value data, or data with different parameters stored at different time intervals, must be pre-processed before using it with ECAM. The basic charting of data will work with non-uniform timestamps, but if there are multiple points from the BAS, all with different timestamps, then some pre-processing must be done. One tool designed to assist and automate such pre-processing is the Universal Translator (UT), available at [www.utonline.org.](http://www.utonline.org/) The UT is a program that assists in processing and merging data that has non-uniform time intervals or data that are stored in multiple files. The UT interpolates data that is not uniform to form a uniform data series. The user guide that describes how to merge data with UT can be found at [http://www.pnl.gov/buildingretuning/ecam.stm.](http://www.pnl.gov/buildingretuning/ecam.stm)

#### <span id="page-12-0"></span>**1.2 Installation**

ECAM is an Excel Add-In. First, download the add-in file, and save the tool file in your chosen location. Please note that Microsoft Add-Ins are installed, by default, in a common location, such as "Documents and Settings" folder. It can, however, be saved to any location.

<span id="page-12-1"></span>To install the application, open Excel and perform the following steps:

#### **Excel 2003:**

Go to Tools, Add-Ins, and Browse to the location where the file was saved. Select the filename, and click OK. "ECAM" will be in the list of Add-Ins. There will also be a Menu called ECAM in the Excel Toolbar.

#### <span id="page-12-2"></span>**Excel 2007/2010:**

Click on the Office Button, and then click "Excel Options." Click on "Add-Ins" on the left side of the window. At the bottom of the subsequent window, make sure that "Excel Add-Ins" is visible in the drop-down next to "Manage." Click the adjacent "Go…" button. Then Browse to the location where the file was saved. Select the filename, and click OK. "ECAM" will be in the list of Add-Ins. An ECAM menu will be available under the Add-Ins menu.

#### <span id="page-13-0"></span>**1.3 Using the Tool to Create Metrics and Charts**

Here are the top-level items in the ECAM menu (Figure [1\)](#page-13-1):

- Select Data
- Definition of Points
- Create Schedules
- Input Dates for Comparison of Pre and Post
- Time Series Charts
- Load Profile as Box Plots
- Scatter Charts
- Load Duration Chart
- Chart to Check Input Schedule
- Matrix Charts
- Metrics for Points Normalized per Sq. Foot
- Create Other Metrics
- Data Summaries
- **PNNL Re-Tuning**
- ECAM Utilities
- ECAM Help
- About ECAM

| File        |                                            | Home                      | Insert | Page Layout Formulas                               |   |  |  |  |  |  |  |
|-------------|--------------------------------------------|---------------------------|--------|----------------------------------------------------|---|--|--|--|--|--|--|
|             | ECAM *                                     |                           |        |                                                    |   |  |  |  |  |  |  |
| Ω           |                                            | <b>Select Data</b>        |        |                                                    |   |  |  |  |  |  |  |
| 疆           | <b>Definition of Points</b>                |                           |        |                                                    |   |  |  |  |  |  |  |
| ⊕           | <b>Create Schedules</b>                    |                           |        |                                                    |   |  |  |  |  |  |  |
| m           | Input Dates for Comparison of Pre and Post |                           |        |                                                    |   |  |  |  |  |  |  |
|             |                                            | <b>Time Series Charts</b> |        |                                                    | r |  |  |  |  |  |  |
| 厵           | Load Profile as Box Plots (Excel 2007/10)  |                           |        |                                                    |   |  |  |  |  |  |  |
|             |                                            | <b>Scatter Charts</b>     |        |                                                    | Þ |  |  |  |  |  |  |
| <b>Indi</b> |                                            |                           |        | Load Duration Chart (Point Frequency Distribution) |   |  |  |  |  |  |  |
| 囁           |                                            |                           |        | Chart to Check Input Schedule (Excel 2007/10)      |   |  |  |  |  |  |  |
|             |                                            | <b>Matrix Charts</b>      |        |                                                    | r |  |  |  |  |  |  |
| $\mathbb Z$ |                                            |                           |        | Metrics for Points Normalized per Sq. Foot         |   |  |  |  |  |  |  |
|             |                                            | Create Other Metrics      |        |                                                    |   |  |  |  |  |  |  |
|             |                                            | Data Summaries            |        |                                                    |   |  |  |  |  |  |  |
|             |                                            | PNNL Re-Tuning            |        |                                                    | r |  |  |  |  |  |  |
|             |                                            | <b>ECAM Utilities</b>     |        |                                                    | r |  |  |  |  |  |  |
| 7           |                                            | <b>ECAM Help</b>          |        |                                                    |   |  |  |  |  |  |  |
|             |                                            | About ECAM                |        |                                                    |   |  |  |  |  |  |  |

<span id="page-13-1"></span>Figure 1: ECAM top-level items.

The first four items in the menu should be used in order, but all four items aren't required to be used to get useful information. To use the PNNL re-tuning feature, however, the "Definition of Points" feature must be used to define points (the process is explained later in the guide). Otherwise, only the "Select Data" menu item is required; the others are optional as described in detail below. Defining points not only maps the point names to common names "understood" by ECAM, but also adds additional calculated points.

A brief description of the functions of the first four menu items follows:

- **Select Data**—Select the data range (range of cells) to be included in the analysis, using either the mouse or the keyboard.
- **Definition of Points**—Map (correlate) the point names in the user's data to standard point names recognized by the tool.
- **Create Schedules**—Enter the operating schedule applicable to the building or equipment, using the input forms included.

• **Input Dates for Comparison of Pre and Post—If there is an energy project to be** evaluated, input the date when the energy project started and the date it was completed.

Everything after "Select Data" is optional, but issues may arise depending upon what subsequent menu item(s) are used. For example, if the user does not enter a schedule, but does create metrics, then the fields for metrics that are dependent upon occupancy will show "NA." Similarly, if data for comparison of "pre" and "post" is not input before trying to create a "load profile by date range," the chart will only show a single line with a series name of "(blank)." Other complications may also exist, although not all of the tool's capabilities have been exhaustively tested without using all of the first four menu items.

When using the application to create metrics and charts, the workbook created by the tool must be the active (visible) workbook. Using the metrics and charts menu items (steps 5 to 8 above) will add new worksheets to the active workbook. Repeated use of the same or related menu items will overwrite prior work because the worksheet names are not changed. To avoid losing work, the user should change the names of any tool-created worksheets that they wish to save, prior to creating a related metric or chart. This is especially important if any new formulas or customization has been added.

When creating metrics or charts, select just the point name(s) to be included; do not select the data.

#### <span id="page-14-0"></span>**1.3.1 Tool Notes**

All Excel<sup>®</sup> formatting and other customization options should be available. Scatter charts require that the point name to be used for the independent value (to be placed on the X-axis) be selected first. Do not drag the mouse or use the "Shift" key to select subsequent point names. Use the "Ctrl" key to select the second and subsequent point names for the dependent values.

**Important:** Do not enter any data or information in the cells directly below the PivotTables.

# **2.0 Menu Items for Preprocessing of Data**

<span id="page-15-0"></span>As mentioned above, ECAM cannot generate useful charts from data that has non-uniform or multiple timestamps. There is one menu item that is for preprocessing in ECAM, but this is only to take the data and convert it to a form that ECAM recognizes. ECAM will recognize raw data files in Excel as either in "\*.csv" or "\*.xls", "\*.xlsx" (for 2010 users). So before continuing, make sure the raw data file is in one of these formats.

#### <span id="page-15-1"></span>**2.1 Select Data**

This menu item asks the user to select the data to be processed. The data must be continuous (i.e., there should not be any completely blank rows or columns). If there are blank rows or columns, remove them from the raw data file before continuing. Also, if there are sections of data that are missing, try removing all associated data for that range of timestamps until the data is continuous. [Figure](#page-15-2) 2 below is a "\*.csv" raw data file, ready for the following steps:

**Step 1: Choose "Select Data" from the ECAM menu**

|             | $\mathbf{u}$ = (ii $\mathbf{v}$ ) = |        |                                                    |                 |          |                |             |          |                                                             | AHUL.csv - |  |
|-------------|-------------------------------------|--------|----------------------------------------------------|-----------------|----------|----------------|-------------|----------|-------------------------------------------------------------|------------|--|
| File.       | Home                                | Insert | Page Layout                                        | <b>Formulas</b> | Data     | Review<br>View | Developer   |          | Add-Ins                                                     |            |  |
|             | ECAM *                              |        |                                                    |                 |          |                |             |          |                                                             |            |  |
| Ш           | <b>Select Data</b>                  |        |                                                    |                 |          |                |             |          |                                                             |            |  |
| ള           | <b>Definition of Points</b>         |        |                                                    |                 |          |                |             |          |                                                             |            |  |
| ⊕           | <b>Create Schedules</b>             |        |                                                    |                 |          |                |             |          |                                                             |            |  |
| ▦           |                                     |        | Input Dates for Comparison of Pre and Post         |                 |          |                |             |          |                                                             |            |  |
|             | <b>Time Series Charts</b>           |        |                                                    | b.              |          | E              | F           | G        | H                                                           |            |  |
| 臨           |                                     |        | Load Profile as Box Plots (Excel 2007/10)          |                 |          |                |             |          | MP RESET AH1 VFD SPD Fan Speed RAT SA Duct Pressure SA Temp |            |  |
|             | <b>Scatter Charts</b>               |        |                                                    |                 | 55       | 59             | 0.59        | 58       | o                                                           | 60         |  |
|             |                                     |        |                                                    |                 | 55       | 60             | 0.6         | 58       | o                                                           | 60         |  |
| <b>Indi</b> |                                     |        | Load Duration Chart (Point Frequency Distribution) |                 | 55       | 59             | 0.59        | 57       | 1                                                           | 60         |  |
| 輻           |                                     |        | Chart to Check Input Schedule (Excel 2007/10)      |                 | 55       | 60             | 0.6         | 57       | o                                                           | 60         |  |
|             | <b>Matrix Charts</b>                |        |                                                    |                 | 55       | 59             | 0.59        | 57       | 1                                                           | 60         |  |
| $\sim$      |                                     |        | Metrics for Points Normalized per Sq. Foot         |                 | 55       | 60             | 0.6         | 57       | o                                                           | 60         |  |
|             | <b>Create Other Metrics</b>         |        |                                                    |                 | 55       | 60             | 0.6         | 57       | 1                                                           | 61         |  |
|             | <b>Data Summaries</b>               |        |                                                    |                 | 55<br>55 | 59<br>60       | 0.59<br>0.6 | 58<br>58 | 0<br>1                                                      | 61<br>61   |  |
|             |                                     |        |                                                    |                 | 55       | 59             | 0.59        | 58       | 0                                                           | 60         |  |
|             | PNNL Re-Tuning                      |        |                                                    |                 | 55       | 60             | 0.6         | 58       | 1                                                           | 60         |  |
|             | <b>ECAM Utilities</b>               |        |                                                    |                 | 55       | 60             | 0.6         | 58       | o                                                           | 61         |  |
| P           | <b>ECAM Help</b>                    |        |                                                    |                 | 55       | 61             | 0.61        | 58       | 0                                                           | 62         |  |
|             | About ECAM                          |        |                                                    |                 | 55       | 61             | 0.61        | 62       | 0                                                           | 61         |  |
|             |                                     |        |                                                    |                 |          |                |             |          |                                                             |            |  |

<span id="page-15-2"></span>Figure 2: Select data from the raw data sheet.

After choosing "Select Data," ECAM will bring up a window that asks if the timestamp is in one column or two columns [\(Figure](#page-16-0) 3). ECAM will recognize different date/time formats, and it can all be in one column, or the date can be in the first column and the time in the second column. Note that if you have two columns for the timestamp, ECAM only will recognize the date in the first and time in the second.

**Step 2: Select the correct timestamp format**

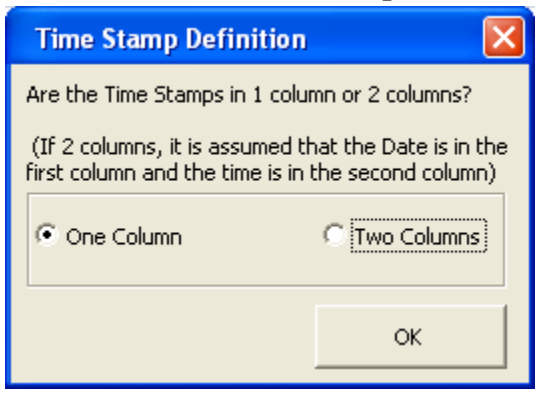

Figure 3: ECAM's timestamp definition window.

<span id="page-16-0"></span>After selecting the appropriate timestamp definition from [Figure](#page-16-0) 3, ECAM will then ask you to select the range of cells that contains the data [\(Figure](#page-16-1) 4 below). This can be accomplished in the following manner:

- When prompted, select the first (upper-left) cell in the data.
- Hold down the "Ctrl" and "Shift" keys, and hit the "right" arrow and then the "down" arrow. This should highlight all of the data in the workbook.
- Click "OK."

#### **Step 3: Select the range of cells that contain the data**

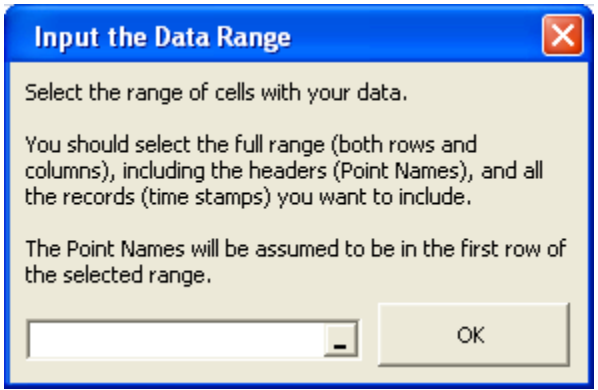

Figure 4: Selecting the range of cells that contain data in ECAM.

<span id="page-16-1"></span>If there are timestamps or data that needs to be excluded, then you can also select the data manually by clicking on the first (upper-left) cell and holding down the mouse key while dragging the mouse to the desired cell. You can also manually type the data range of interest into the field in [Figure 4.](#page-16-1)

The last window that ECAM will show before further analysis and processing is the ambient temperature window. Here, you will be asked if the ambient temperature data is included

(outdoor-air temperature data, or OAT). If so, you can click anywhere in that column and ECAM will recognize it [\(Figure](#page-17-0) 5). If it is not included, select "No" and ECAM will omit it.

**Step 4: Select whether ambient temperature data is included**

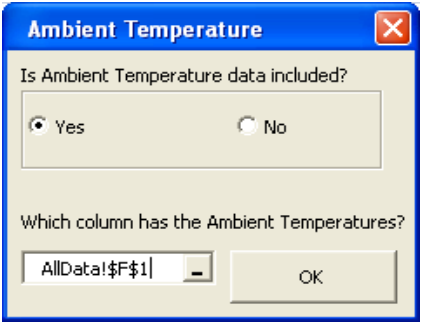

<span id="page-17-0"></span>Figure 5: Selecting if the ambient temperature data is included in ECAM.

Once these four steps are complete, ECAM will generate a new workbook with data that is recognized by the program. ECAM will create many new columns, and bring in the raw data as well (See [Figure](#page-17-1) 6 below).

|                                                                                | Book1 - Microsoft Excel |   |                                  |        |      |                                      |             |                    |                      |                            |   |                                                                           |          |                      |              |                               |             |
|--------------------------------------------------------------------------------|-------------------------|---|----------------------------------|--------|------|--------------------------------------|-------------|--------------------|----------------------|----------------------------|---|---------------------------------------------------------------------------|----------|----------------------|--------------|-------------------------------|-------------|
| Page Layout                                                                    | Formulas                |   | Data                             | Review | View | Developer                            |             | Add-Ins            |                      |                            |   |                                                                           |          |                      |              |                               |             |
|                                                                                |                         |   |                                  |        |      |                                      |             |                    |                      |                            |   |                                                                           |          |                      |              |                               |             |
|                                                                                |                         |   |                                  |        |      |                                      |             |                    |                      |                            |   |                                                                           |          |                      |              |                               |             |
|                                                                                |                         |   |                                  |        |      |                                      |             |                    |                      |                            |   |                                                                           |          |                      |              |                               |             |
|                                                                                |                         |   |                                  |        |      |                                      |             |                    |                      |                            |   |                                                                           |          |                      |              |                               |             |
| $f_x$                                                                          |                         |   |                                  |        |      |                                      |             |                    |                      |                            |   |                                                                           |          |                      |              |                               |             |
| $\mathbf C$                                                                    | D                       | F | F                                | G      | H    |                                      |             | K                  |                      | M                          | N | $\circ$                                                                   | <b>p</b> | $\Omega$             | $\mathbb{R}$ | s                             | Ü           |
|                                                                                |                         |   |                                  |        |      |                                      |             |                    |                      |                            |   |                                                                           |          |                      |              |                               |             |
|                                                                                |                         |   |                                  |        |      |                                      |             |                    |                      |                            |   |                                                                           |          |                      |              |                               |             |
|                                                                                |                         |   |                                  |        |      |                                      |             |                    |                      |                            |   |                                                                           |          |                      |              |                               |             |
|                                                                                |                         |   |                                  |        |      |                                      |             |                    |                      |                            |   |                                                                           |          |                      |              |                               |             |
| <b>DateTime</b>                                                                |                         |   | Year Month MonthYr Day Hour Date |        |      |                                      | <b>Time</b> | WeekdavNum Weekdav |                      |                            |   | Daytype Holiday DaySchedule Occupancy 1degBin 5degBin TempRng DateRng OAT |          |                      |              |                               |             |
| 1/10/11 1:45 PM 2011 January                                                   |                         |   | Jan 2011                         | 10     |      | 13 1/10/2011                         | 1:45 PM     |                    | 1 Monday             | Weekday No                 |   |                                                                           |          | 18                   |              | 17.5 under 55                 | 17.6        |
| 1/10/11 2:00 PM 2011 January Jan 2011                                          |                         |   |                                  | 10     |      | 14 1/10/2011                         | 2:00 PM     |                    | 1 Monday             | Weekday No                 |   |                                                                           |          | 18                   |              | 17.5 under 55                 | 17.6        |
| 1/10/11 2:15 PM 2011 January Jan 2011                                          |                         |   |                                  | 10     |      | 14 1/10/2011                         | 2:15 PM     |                    | 1 Monday             | Weekday No                 |   |                                                                           |          | 18                   |              | 17.5 under 55                 | 17.6        |
| 1/10/11 2:30 PM 2011 January Jan 2011                                          |                         |   |                                  | 10     |      | 14 1/10/2011                         | 2:30 PM     |                    | 1 Monday             | Weekday No                 |   |                                                                           |          | 18                   |              | 17.5 under 55                 | 17.6        |
| 1/10/11 2:45 PM 2011 January Jan 2011                                          |                         |   |                                  | 10     |      | 14 1/10/2011                         | 2:45 PM     |                    | 1 Monday             | Weekday No                 |   |                                                                           |          | 18                   |              | 17.5 under 55                 | 17.6        |
| 1/10/11 3:00 PM 2011 January Jan 2011 10                                       |                         |   |                                  |        |      | 15 1/10/2011                         | 3:00 PM     |                    | 1 Monday             | Weekday No                 |   |                                                                           |          | 14                   |              | 12.5 under 55                 | 14.48       |
| 1/10/11 3:15 PM 2011 January Jan 2011                                          |                         |   |                                  | 10     |      | 15 1/10/2011 3:15 PM                 |             |                    | 1 Monday             | Weekday No                 |   |                                                                           |          | 14                   |              | 12.5 under 55                 | 14          |
| 1/10/11 3:30 PM 2011 January Jan 2011                                          |                         |   |                                  | 10     |      | 15 1/10/2011                         | 3:30 PM     |                    | 1 Monday             | Weekday No                 |   |                                                                           |          | 14                   |              | 12.5 under 55                 | 14          |
| 1/10/11 3:45 PM 2011 January Jan 2011                                          |                         |   |                                  | 10     |      | 15 1/10/2011                         | 3:45 PM     |                    | 1 Monday             | Weekday No                 |   |                                                                           |          | 14                   |              | 12.5 under 55                 | 14          |
| 1/10/11 4:00 PM 2011 January Jan 2011                                          |                         |   |                                  | 10     |      | 16 1/10/2011                         | 4:00 PM     |                    | 1 Monday             | Weekday No                 |   |                                                                           |          | 12                   |              | 12.5 under 55                 | 12.44       |
| 1/10/11 4:15 PM 2011 January Jan 2011                                          |                         |   |                                  | 10     |      | 16 1/10/2011                         | 4:15 PM     |                    | 1 Monday             | Weekday No                 |   |                                                                           |          | 12                   |              | 12.5 under 55                 | 12.2        |
| 1/10/11 4:30 PM 2011 January Jan 2011                                          |                         |   |                                  | 10     |      | 16 1/10/2011                         | 4:30 PM     |                    | 1 Monday             | Weekday No                 |   |                                                                           |          | 12                   |              | 12.5 under 55                 | 12.2        |
| 1/10/11 4:45 PM 2011 January Jan 2011                                          |                         |   |                                  | 10     |      | 16 1/10/2011                         | 4:45 PM     |                    | 1 Monday             | Weekday No                 |   |                                                                           |          | 12                   |              | 12.5 under 55                 | 12.2        |
| 1/10/11 5:00 PM 2011 January Jan 2011<br>1/10/11 5:15 PM 2011 January Jan 2011 |                         |   |                                  | 10     |      | 17 1/10/2011<br>17 1/10/2011 5:15 PM | 5:00 PM     |                    | 1 Monday<br>1 Monday | Weekday No<br>Weekday, No. |   |                                                                           |          | 10<br>$\overline{ }$ |              | 12.5 under 55<br>7.5 under 55 | 10.4<br>6.8 |
|                                                                                |                         |   |                                  | 10     |      |                                      |             |                    |                      |                            |   |                                                                           |          |                      |              |                               |             |

Figure 6: New ECAM workbook generated after completing the first menu item, "Select Data."

<span id="page-17-1"></span>You can see that several columns are created by ECAM, and some of them are blank. The blank columns (DaySchedule, Occupancy, and DateRng) will remain blank unless items 3 and 4 in the ECAM dropdown menu are executed ("Create Schedules" and "Input Date Ranges for Comparison of Pre and Post"). These are not required, but allow for more charts to be generated, which will be discussed later. You can see that ECAM defaults the workbook to start in cell "C6," which will always be the case, and that the OAT (if defined), will always start in cell "U6." All other raw data will appear to the right of column U.

#### <span id="page-18-0"></span>**2.2 Definition of Points**

This menu item is required to utilize the PNNL building re-tuning capability. This process takes all of the raw data points from the BAS system and "maps" them so that ECAM can recognize what they are. This mapping feature enables normalizations, calculated points, and certain metrics and charts to be created automatically. The first window that comes up asks for some basic building information (i.e. building area and voltage for three-phase equipment). If you know this information, ECAM will normalize data and metrics by square foot, but if you do not know this, just leave the default values of 100,000 sf and 480 Volts and select "OK" ( [Figure](#page-18-1) 7).

#### **Step 1: Choose "Definition of Points" from the ECAM menu**

#### **Step 2: Input the building area and voltage for three-phase equipment (if known)**

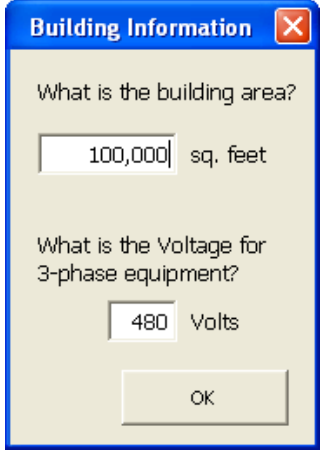

Figure 7: Entering building information in ECAM's "Definition of Points" menu item.

<span id="page-18-1"></span>After selecting "OK," a new window will come up where the user defines or "maps" the points (see [Figure](#page-18-2) 8 below). The first part of the window will have the "Points List" and "Mapped Points." The "Mapped Points" will be empty at the beginning, and fill as the user maps different points. The "Points List" will correspond to the point names that were in the user's raw data file.

#### **Step 3: Define or "map" the points**

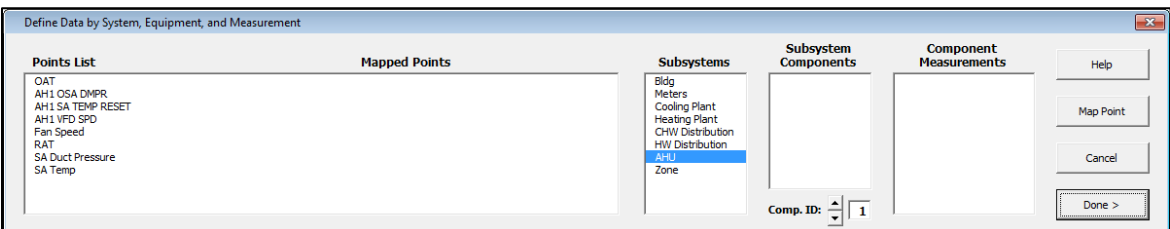

<span id="page-18-2"></span>Figure 8: ECAM's Definition of Points window.

When this window first comes up, the user will see that the only columns that have anything in them are the "Points List" and the "Subsystems." The user will have to click on a different

"subsystem" that is defaulted to refresh the "Subsystem Components" window (see [Figure](#page-19-0) 9 below). Each "subsystem" in ECAM will have specific "subsystem components" and "component measurements" that belong to the "subsystem." The tool point names are based on the naming convention in *[A Specifications Guide for Performance Monitoring Systems](http://cbs.lbl.gov/performance-monitoring/specifications/)*.

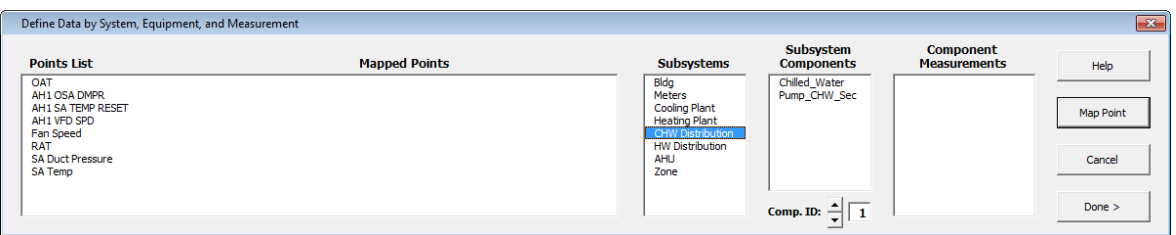

<span id="page-19-0"></span>Figure 9: Refreshing the "Subsystems" to bring up the proper components.

Now the user is ready to map all of the points from the BAS into ECAM. If OAT data was included in the raw data, then it will get mapped under the "Bldg Subsystem." First, find and click on the outdoor-air temperature in the "Points List" (In this case, it is OAT, but can be something different from your BAS system). Then, under "Subsystem Components," click on the "Ambient" option, and under the "Component Measurements," select the "Bldg\_TempOa" option and click "Map Point" on the right hand side of the window. If done correctly, you will see something similar to [Figure](#page-19-1) 10, where the Mapped Points now has "Bldg1\_TempOa."

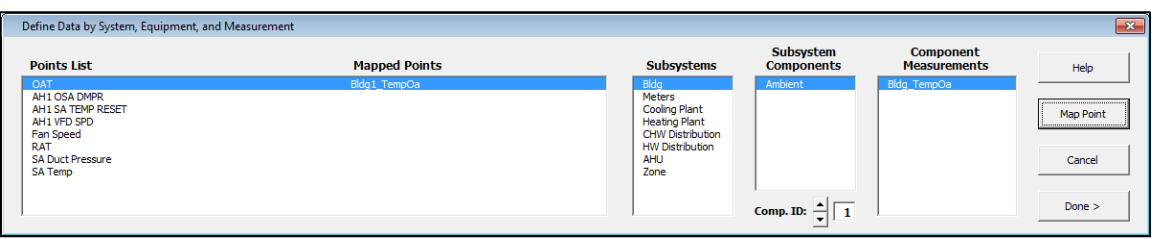

<span id="page-19-1"></span>Figure 10: "Definition of Points" window after successfully "mapping" the outdoor-air temperature.

This approach should be used for each applicable point in the "Points List." If there are points that you do not want to map, then simply omit them. Any number of points can be mapped at one given time, and modified later to include other plots. ECAM also has the ability to map more than one AHU, zone, or chiller/boiler at a time. This is done by using the "Comp.ID" feature at the bottom of [Figure](#page-19-1) 10. It is defaulted to "1", or the first "Subsystem Component." That is why a "1" appears in all "Mapped Point" names. However, if you have six AHUs and want to map all of them, then you would increase the "Comp.ID" for each air-handler. The corresponding "Comp.ID" number will then appear in the "Mapped Points" name.

Once all points have been mapped, some normalized and calculated points will be created and added to the points list automatically in the new workbook (these will be additional columns that appear after all of the user points). Some examples include:

 All kW points will automatically have a normalized point added as Watts per square foot (W\_perSF).

- All CFM points will automatically have a normalized point added as cfm per square foot (cfm\_perSF).
- If a set of chilled water temperatures and the associated flow are available, the cooling capacity (tons) of that chiller or chilled water loop will be calculated.

[Table 1](#page-20-1) below offers a detailed list of the additional points created by ECAM.

| <b>Point Type</b> | Normalized or calculated point                                                                                                    |
|-------------------|----------------------------------------------------------------------------------------------------|
| kW                | Watts per square foot (W_perSF)                                                                                                    |
| kW                | Equipment status (only if a status point is not available)<br>$>3\%$ of max= "On"<br>$\leq$ = 3% of max = "Off"                             |
| Amps              | Equipment status (only if a status point is not available,<br>and kW is not available)<br>$>3\%$ of max= "On"<br>$\leq$ = 3% of max = "Off" |
| <b>CFM</b>        | cfm per square foot (cfm_perSF)                                                                                                    |
| gpm, Tin, Tout    | Cooling capacity (tons)                                                                                                    |
| kW, tons          | $kW\_per Ton$                                                                                                    |
| gpm, tons         | gpm_perTon                                                                                                    |

<span id="page-20-1"></span>Table 1: Additional points created by ECAM after mapping all points.

#### <span id="page-20-0"></span>**2.3 Create Schedules**

This is the third item in the ECAM drop down menu, and it is optional. If the operating schedule of the building is known, it should be input, as there are some powerful scatter plots in ECAM that can show a comparison of occupied and unoccupied electricity consumption. However, if no schedule is input, then the daytype will always be assumed to be occupied "Occ." To create a schedule that has a 24-hour operation schedule, select 12:00 AM as the start time and 11:59 PM stop time. To create a schedule that is always unoccupied "Unocc," select 12:00 AM as the start time and 12:00 AM as the stop time. When selecting the option from the drop down menu, the window seen in [Figure](#page-21-0) 11 will appear. Under "Schedule Name," there are 10 different schedule options. This gives the user the ability to have 10 different types of schedules. The user should re-name the schedule to identify what type of day it corresponds to. For example, if the building had an occupancy schedule of Monday through Friday 8:00 AM to 5:00 PM, Saturday 10:00 AM to 3:00 PM, closed on Sundays and Holidays, then the user should set up three different schedules. The first one would be named something like "Weekdays," or "Mon-Fri." This will help the user identify what schedule corresponds to which day, in case changes need to be made in the future. The "Main Occupancy" should be specified to match that of the

building occupancy for each daytype (Mon-Fri, etc.). The "Typical Startup/Shutdown" options will only be used if there is a clearly defined building warm-up/shut-down time. If unknown, just leave the defaulted values of 12:00 PM. [Figure](#page-21-0) 11 shows what the window may look like filled in for the scenario described above.

| Tab 1 of 3                                                                                                    |                                     |                                 |                                 |                               |
|----------------------------------------------------------------------------------------------------|-------------------------------------|---------------------------------|---------------------------------|-------------------------------|
|                                                                                                    | <b>Main Occupancy</b>               |                                 | <b>Typical Startup/Shutdown</b> |                               |
| <b>Schedule Name</b>                                                                                                    | <b>Start</b>                        | <b>Stop</b>                     | <b>Start</b>                    | <b>Stop</b>                   |
| Mon-Fri                                                                                                    | 8:00 AM<br>$\overline{\phantom{a}}$ | 5:00 PM                         | 12:00 PM -                      | 12:00 PM $\blacktriangledown$ |
| Saturdav                                                                                                    | 10:00 AM -                          | 3:00 PM<br>$\blacktriangledown$ | 12:00 PM -                      | 12:00 PM                      |
| Sundays/Holidays                                                                                                    | 12:00 AM -                          | 12:00 AM -                      | 12:00 PM -                      | 12:00 PM -                    |
| DaySchedule4                                                                                                    | 12:00 AM -                          | 11:59 PM -                      | 12:00 PM -                      | 12:00 PM -                    |
| DavSchedule5                                                                                                    | 12:00 AM -                          | 11:59 PM -                      | 12:00 PM -                      | 12:00 PM -                    |
| DavSchedule6                                                                                                    | 12:00 AM -                          | 11:59 PM -                      | 12:00 PM -                      | 12:00 PM -                    |
| DavSchedule7                                                                                                    | 12:00 AM -                          | 11:59 PM $\rightarrow$          | 12:00 PM -                      | 12:00 PM -                    |
| DaySchedule8                                                                                                    | 12:00 AM -                          | 11:59 PM $\blacktriangledown$   | 12:00 PM -                      | 12:00 PM -                    |
| DavSchedule9                                                                                                    | 12:00 AM -                          | 11:59 PM $\blacktriangledown$   | 12:00 PM -                      | 12:00 PM -                    |
| DaySchedule 10                                                                                                    | 12:00 AM -                          | 11:59 PM $\blacktriangledown$   | 12:00 PM -                      | 12:00 PM -                    |
| On this, the first scheduling tab, you can create Day Schedules for up to 10 different daytypes. The Startup<br>times will only be used if they are earlier than the start of occupancy, and shutdown times will only be used if |                                     |                                 |                                 | <b>Week Schedules</b>         |

<span id="page-21-0"></span>Figure 11: First window for inputting the building schedule information.

Once the information is entered correctly for the building schedule, select the "Week Schedules" button at the bottom right of the window. This will bring up a new window that will allow you to select the schedule type for each day of the week specifically. The "Schedule Name" button have five drop down options: All Year, Quarter A, Quarter B, Quarter C, and Quarter D, along with five "Sch.#" options. This allows the user to input multiple schedules based on the time of the year. For this exercise, we will select the "All Year" option and then choose the appropriate schedule for each day of the week (See [Figure](#page-22-0) 12). You will see the name of the daytype schedule that you input in the previous window now appears by each day in the schedule. If you have multiple schedules you want to input, select the "Next Week Sched," otherwise select the "Annual Schedule" button. The third and final window that comes up for scheduling is for the "Annual Schedule." The annual schedule is defaulted to January  $1<sup>st</sup>$ , but the user can choose the ending month and day for each schedule they have input in the previous screens. For this example, we will choose the entire year for the schedule and click "OK" (see [Figure](#page-22-1) 13 below).

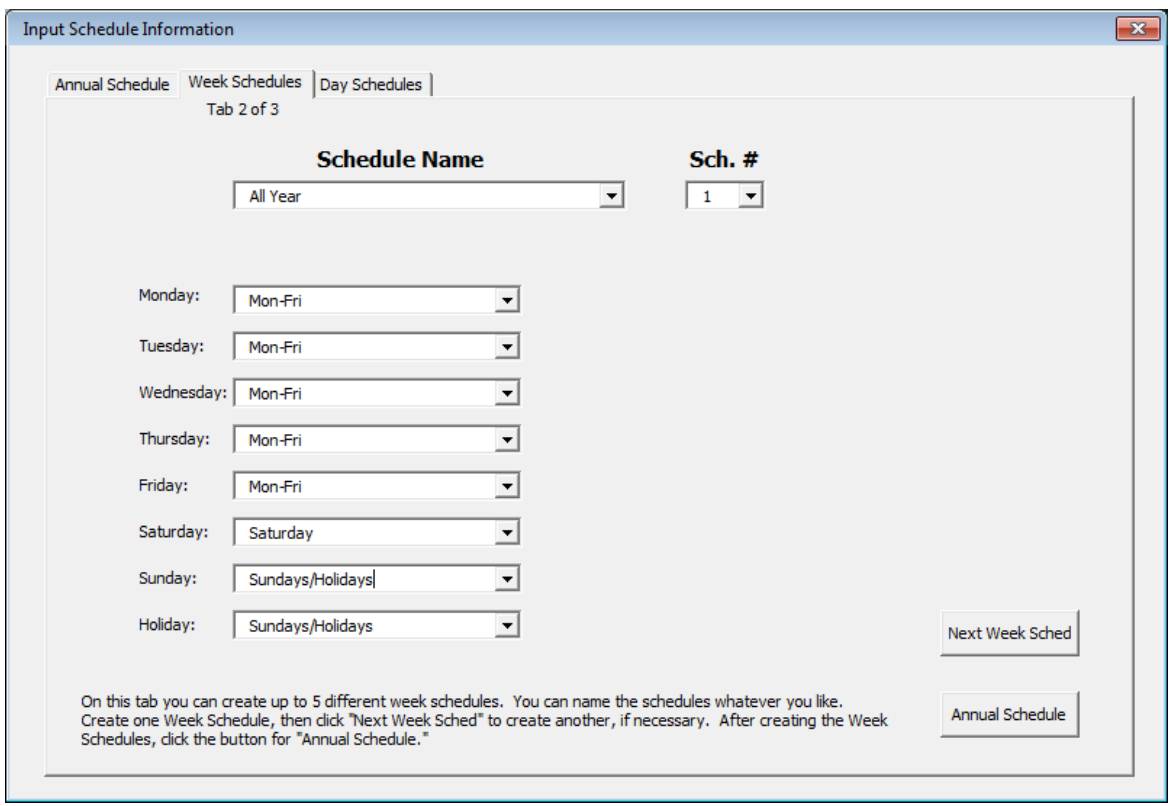

<span id="page-22-0"></span>Figure 12: Inputting week schedules in the scheduling option for ECAM.

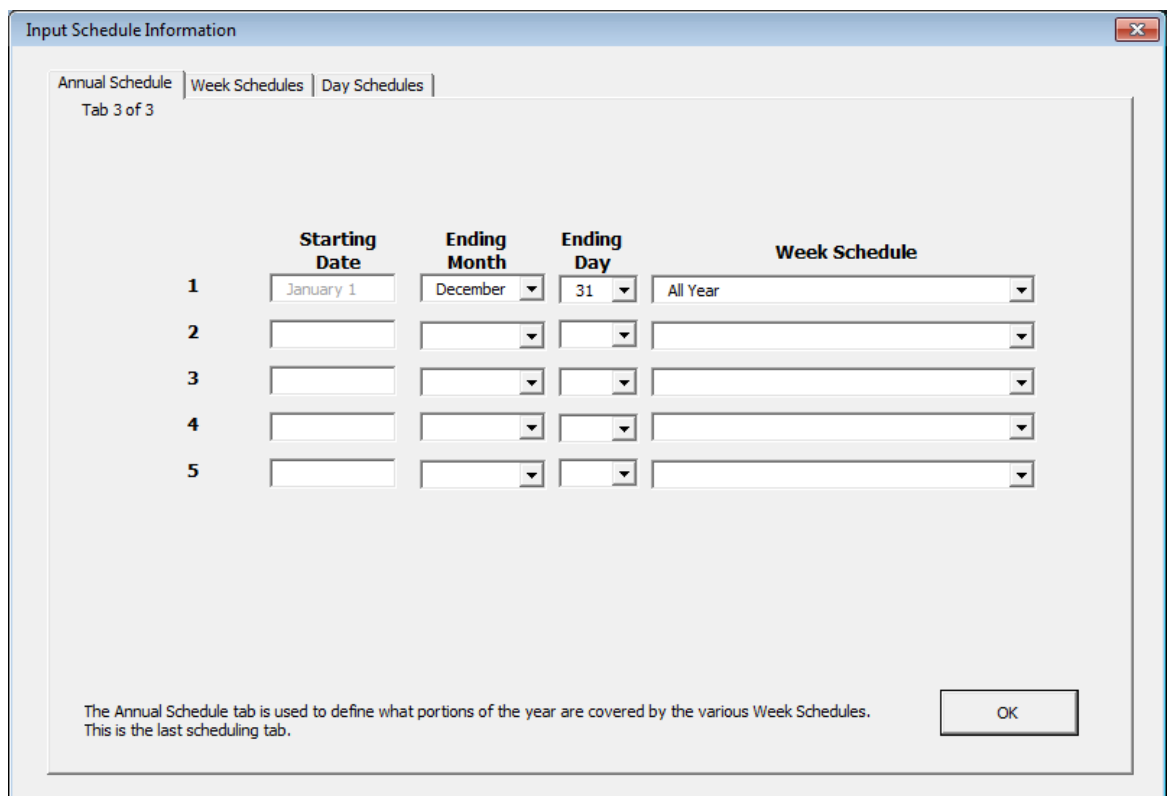

<span id="page-22-1"></span>Figure 13: Inputting annual schedules in ECAM.

After selecting "OK," we will see the updated workbook with the schedule input. Comparing [Figure](#page-17-1) 6 to [Figure](#page-23-1) 14 below, the user will now see that the "DaySchedule" and "Occupancy" columns are filled in based on their building's schedule that they input.

|                 |              |          |   |                                                                                |          |      |                                      |             |                    |                      | Book1 - Microsoft Excel  |   |                                                                                 |            |          |              |                                |   |                                                                                                  |
|-----------------|--------------|----------|---|--------------------------------------------------------------------------------|----------|------|--------------------------------------|-------------|--------------------|----------------------|--------------------------|---|---------------------------------------------------------------------------------|------------|----------|--------------|--------------------------------|---|--------------------------------------------------------------------------------------------------|
|                 | Page Layout  | Formulas |   | Data                                                                           | Review   | View | Developer                            |             | Add-Ins            |                      |                          |   |                                                                                 |            |          |              |                                |   |                                                                                                  |
|                 |              |          |   |                                                                                |          |      |                                      |             |                    |                      |                          |   |                                                                                 |            |          |              |                                |   |                                                                                                  |
|                 |              |          |   |                                                                                |          |      |                                      |             |                    |                      |                          |   |                                                                                 |            |          |              |                                |   |                                                                                                  |
|                 |              |          |   |                                                                                |          |      |                                      |             |                    |                      |                          |   |                                                                                 |            |          |              |                                |   |                                                                                                  |
|                 |              |          |   |                                                                                |          |      |                                      |             |                    |                      |                          |   |                                                                                 |            |          |              |                                |   |                                                                                                  |
|                 | $f_x$        |          |   |                                                                                |          |      |                                      |             |                    |                      |                          |   |                                                                                 |            |          |              |                                |   |                                                                                                  |
|                 |              |          |   |                                                                                |          |      |                                      |             |                    |                      |                          |   |                                                                                 |            |          |              |                                |   |                                                                                                  |
|                 | $\mathbf{C}$ | D        | E | F                                                                              | G        | н    |                                      |             | K                  |                      | M                        | N | $\circ$                                                                         | P          | $\alpha$ | $\mathbb{R}$ | s                              | т | $\cup$                                                                                           |
|                 |              |          |   |                                                                                |          |      |                                      |             |                    |                      |                          |   |                                                                                 |            |          |              |                                |   |                                                                                                  |
|                 |              |          |   |                                                                                |          |      |                                      |             |                    |                      |                          |   |                                                                                 |            |          |              |                                |   |                                                                                                  |
|                 |              |          |   |                                                                                |          |      |                                      |             |                    |                      |                          |   |                                                                                 |            |          |              |                                |   |                                                                                                  |
|                 |              |          |   |                                                                                |          |      |                                      |             |                    |                      |                          |   |                                                                                 |            |          |              |                                |   | <b>OAT</b>                                                                                       |
|                 |              |          |   |                                                                                |          |      |                                      |             |                    |                      |                          |   |                                                                                 |            |          |              |                                |   |                                                                                                  |
| <b>DateTime</b> |              |          |   | Year Month MonthYr Day Hour Date                                               |          |      |                                      | <b>Time</b> | WeekdayNum Weekday |                      |                          |   | Daytype Holiday DaySchedule Occupancy 1degBin 5degBin TempRng DateRng Bldg1 Ter |            |          |              |                                |   |                                                                                                  |
|                 |              |          |   |                                                                                |          |      |                                      |             |                    |                      |                          |   |                                                                                 |            |          |              |                                |   |                                                                                                  |
|                 |              |          |   | 1/10/11 1:45 PM 2011 January Jan 2011 10                                       |          |      | 13 1/10/2011                         | 1:45 PM     |                    | 1 Monday             | Weekday No               |   | Mon-Fri                                                                         | Occ        | 18       |              | 17.5 under 55                  |   |                                                                                                  |
|                 |              |          |   | 1/10/11 2:00 PM 2011 January Jan 2011                                          | 10       |      | 14 1/10/2011                         | 2:00 PM     |                    | 1 Monday             | Weekday No               |   | Mon-Fri                                                                         | Occ        | 18       |              | 17.5 under 55                  |   |                                                                                                  |
|                 |              |          |   | 1/10/11 2:15 PM 2011 January Jan 2011                                          | 10       |      | 14 1/10/2011 2:15 PM                 |             |                    | 1 Monday             | Weekday No               |   | Mon-Fri                                                                         | Occ.       | 18       |              | 17.5 under 55                  |   |                                                                                                  |
|                 |              |          |   | 1/10/11 2:30 PM 2011 January Jan 2011                                          | 10       |      | 14 1/10/2011                         | 2:30 PM     |                    | 1 Monday             | Weekday No               |   | Mon-Fri                                                                         | Occ        | 18       |              | 17.5 under 55                  |   |                                                                                                  |
|                 |              |          |   | 1/10/11 2:45 PM 2011 January Jan 2011                                          | 10       |      | 14 1/10/2011                         | 2:45 PM     |                    | 1 Monday             | Weekday No               |   | Mon-Fri                                                                         | Occ        | 18       |              | 17.5 under 55                  |   |                                                                                                  |
|                 |              |          |   | 1/10/11 3:00 PM 2011 January Jan 2011                                          | 10       |      | 15 1/10/2011                         | 3:00 PM     |                    | 1 Monday             | Weekday No               |   | Mon-Fri                                                                         | Occ        | 14       |              | 12.5 under 55                  |   |                                                                                                  |
|                 |              |          |   | 1/10/11 3:15 PM 2011 January Jan 2011                                          | 10       |      | 15 1/10/2011                         | 3:15 PM     |                    | 1 Monday             | Weekday No               |   | Mon-Fri                                                                         | Occ        | 14       |              | 12.5 under 55                  |   |                                                                                                  |
|                 |              |          |   | 1/10/11 3:30 PM 2011 January Jan 2011                                          | 10       |      | 15 1/10/2011                         | 3:30 PM     |                    | 1 Monday             | Weekday No               |   | Mon-Fri                                                                         | Occ        | 14       |              | 12.5 under 55                  |   |                                                                                                  |
|                 |              |          |   | 1/10/11 3:45 PM 2011 January Jan 2011                                          | 10       |      | 15 1/10/2011                         | 3:45 PM     |                    | 1 Monday             | Weekday No               |   | Mon-Fri                                                                         | Occ        | 14       |              | 12.5 under 55                  |   |                                                                                                  |
|                 |              |          |   | 1/10/11 4:00 PM 2011 January Jan 2011                                          | 10       |      | 16 1/10/2011                         | 4:00 PM     |                    | 1 Monday             | Weekday No               |   | Mon-Fri                                                                         | Occ        | 12       |              | 12.5 under 55                  |   |                                                                                                  |
|                 |              |          |   | 1/10/11 4:15 PM 2011 January Jan 2011                                          | 10       |      | 16 1/10/2011                         | 4:15 PM     |                    | 1 Monday             | Weekday No               |   | Mon-Fri                                                                         | Occ        | 12       |              | 12.5 under 55                  |   |                                                                                                  |
|                 |              |          |   | 1/10/11 4:30 PM 2011 January Jan 2011<br>1/10/11 4:45 PM 2011 January Jan 2011 | 10<br>10 |      | 16 1/10/2011<br>16 1/10/2011 4:45 PM | 4:30 PM     |                    | 1 Monday<br>1 Monday | Weekday No<br>Weekday No |   | Mon-Fri<br>Mon-Fri                                                              | Occ<br>Occ | 12<br>12 |              | 12.5 under 55<br>12.5 under 55 |   | 17.6<br>17.6<br>17.6<br>17.6<br>17.6<br>14.48<br>14<br>14<br>14<br>12.44<br>12.2<br>12.2<br>12.2 |

<span id="page-23-1"></span>Figure 14: Updated ECAM workbook with building schedule input and points mapped.

## <span id="page-23-0"></span>**2.4 Input Dates for Comparison of Pre and Post**

The fourth item in the ECAM drop down menu is also optional, and gives the user the ability to input two sets of dates for monitoring changes that were made to the system at any time. They can enter a date when an energy project (retrofit or re-tuning) was started [\(Figure 15\)](#page-23-3), and the date when it was completed ( [Figure](#page-24-0) 16). ECAM will then have information filled in under the column "DateRng" in [Figure](#page-23-1) 14 to use for categorization and filtering of the data.

<span id="page-23-3"></span><span id="page-23-2"></span>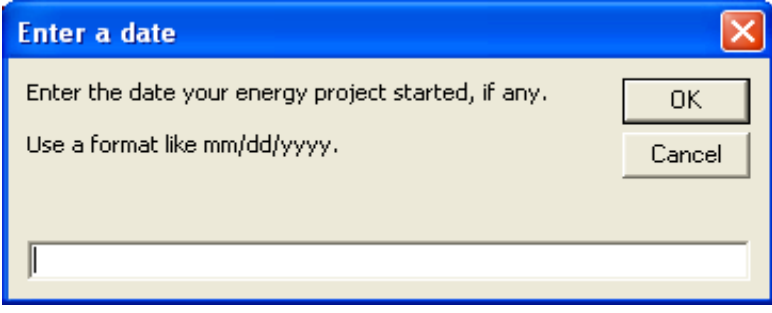

Figure 15: Entering a start date for an energy project.

| Enter a date                                                                                  |              |
|-----------------------------------------------------------------------------------------------|--------------|
| Enter the date your energy project was completed, if<br>any.<br>Use a format like mm/dd/yyyy. | OΚ<br>Cancel |
|                                                                                               |              |

<span id="page-24-0"></span>Figure 16: Entering an end date for an energy project.

## **3.0 Menu Items to Create Time Series Charts**

<span id="page-25-0"></span>The first four drop down menu items in ECAM are to prepare and organize the data for analysis. The fifth item, "Time-Series Charts," has a number of charts that are created based on different options in ECAM [\( Figure](#page-25-2) 17). All of these charts, with the exception of the "Point(s) History Chart," are used to create load profiles if whole building electricity consumption data is available. This user guide will briefly describe each chart, but it is recommended that users refer to "Interval Data Analysis with the Energy Charting and Metrics Tool (ECAM)" at <http://www.pnl.gov/buildingretuning/ecam.stm> for detailed instructions on how to create and analyze the charts in this section.

|              | $10 + 10 +$<br>ы                          | $\overline{ }$ |                                                    |          |       |                        |                                       |              |                     |           |  |                   |
|--------------|-------------------------------------------|----------------|----------------------------------------------------|----------|-------|------------------------|---------------------------------------|--------------|---------------------|-----------|--|-------------------|
| <b>File</b>  | Home                                      | Insert         | Page Layout                                        | Formulas |       | Data                   | <b>Review</b>                         | View         |                     | Developer |  | Add-Ins           |
|              | ECAM *                                    |                |                                                    |          |       |                        |                                       |              |                     |           |  |                   |
| Щ            | Select Data                               |                |                                                    |          |       |                        |                                       |              |                     |           |  |                   |
| 疆            | <b>Definition of Points</b>               |                |                                                    |          |       |                        |                                       |              |                     |           |  |                   |
| ⊙            | Create Schedules                          |                |                                                    |          |       |                        |                                       |              |                     |           |  |                   |
| m            |                                           |                | Input Dates for Comparison of Pre and Post         |          |       |                        |                                       |              |                     |           |  |                   |
|              | <b>Time Series Charts</b>                 |                |                                                    |          | Αх    |                        | Point(s) History Chart                |              |                     |           |  |                   |
| 矗            | Load Profile as Box Plots (Excel 2007/10) |                |                                                    |          | ΑΥ    |                        | Load Profile by Daytype               |              |                     |           |  |                   |
|              | <b>Scatter Charts</b>                     |                |                                                    | ь        | ΑΥ    |                        | Load Profile by Month-Year            |              |                     |           |  |                   |
| hd           |                                           |                | Load Duration Chart (Point Frequency Distribution) |          | ΑX    |                        | Load Profile by Date Range (Pre/Post) |              |                     |           |  |                   |
| 輻            |                                           |                | Chart to Check Input Schedule (Excel 2007/10)      |          | ΑX    |                        | Load Profile by Year                  |              |                     |           |  |                   |
|              |                                           |                |                                                    |          | ΑX    | Load Profile by Day    |                                       |              |                     |           |  |                   |
|              | <b>Matrix Charts</b>                      |                |                                                    |          | ΑΥ    | Create 3d Load Profile |                                       |              |                     |           |  | Time              |
| $\mathbb{Z}$ |                                           |                | Metrics for Points Normalized per Sq. Foot         |          | ΑX    |                        | Create Energy Colors (surface chart)  |              |                     |           |  | 006 12:15 AM      |
|              | <b>Create Other Metrics</b>               |                |                                                    |          | ₩     |                        | Load Profile Calendar                 |              |                     |           |  | 006 12:30 AM      |
|              | Data Summaries                            |                |                                                    |          | nuary |                        | Jan 2006                              | 1            | 0                   |           |  | 1/1/2006 12:45 AM |
|              | PNNL Re-Tuning                            |                |                                                    |          | nuary |                        | Jan 2006                              | 1            | 1                   | 1/1/2006  |  | 1:00 AM           |
|              | <b>ECAM Utilities</b>                     |                |                                                    |          | nuary |                        | Jan 2006                              | 1            | 1                   | 1/1/2006  |  | $1:15$ AM         |
| ?            | <b>ECAM Help</b>                          |                |                                                    |          | nuary |                        | Jan 2006                              | $\mathbf{1}$ | $\mathbf{1}$        | 1/1/2006  |  | 1:30 AM           |
|              |                                           |                |                                                    |          | nuary |                        | Jan 2006                              | 1            | 1<br>$\overline{2}$ | 1/1/2006  |  | 1:45 AM           |
| E            | About ECAM                                |                |                                                    |          | nuary |                        | Jan 2006                              | 1            |                     | 1/1/2006  |  | 2:00 AM           |

<span id="page-25-2"></span>Figure 17: Time series charts in ECAM.

#### <span id="page-25-1"></span>**3.1 Point(s) History Chart**

This menu item creates a typical line chart, initially showing the data history for all the points selected by the user. The chart can be modified to show different time periods by selecting individual days in the left column of the data PivotTable, or using the PivotTable filters. The chart scales adjust appropriately. The day of the week is included in the time axis labels to aid in understanding. Depending on the version of Excel the user has, the more timestamps will be included in the PivotTable or chart. To create this chart, click the Point(s) History Chart Option

in the ECAM drop down menu. ECAM will then bring up a window asking the name(s) of the point(s) you want to include, as in [Figure](#page-26-0) 18 below. For this chart, you can choose any point(s) of interest, and the key in choosing the data is that you have to only click on the header of the column and then click "OK." In [Figure](#page-26-1) 19 below, the most recent whole building consumption data is shown; up to the maximum number of timestamps (at least 32,000 timestamps can always be shown regardless of the version of Excel).

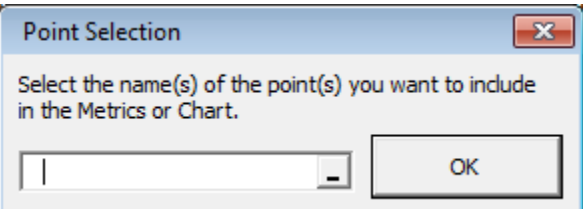

1400.00 1200.00 1000.00 800.00 Avg ElecMtr1\_kW 600.00 400.00 200.00  $0.00$ Sat, 7/1/2006 Sun, 8/20/2006 Mon, 10/9/2006 Tue, 11/28/2006 Wed, 1/17/2007 Thu, 3/8/2007

<span id="page-26-0"></span>Figure 18: Point selection for time series charts in ECAM.

<span id="page-26-1"></span>Figure 19: Whole building consumption point history chart in ECAM.

This plot shows the time series of the whole building consumption for an entire year. Now, utilizing ECAM's PivotTable features, the user can select a specific month from the drop down menu shown in [Figure](#page-27-0) 20 to get the whole building consumption for only the month of August. This is accomplished by clicking the drop down menu for "MonthYr," clicking "Aug 2006," and then "OK." Figure 21 shows the results.

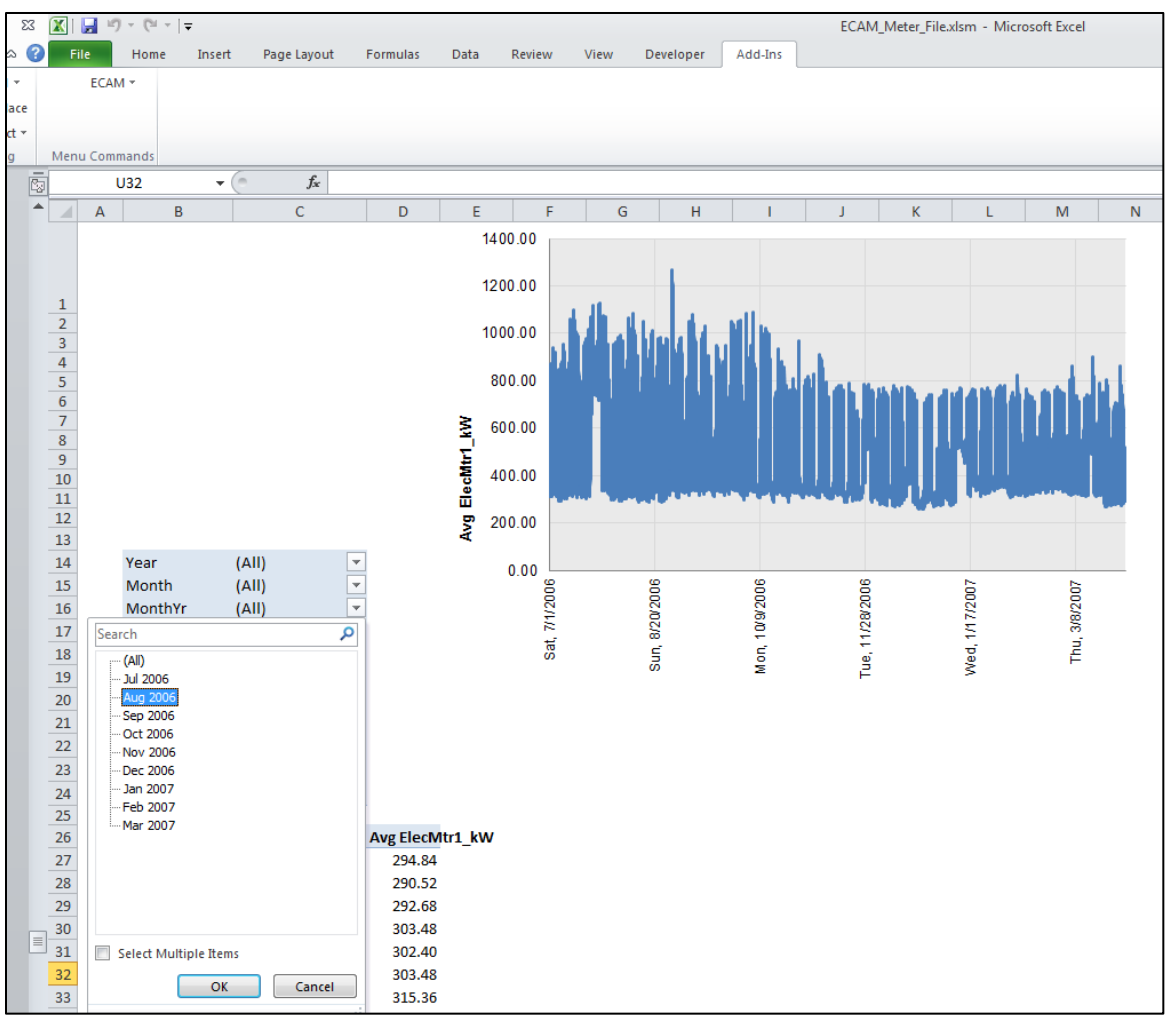

<span id="page-27-0"></span>Figure 20: Using the PivotTable functions in ECAM.

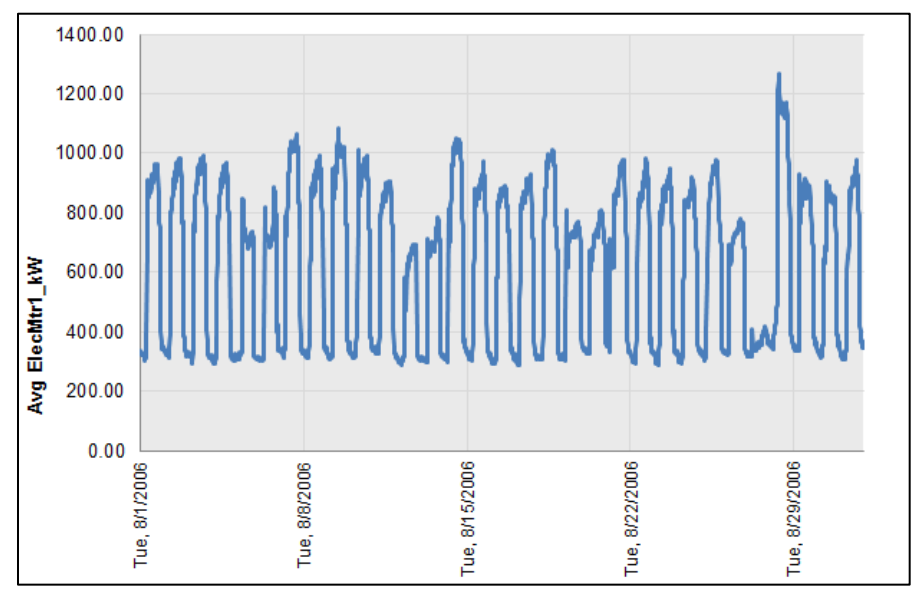

<span id="page-27-1"></span>Figure 21: Point history chart for only one month of data.

The user can go even further, and dial down to a group of days within the month, or 1 day specifically, by clicking on the drop down menu under "Day" and selecting one day or multiple days. To select multiple days, click the "Select Multiple Items" box at the bottom of the drop down, and then choose the days of interest. [Figure](#page-28-1) 22 shows a 3-day period in May.

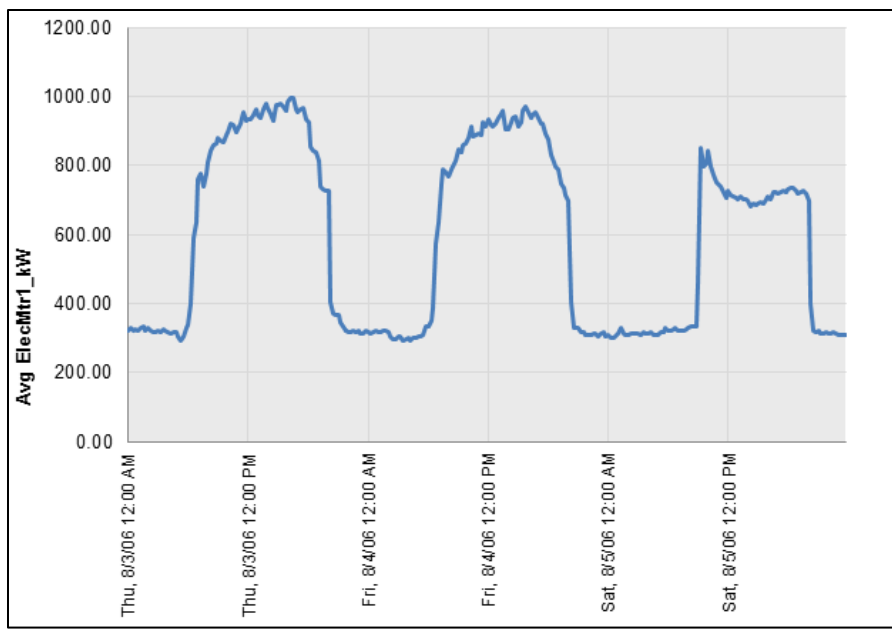

<span id="page-28-1"></span>Figure 22: Point history chart for a 3-day period on May.

One thing to note is that point names are prefixed with "Avg." However, this is just a consistent behavior with the ECAM charts that do use averages, such as the chart described in the next section. The Point(s) History Chart uses raw data, not averages. The user can modify the axis labels as they feel necessary.

## <span id="page-28-0"></span>**3.2 Load Profile by Daytype**

This menu item creates a line chart with four lines; the average load profiles for each of four Daytypes: Weekday, Saturday, Sunday, and Holiday. Generating this chart is the same as what is described at the beginning of Section 3.1 for the Point(s) History Chart. [Figure](#page-29-1) 23 shows a typical "Load Profile by Daytype" chart.

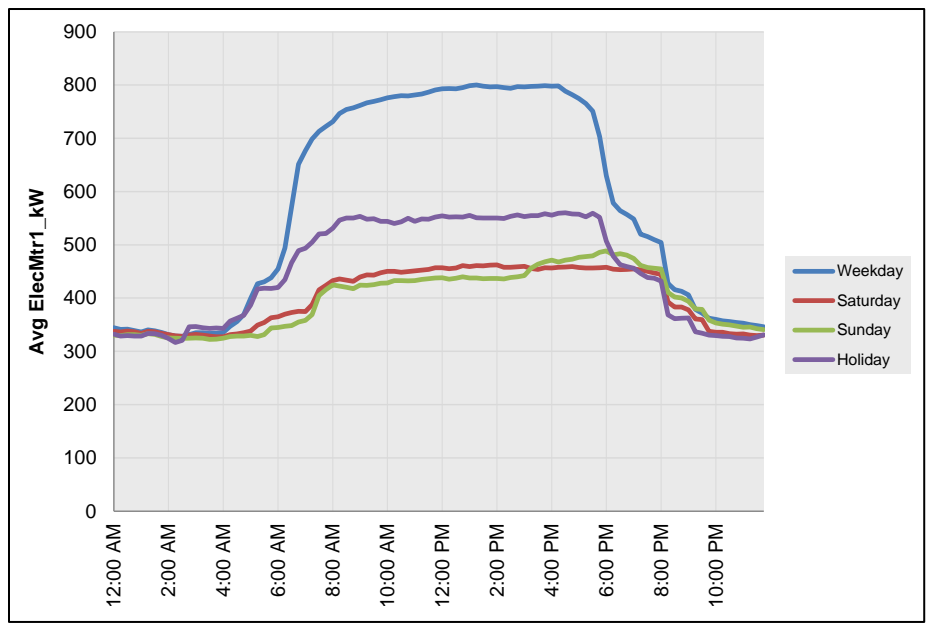

<span id="page-29-1"></span>Figure 23: Load profile by daytype time series chart in ECAM.

#### <span id="page-29-0"></span>**3.3 Load Profile by Month-Year**

This creates a chart showing the average load profile for each month in the data set. Months with incomplete data are included. [Figure](#page-29-2) 24 shows a typical "Load Profile by Month Year" chart.

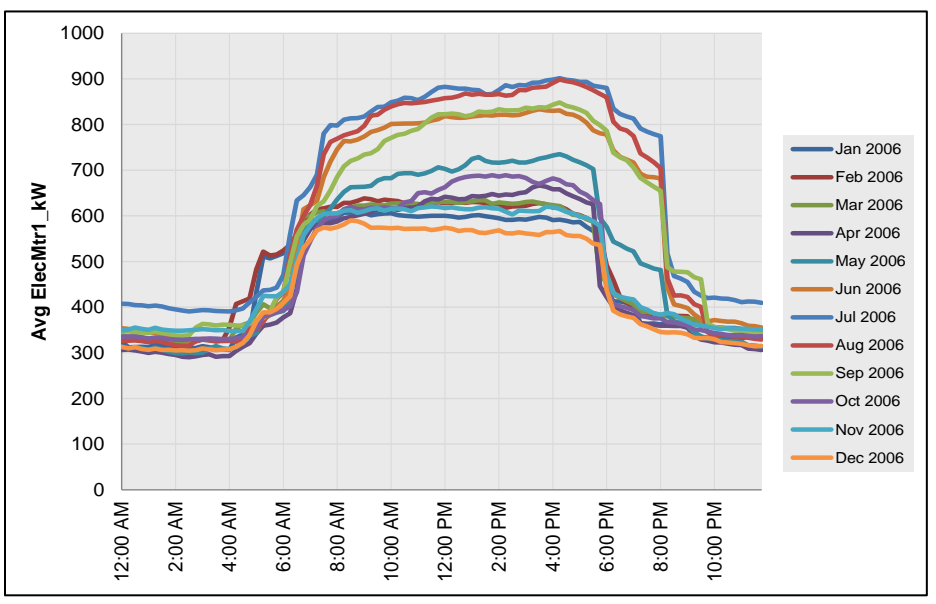

<span id="page-29-2"></span>Figure 24: Load profile by month-year time series chart in ECAM.

#### <span id="page-30-0"></span>**3.4 Load Profile by Date Range (Pre/Post)**

This chart is only useful if the user entered dates for an energy project, as described in Section 2.4. If so, the chart will display three lines; one for the average load profile before the energy project started, one for the average load profile during the energy project, and one for the average load profile after the project was completed. [Figure](#page-30-2) 25 below shows an example of this chart.

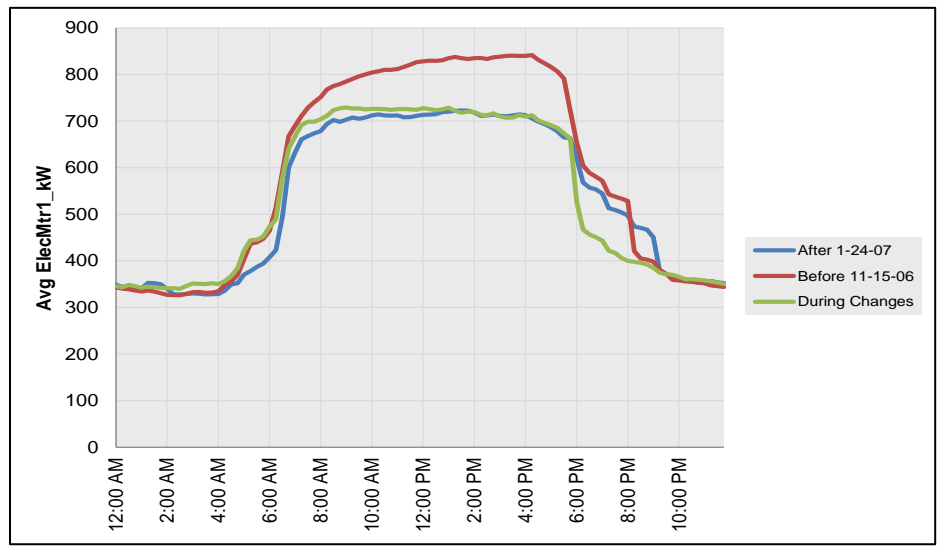

<span id="page-30-2"></span>Figure 25: Load profile by date range (pre/post) time series chart in ECAM.

## <span id="page-30-1"></span>**3.5 Load Profile by Year**

If there is a full year of data, or multiple years of data, the "Load Profile by Year" plot will show the average load profiles for the years in the data set as in [Figure](#page-30-3) 26.

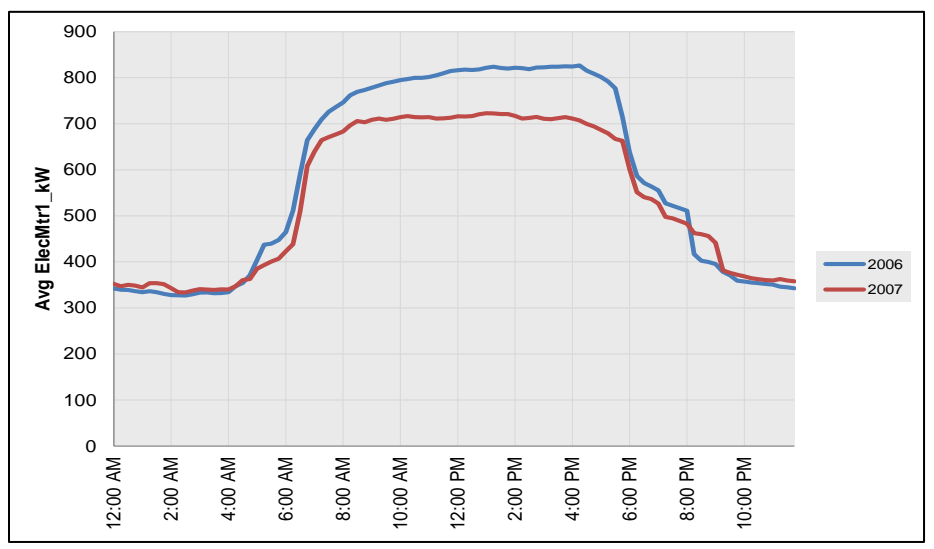

<span id="page-30-3"></span>Figure 26: Load profile by year time series chart in ECAM.

#### <span id="page-31-0"></span>**3.6 Load Profile by Day**

This menu item requires a second step to get a meaningful chart. Selecting this item creates a line chart with up to 31 lines (one for each day of the month). Each line is the average for a day number (e.g., day number 10 is the  $10<sup>th</sup>$  day of the month) for all of the months in the data set. By itself, this chart is not very meaningful. However, from this chart, you must specify a specific MonthYr using the PivotTable filter field drop downs. [Figure](#page-31-2) 27 shows a plot of the "Load Profile by Day" for a single month.

**Note: Making this Month or MonthYr selection is a prerequisite for creating the last three types of Load Profiles under the Time Series Charts option of ECAM; Create 3D Load Profile, Create Energy Colors (surface chart), and Load Profile Calendar.** 

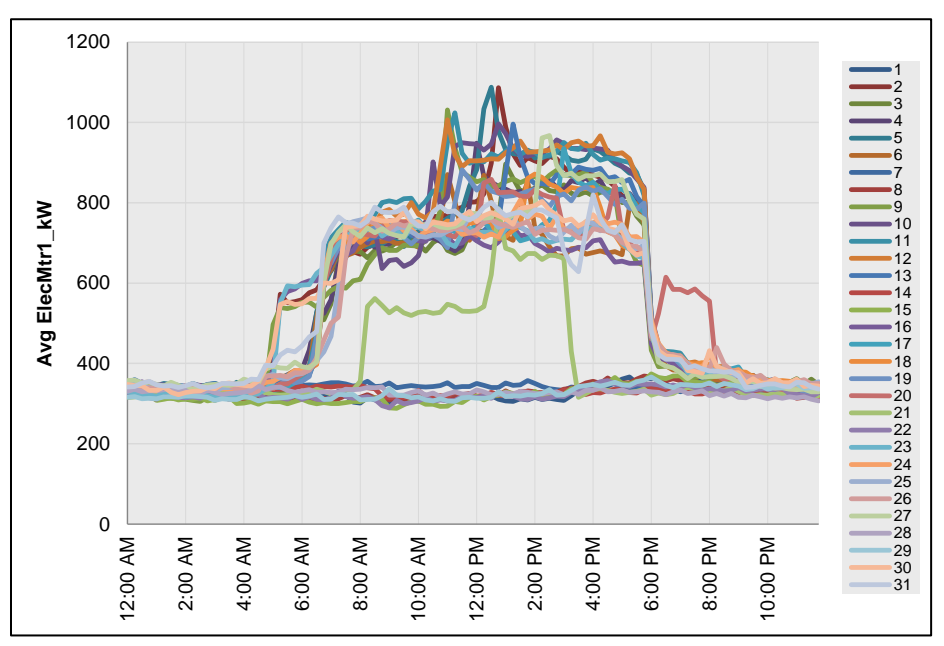

<span id="page-31-2"></span>Figure 27: Load profile by day time series chart in ECAM for one month.

#### <span id="page-31-1"></span>**3.6.1 Create 3D Load Profile**

Once the "Load Profile by Day" has been completed, and a specific month chosen, the "3D Load Profile" can be created. This chart must be generated while you are in the current sheet with the "Load Profile by Day" chart. Selecting this option will convert the months' worth of daily load profiles to a three-dimensional chart, with the Weekdays and Weekends separated by color. See

[Figure](#page-32-1) 28 below for a typical "3D Load Profile" chart.

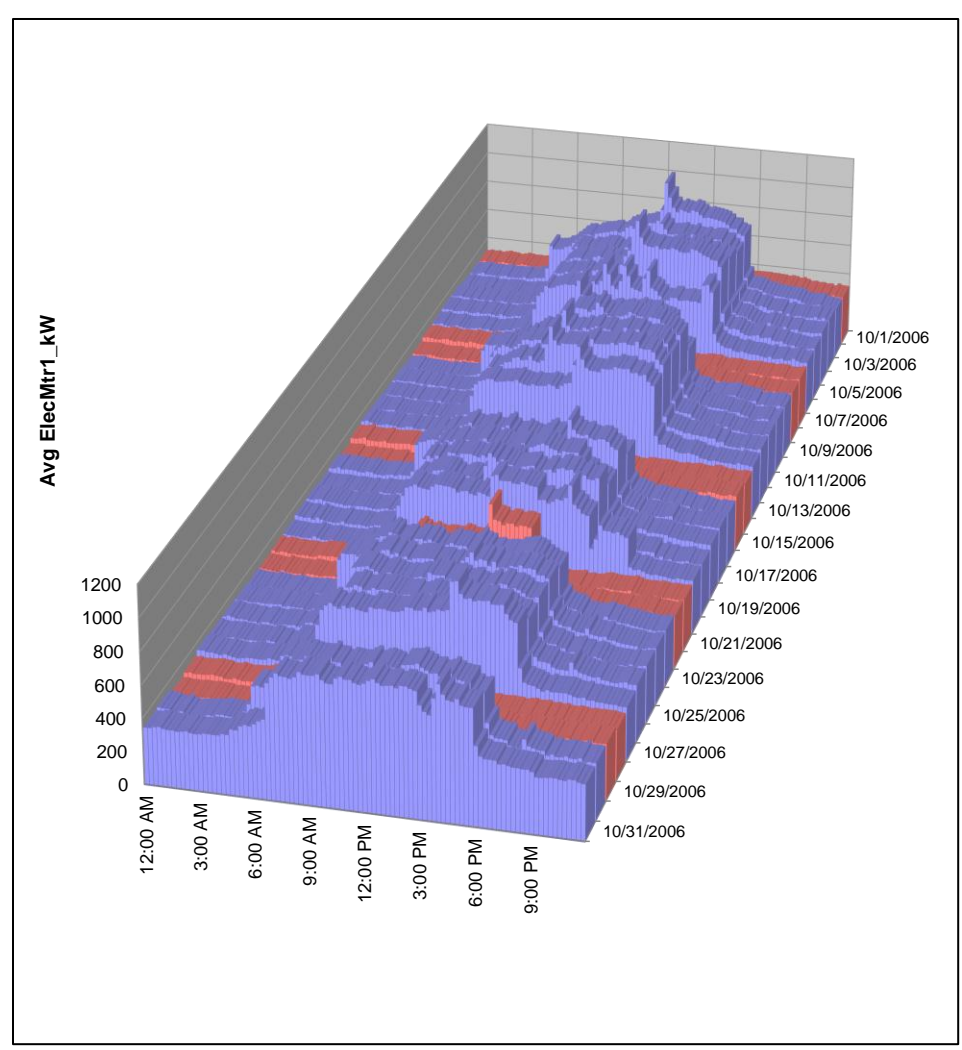

<span id="page-32-1"></span>Figure 28: 3D load profile time series chart in ECAM.

#### <span id="page-32-0"></span>**3.6.2 Create Energy Colors (surface chart)**

Similarly to the creation of the "3D Load Profile" chart, a surface chart can be created from a specific month within the "Load Profile by Day" chart. This function will convert a month's worth of daily load profiles to a surface (contour) chart, with the values shown by color. This is illustrated in [Figure](#page-33-1) 29 below.

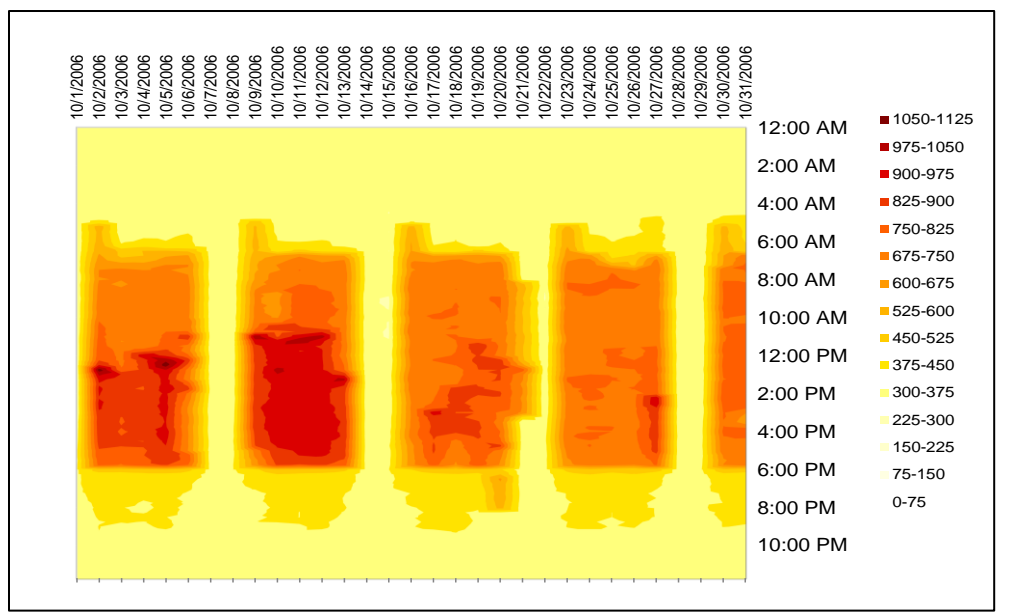

<span id="page-33-1"></span>Figure 29: Energy density (surface chart) created from the "Load Profile by Day" chart in ECAM.

#### <span id="page-33-0"></span>**3.6.3 Load Profile Calendar**

As with the previous two items, the "Load Profile by Day" chart must be completed before using this item, and a single month of data must be selected. The "Load Profile Calendar" will convert 1 month's worth of daily load profiles to a calendar format, with each day shown as a thumbnail chart on the calendar (see [Figure](#page-33-2) 30 below).

|                                                                       |                |                | October 2006 |            |          |                                               |
|-----------------------------------------------------------------------|----------------|----------------|--------------|------------|----------|-----------------------------------------------|
| Monday                                                                | <b>Tuesday</b> | Wednesday      | Thursday     | Friday     | Saturday | Sunday                                        |
|                                                                       |                |                |              |            |          | 1200<br>1000<br>800<br>600<br>И<br>400<br>200 |
| 1200<br>1000<br>800<br>600<br>$\overline{2}$<br>400<br>200<br>$\circ$ | 3              | $\overline{A}$ | 5            | $M +$<br>6 | 17       | 8                                             |
| 1200<br>1000<br>800<br>600<br>ъ<br>400<br>200<br>$\circ$              | 10             | 11             | 12           | 13         | 14       | 15                                            |
| 1200<br>1000<br>800<br>ᄴ<br>600<br>16<br>400<br>200<br>$\circ$        | 17             | 18             | 19           | 20         | m        | 22                                            |
| 1200<br>1000<br>800<br>600<br>23<br>400<br>200<br>$\circ$             | 24             | 25             | 26           | 27         | 28       | 29                                            |
| 1200<br>1000<br>800<br>600<br>30<br>400<br>200<br>$\circ$             | 31             |                |              |            |          |                                               |

<span id="page-33-2"></span>Figure 30: Load profile calendar created from the load profile by day chart in ECAM.

#### **4.0 Load Profile as Box Plots**

<span id="page-35-0"></span>Box plots, or box and whisker plots, are commonly used to provide statistical summaries of data. These charts make it easy to tell whether operation is consistent (regular) or inconsistent (irregular). To make these types of comparisons, however, the days should be filtered for similar daytypes, so that weekends and weekdays are not compared. The ECAM implementation of box plots for load profiles uses a percentile implementation of the box plot to better show the common range of the data, as well as the full range. Typical box plots use the data values at the  $25<sup>th</sup>$  percentile, the 75<sup>th</sup> percentile, and the minimum and maximum. Other box plot designs use the value above and below the  $25<sup>th</sup>$  and  $75<sup>th</sup>$  percentiles by a distance equal to 1.5 times the interquartile range, where the interquartile range is the difference between the  $75<sup>th</sup>$  and  $25<sup>th</sup>$ percentile values. The ECAM "Load Profile as Box Plots" uses the  $5<sup>th</sup>$ ,  $25<sup>th</sup>$ ,  $75<sup>th</sup>$ , and  $95<sup>th</sup>$ percentiles, plus minimum, maximum, median, and mean. [Figure](#page-35-1) 31 shows the "Load Profile as Box Plots" in ECAM filtered only to show weekdays using the PivotTable. [Figure](#page-35-1) 31 shows very consistent overnight demand, but an example of a building that has very inconsistent overnight demand can be seen in [Figure](#page-36-0) 32. This function of ECAM can only be utilized in Excel 2007/2010.

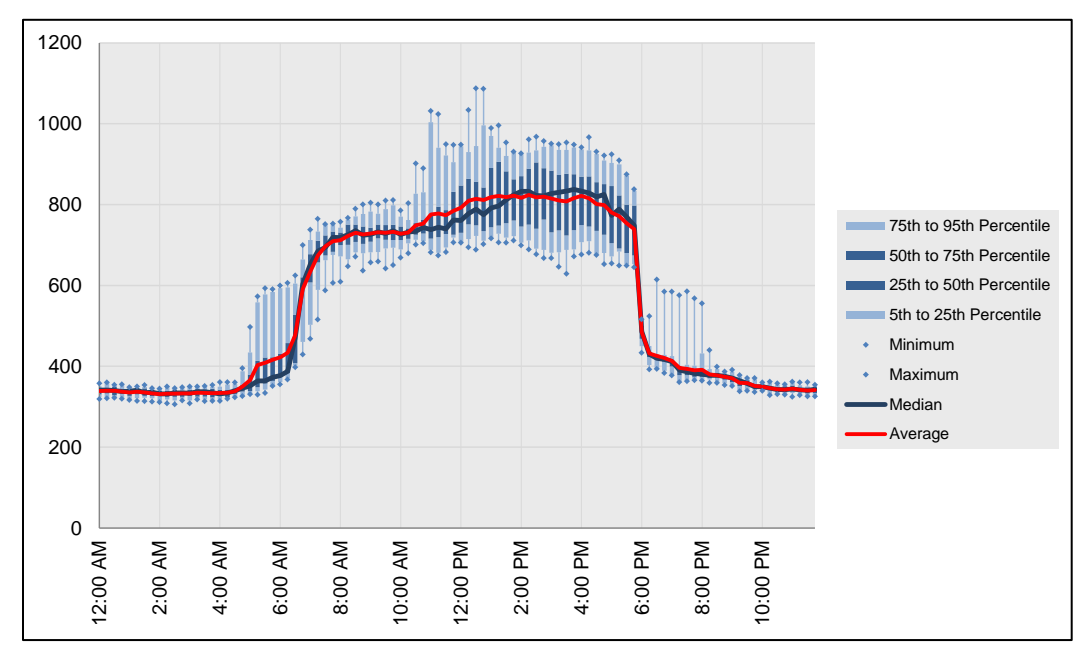

<span id="page-35-1"></span>Figure 31: Load profile as box plots in ECAM, comparing only weekdays.
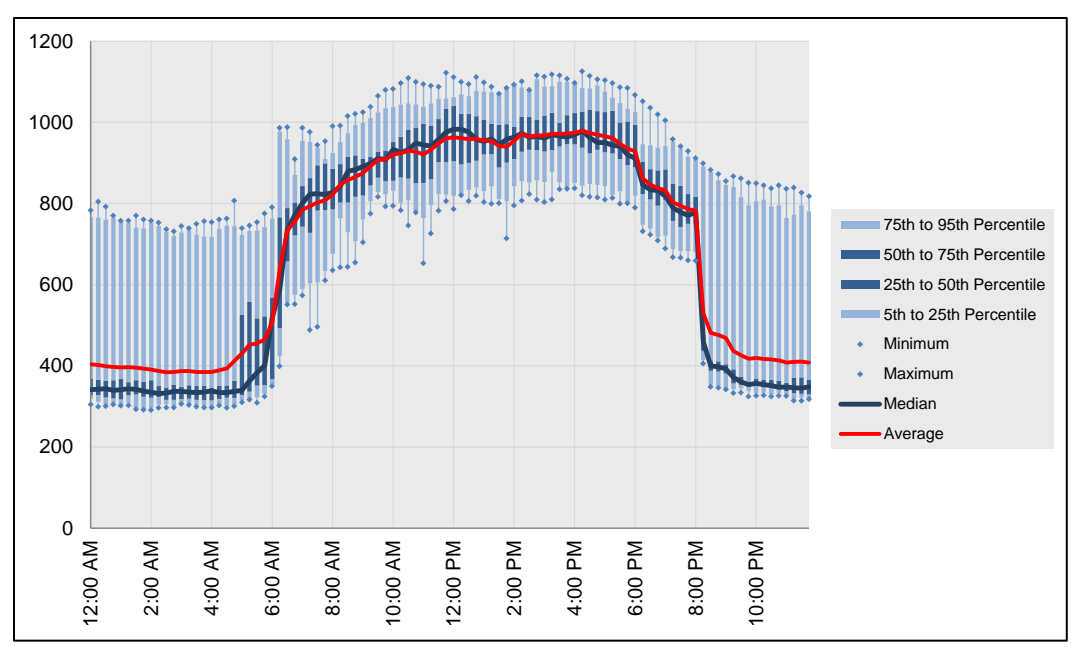

Figure 32: Load profile as box plots showing inconsistent overnight behavior.

### **5.0 Scatter Charts**

The next menu item in ECAM is the scatter charts. These can be used to plot any points of interest, but must be created a specific way. First, the independent variable (to be placed on the x-axis) must be selected first by clicking on the point name. Then, to plot other point names against this independent variable, simply hold the "Ctrl" key and select subsequent point names. All subsequent selections made while holding the "Ctrl" key will be the dependent (to be placed on the y-axis) values. If not all of the data points can be charted, either because of the Excel chart or the PivotTable limits, the scatter charts will include some aggregation (averaging) of the values for the independent variable. For example, if the independent variable is outdoor-air temperature, and there are seven occurrences in the data set where the temperature is  $77.3^{\circ}F$ , only one instance of 77.3<sup>o</sup>F will show up in the chart, and the dependent variable value will be the average of the seven occurrences. There are three options under the "Scatter Charts" item in ECAM, each to be discussed below ( [Figure](#page-38-0) 33).

|             | <b>CH</b>                   | $\overline{\phantom{a}}$ |                                                    |                 |       |                                        |              |                |                                                          |                   |
|-------------|-----------------------------|--------------------------|----------------------------------------------------|-----------------|-------|----------------------------------------|--------------|----------------|----------------------------------------------------------|-------------------|
| <b>File</b> | Home                        | Insert                   | Page Layout                                        | <b>Formulas</b> | Data  | <b>Review</b>                          |              | <b>View</b>    | Developer                                                | Add-Ins           |
|             | ECAM *                      |                          |                                                    |                 |       |                                        |              |                |                                                          |                   |
| $\square$   | Select Data                 |                          |                                                    |                 |       |                                        |              |                |                                                          |                   |
| 昌           | <b>Definition of Points</b> |                          |                                                    |                 |       |                                        |              |                |                                                          |                   |
| ⊕           | Create Schedules            |                          |                                                    |                 |       |                                        |              |                |                                                          |                   |
| W           |                             |                          | Input Dates for Comparison of Pre and Post         |                 |       |                                        |              |                |                                                          |                   |
|             | <b>Time Series Charts</b>   |                          |                                                    |                 |       |                                        |              |                |                                                          |                   |
| 臨           |                             |                          | Load Profile as Box Plots (Excel 2007/10)          |                 | E     | F                                      | G            | н              |                                                          | J                 |
|             | <b>Scatter Charts</b>       |                          |                                                    |                 | 匧     | Scatter Chart by Occupancy             |              |                |                                                          |                   |
| <b>Indi</b> |                             |                          | Load Duration Chart (Point Frequency Distribution) |                 | ÞФ    | Scatter Chart by Date Range (Pre/Post) |              |                |                                                          |                   |
| 輻           |                             |                          | Chart to Check Input Schedule (Excel 2007/10)      |                 | Þv    |                                        |              |                | Toggle Scatter between all timestamps and aggregated val |                   |
|             | <b>Matrix Charts</b>        |                          |                                                    | k               |       |                                        |              |                |                                                          |                   |
|             |                             |                          |                                                    |                 | onth  | <b>MonthYr</b>                         |              | Day Hour Date  |                                                          | <b>Time</b>       |
| ¥           |                             |                          | Metrics for Points Normalized per Sq. Foot         |                 | nuary | Jan 2006                               | 1            | 0              |                                                          | 1/1/2006 12:15 AM |
|             | <b>Create Other Metrics</b> |                          |                                                    |                 | nuary | Jan 2006                               | 1            | 0              |                                                          | 1/1/2006 12:30 AM |
|             | <b>Data Summaries</b>       |                          |                                                    |                 | nuary | Jan 2006                               | 1            | 0              |                                                          | 1/1/2006 12:45 AM |
|             | PNNL Re-Tuning              |                          |                                                    |                 | nuary | Jan 2006                               | 1            | $\mathbf{1}$   | 1/1/2006                                                 | 1:00 AM           |
|             | <b>ECAM Utilities</b>       |                          |                                                    |                 | nuary | Jan 2006                               | 1            | $\mathbf{1}$   | 1/1/2006                                                 | $1:15$ AM         |
|             |                             |                          |                                                    |                 | nuary | Jan 2006                               | 1            | $\mathbf{1}$   | 1/1/2006                                                 | 1:30 AM           |
| Ÿ           | <b>ECAM Help</b>            |                          |                                                    |                 | nuary | Jan 2006                               | $\mathbf{1}$ | $\mathbf{1}$   | 1/1/2006                                                 | 1:45 AM           |
| E           | About ECAM                  |                          |                                                    |                 | nuary | Jan 2006                               | 1            | $\overline{2}$ | 1/1/2006                                                 | 2:00 AM           |
|             |                             |                          |                                                    |                 |       |                                        |              |                |                                                          |                   |

<span id="page-38-0"></span>Figure 33: Scatter chart menu item in ECAM.

#### **5.1.1 Scatter Chart by Occupancy**

This option creates a scatter chart with one to four series, depending on whether a schedule was input, and whether the schedule included startup and shutdown times. If a schedule wasn't input, then this chart will show one series, labeled as "Occ." If there is no schedule input, then this chart should still be utilized if the user wants to look at any point names in the scatter format.

[Figure](#page-39-0) 34 shows an example of this scatter chart when a schedule is input for both the building and the equipment. It looks specifically at whole building energy consumption versus outdoor-air temperature. [Figure](#page-40-0) 35 shows this chart as well, but only for "Occ" periods. [Figure](#page-40-1) 36, on the other hand, shows a scatter chart for an outdoor-air damper position (% open) versus outdoor-air temperature for a building where no schedule was input. This chart shows the value of this option in the tool, even in the absence of a building occupancy or equipment schedule.

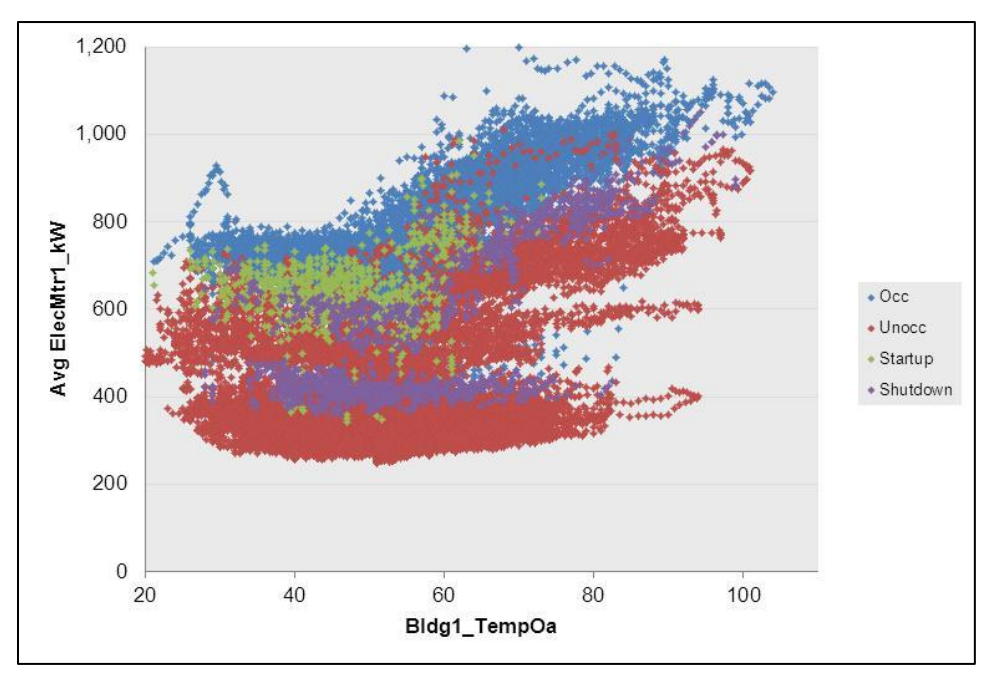

<span id="page-39-0"></span>Figure 34: Scatter chart by occupancy and equipment startup/shutdown.

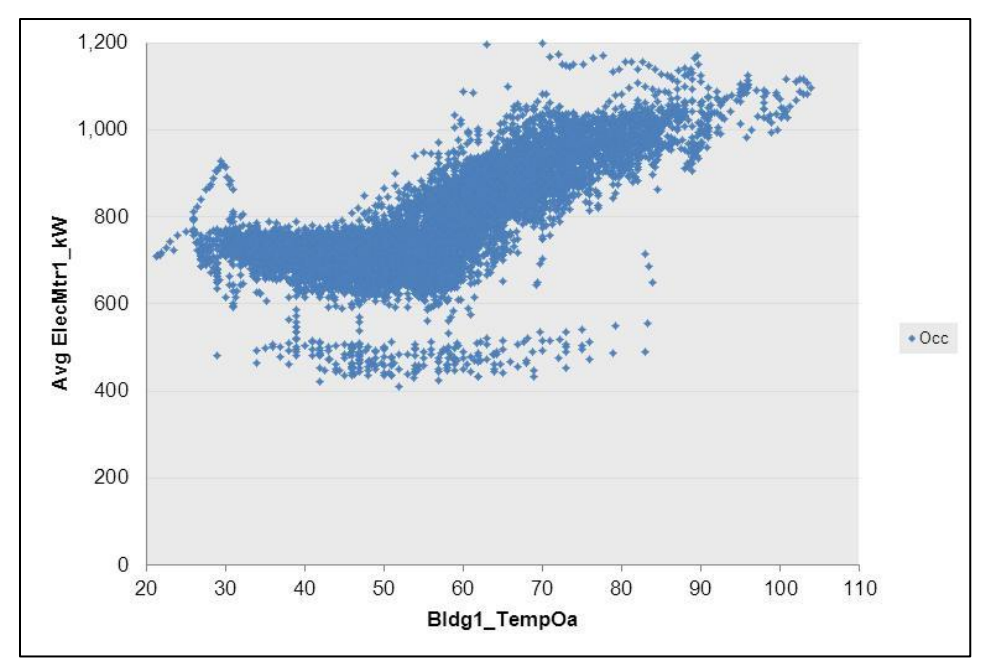

<span id="page-40-0"></span>Figure 35: Scatter chart showing only the "Occ" period from [Figure 34.](#page-39-0)

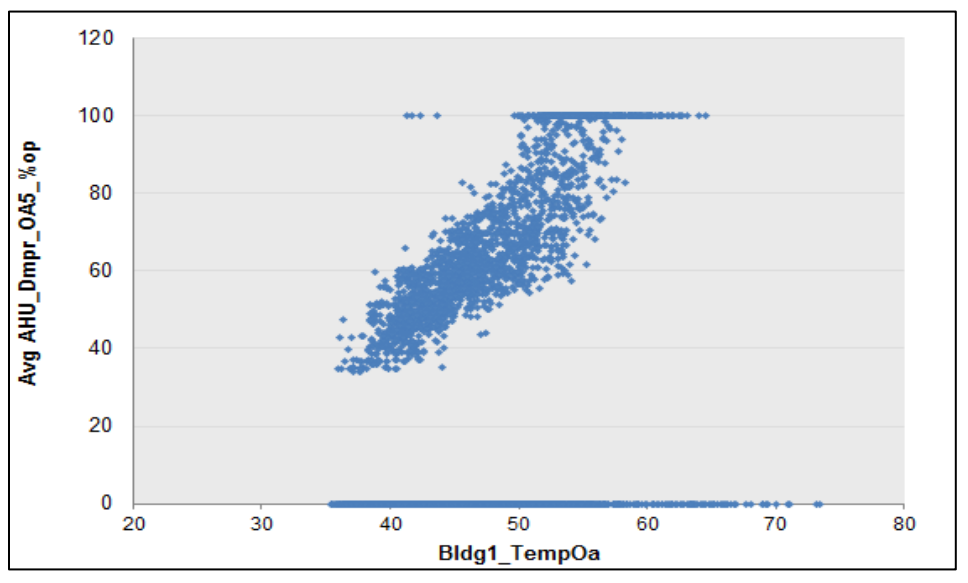

<span id="page-40-1"></span>Figure 36: Scatter chart for outdoor-air damper position versus outdoor-air temperature.

#### **5.1.2 Scatter Chart by Date Range (Pre/Post)**

The second scatter chart option should be used if the fourth menu item in ECAM was used to "Input Dates for Comparison of Pre and Post." This item was discussed in Section 2.4 above. If dates were input, as in Section 2.4, then this scatter chart will display three different series: one with the data before the energy project started, one representing operation during the energy project, and one with data after the energy project. [Figure](#page-41-0) 37 gives an example of what this

chart may look like if done correctly. Typically, the independent variable of interest will be outdoor-air temperature, but the dependent variable can vary from whole building energy consumption to outdoor-damper position, fan speed, etc. [Figure](#page-41-0) 37 looks at whole building energy consumption vs. outdoor-air temperature.

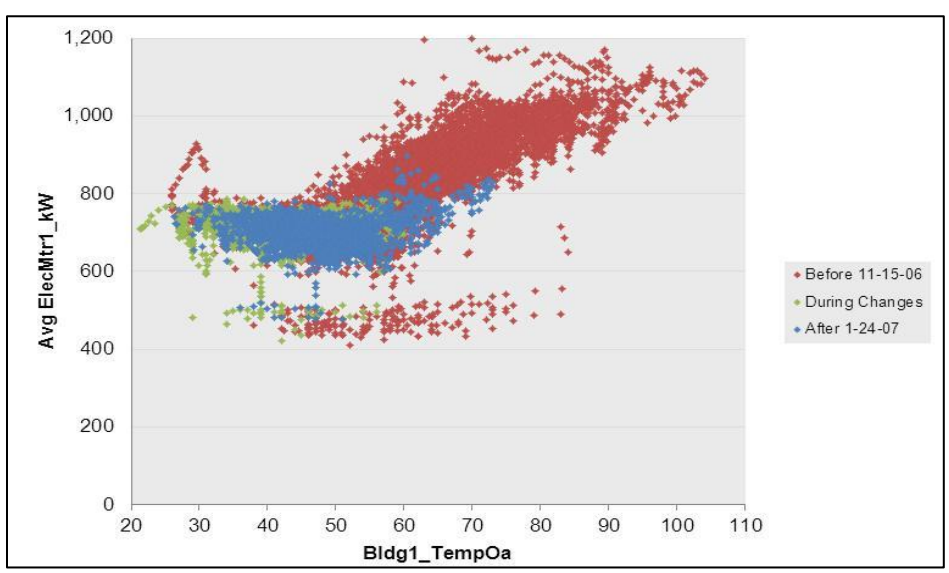

<span id="page-41-0"></span>Figure 37: Scatter chart by date range in ECAM.

#### **5.1.3 Toggle Scatter between all Timestamps and Aggregated Values**

The last option under the scatter charts drop down menu in ECAM is the "Toggle scatter between all timestamps and aggregated values." This feature of ECAM allows the scatter chart to deliberately show aggregated values. For example, it can be difficult to determine the general trend if a piece of equipment has a discrete number of possible values, e.g., on/off, or low/high. By averaging the data, trends can become more apparent. To utilize this feature, simply select this option in ECAM while in the current scatter chart sheet. [Figure](#page-42-0) 38 shows an example of the effectiveness of this feature when used on the scatter chart in [Figure](#page-41-0) 37.

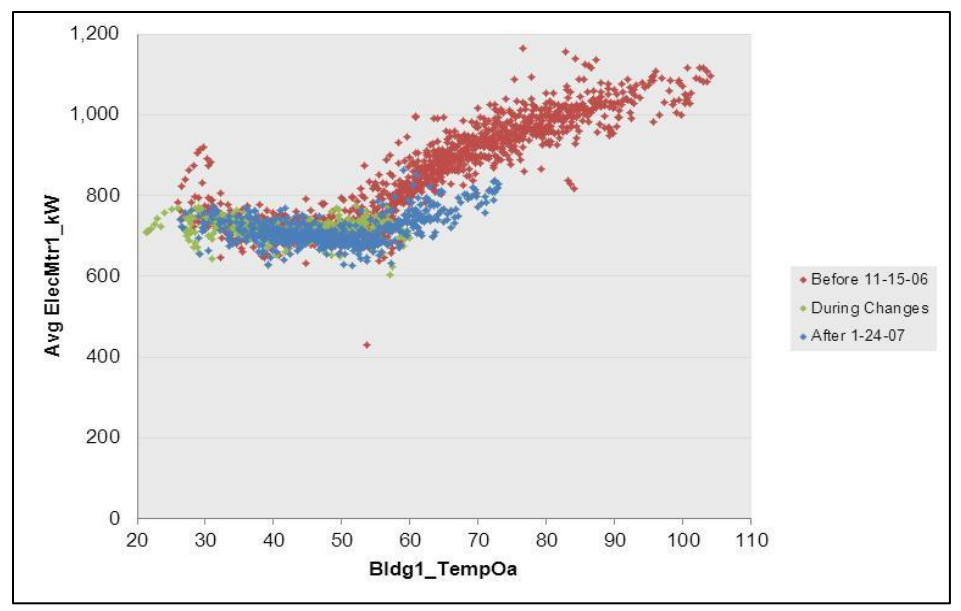

<span id="page-42-0"></span>Figure 38: Toggle scatter between all timestamps and aggregated values in ECAM.

# **6.0Load Duration Chart (Point Frequency Distribution)**

This feature in ECAM makes it easy to create histograms describing the time duration of the selected point. The chart, and accompanying table, provides the number of hours at various binned values. This can be used to get equipment load-hours or temperature bin- hours, for example. If a second, categorical variable is chosen, then joint frequency bins can be created as well. For example, temperature bins by month, or joint frequency bins of humidity and temperature can be created. Similarly, a joint frequency table of load-hours and occupancy could be created. It is important to note that this feature will group the values of the selected point in ECAM. All other PivotTables and associated metrics and charts, even existing ones, that use this point in anything other than a value field will be affected. (If the point is used in another PivotTable in a Report Filter/PageField, Column Label/ColumnField, or Row Label/RowField, referring to Excel 2007/2003 terminology, it will reflect the grouping created for the Load Duration Chart). Therefore, it is usually best to create the chart table, get the information needed, copy the information as values to a new worksheet, and then ungroup the variable.

Creating a joint frequency table is similar to a scatter chart. Select the main variable, then hold down the "Ctrl" key and select the categorical variable. To create a chart and table of temperature bins by month, click the menu item for "Load Duration Chart", and ECAM will bring up the window shown in [Figure](#page-44-0) 39 below asking for point selection. For this case, click the cell in "Row 6" of the "Data" worksheet that has the outdoor temperature, and then hold down the "Ctrl" key and click cell "F6" for "MonthYr," and click "OK."

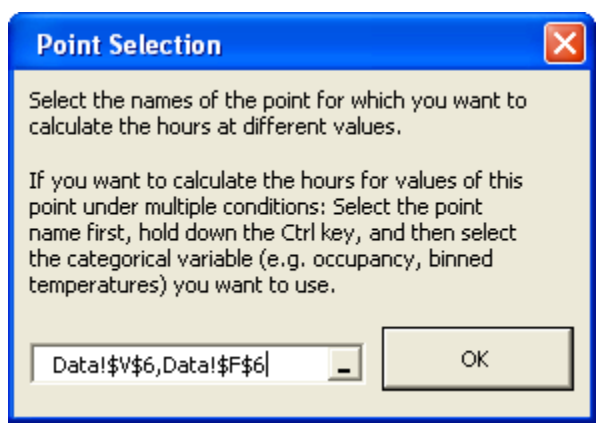

Figure 39: Point selection when creating a load duration chart in ECAM.

<span id="page-44-0"></span>ECAM provides the  $1<sup>st</sup>$  and 99<sup>th</sup> percentile values of the selected variable to guide the user in setting up the bins. In this case [\(Figure](#page-45-0) 40 below), the  $99<sup>th</sup>$  percentile value of weather shown is 88<sup>o</sup>F, which is much cooler than the anticipated maximum temperature for the year. This is just a guide, and any temperature for low and high can be input in the table shown in [Figure](#page-45-0) 40.

[Figure](#page-45-1) 41 shows a portion of the table created after selecting "OK," and [Figure](#page-46-0) 42 shows the corresponding chart created.

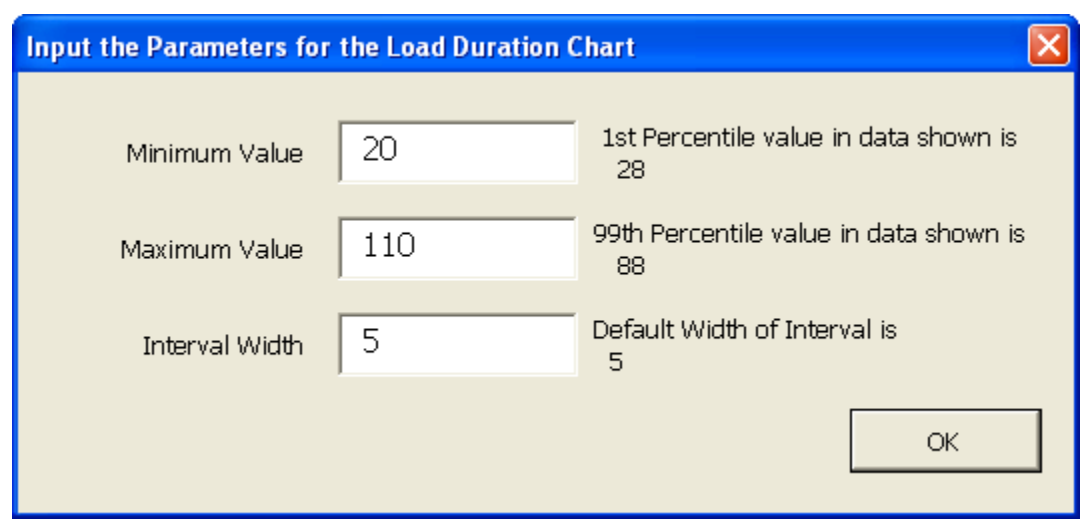

<span id="page-45-0"></span>Figure 40: Input parameter for the load duration chart in ECAM.

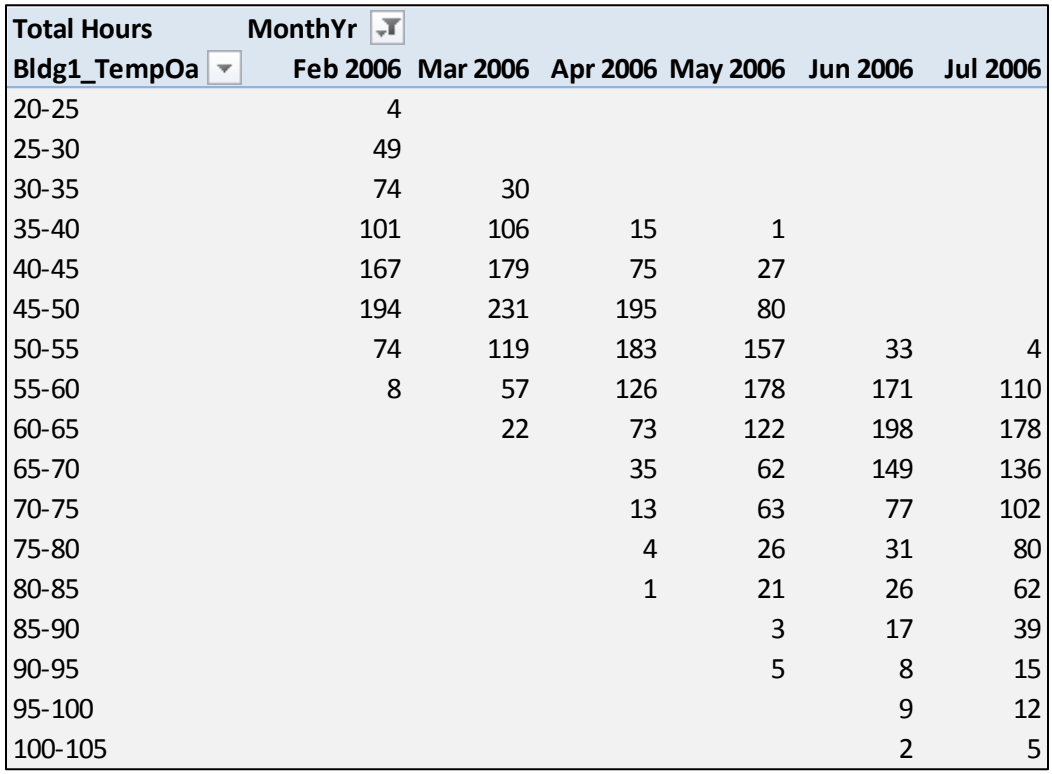

<span id="page-45-1"></span>Figure 41: Example of table created using the load duration chart option in ECAM.

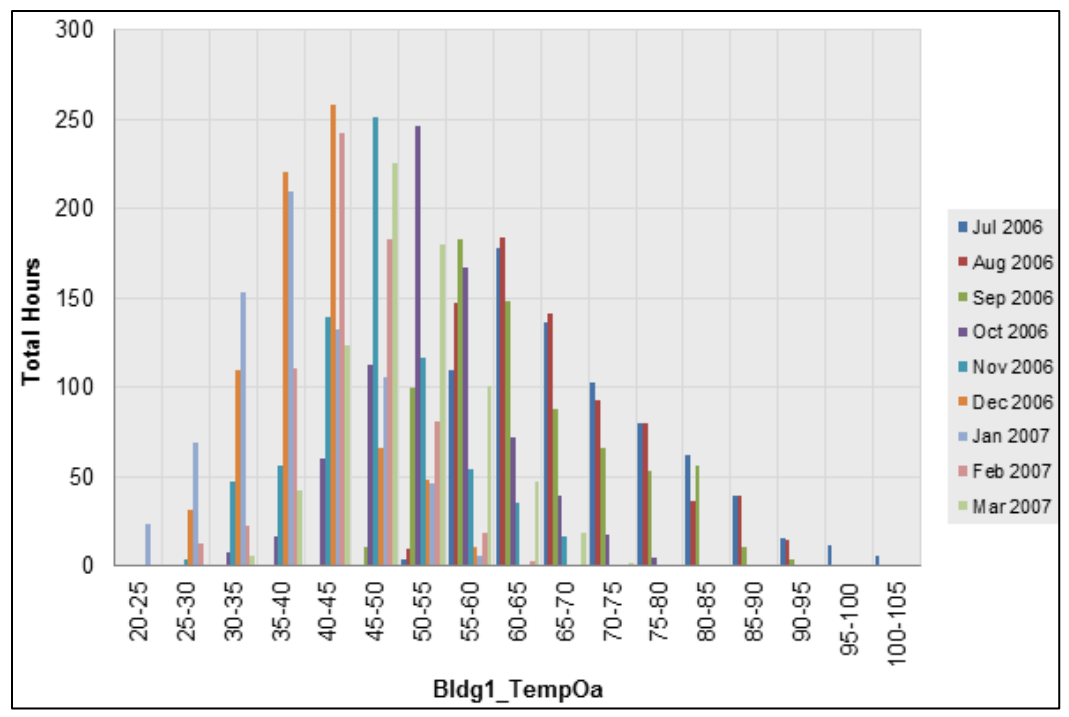

<span id="page-46-0"></span>Figure 42: Load duration chart created for total hours at temperature bins by month.

Another example of the load duration chart can be seen below, when a schedule was input for both the building and the equipment. To create this comparison, choose the outdoor temperature first and then hold "Ctrl" and select cell "P6," which is "Occupancy." [Figure](#page-46-1) 43 and [Figure](#page-47-0) 44 show examples for the table and chart created for this scenario.

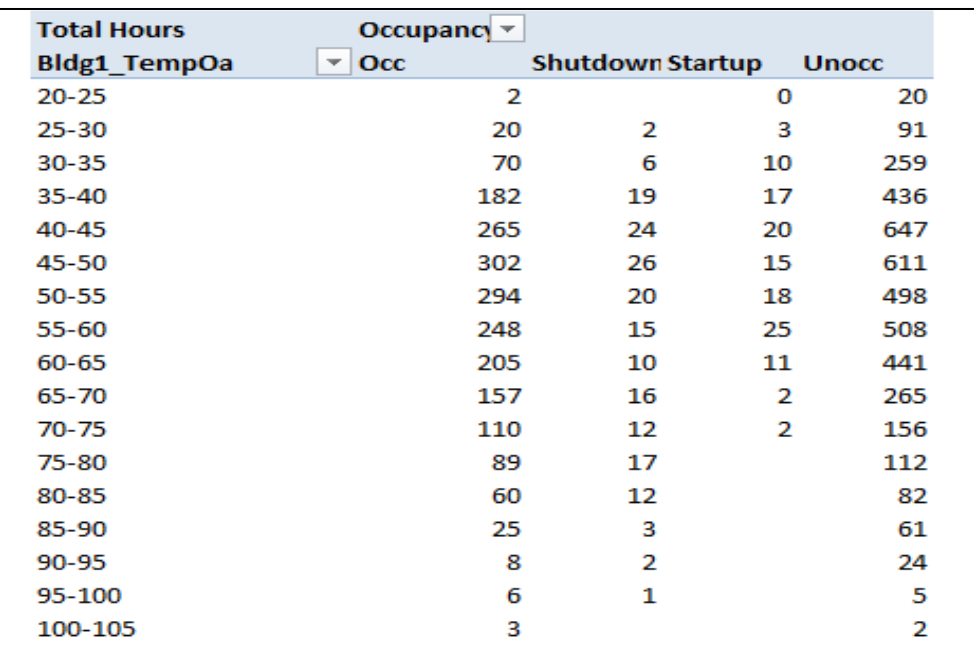

<span id="page-46-1"></span>Figure 43: Created table for hours vs. occupancy, for outdoor temperature.

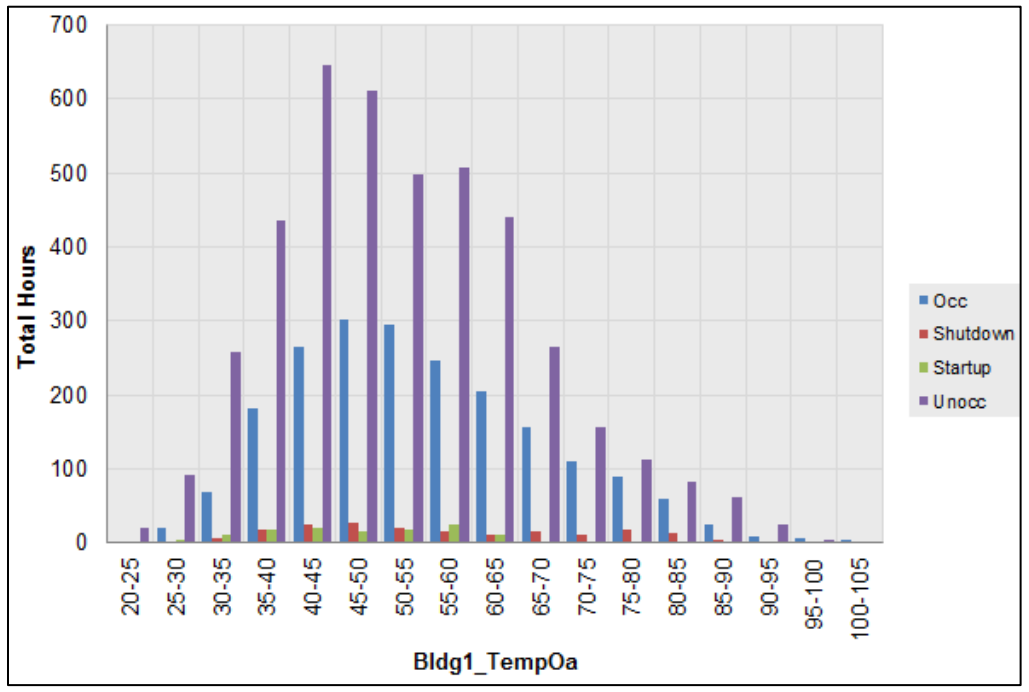

<span id="page-47-0"></span>Figure 44: Load duration chart for total hours at specific temperature bins for occupancy.

# **7.0 Chart to Check Input Schedule (Excel 2007/10)**

After inputting an occupancy or operating schedule (see Section 2.3 Create Schedules), the data should be reviewed to make sure that the schedule is interpreted as intended. This can be done by utilizing the "Chart to Check Input Schedule" feature in ECAM. When selecting this feature in the drop down menu, a chart similar to that in [Figure](#page-48-0) 45 will appear. For this case, a schedule was entered for both main occupancy and equipment startup/shutdown. According to the schedule, the equipment starts up at 5:30 AM Monday morning and shuts down at 7:00 PM Monday night. Tuesday through Friday, the equipment starts up at 6:30 AM and shuts down at 7:00 PM. The main occupancy hours are Monday through Friday 7:00 AM to 6:00 PM, and the building is unoccupied on the weekends.

It is important to note that there is a slight anomaly between the chart dates. The color associated with the startup and shutdown (the lighter blue color) is shown horizontally between the date lines. This is an anomaly with the type of chart used, and should be disregarded when reading the schedule of the building. Rather, the vertical change in color should be focused on, showing the start and end times for each day.

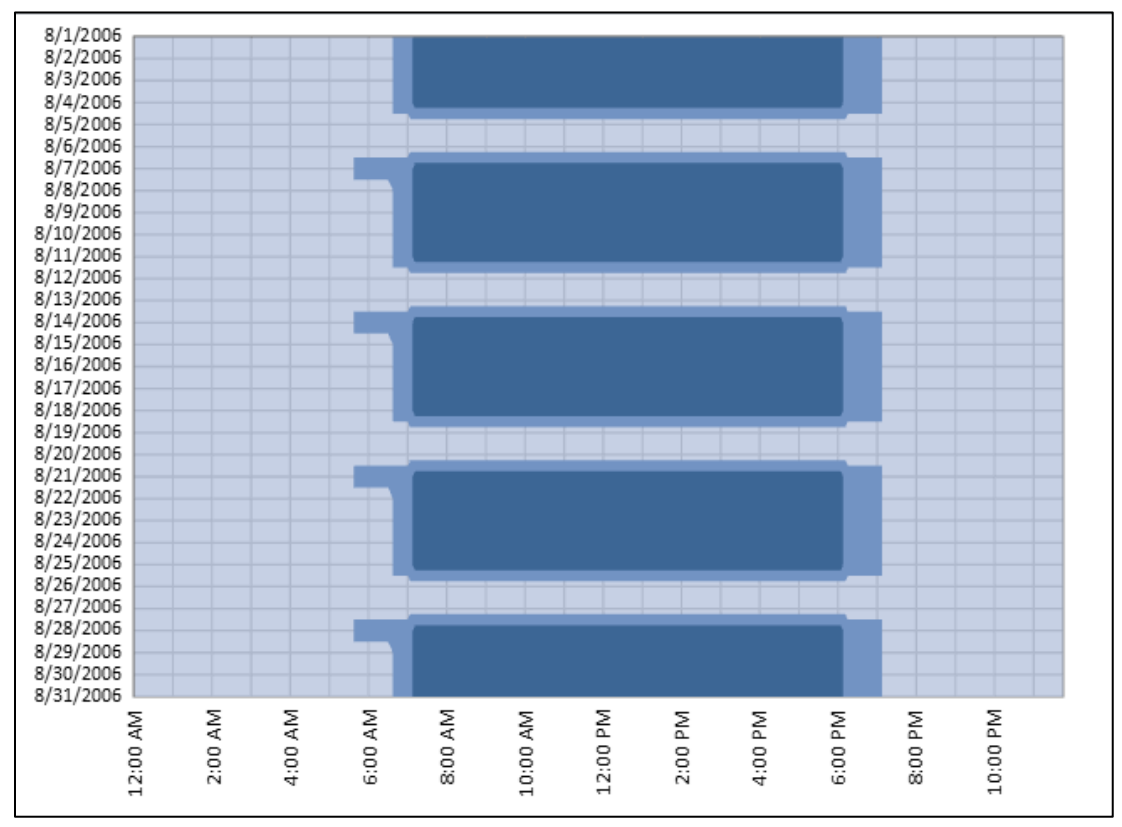

<span id="page-48-0"></span>Figure 45: Chart to check input schedule in ECAM.

## **8.0 Matrix Charts**

The "Matrix Charts" feature in ECAM automatically places a selected group of charts, or all charts, on a single worksheet for comparison purposes. The charts in the matrix have some reformatting applied automatically, but it usually not sufficient to look attractive in the reduced size. Therefore, the matrix charts will usually require re-formatting, such as elimination of or resizing of labels and legends. Because of the reduced size of the charts, it may be beneficial to edit the charts of interest before placing them in the matrix. In most cases, the x-axis for load profiles can be deleted. Legends will often need to be deleted as well to make room for the plot. [Figure](#page-50-0) 46 shows an example of eight charts previously used/mentioned in this guide, in matrix form.

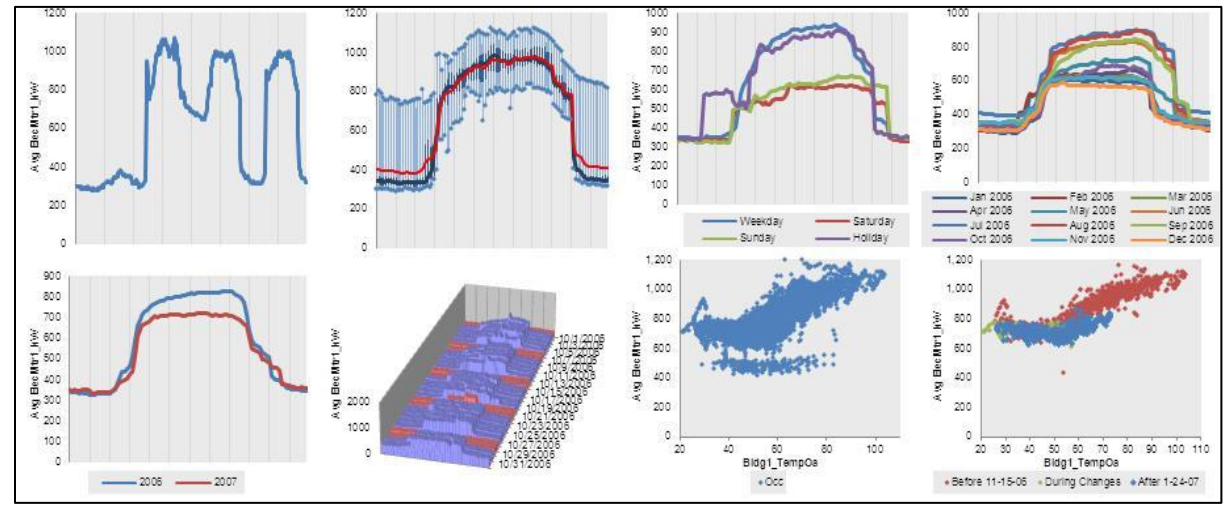

<span id="page-50-0"></span>Figure 46: Matrix charts option in ECAM.

As you can see, the charts are quite small, and hard to read. This feature of the tool is more useful for comparison of charts side by side (similar by type). For example, [Figure 47](#page-51-0) below shows an example of "matrixed" charts with more extensive editing. This matrix is for box plot load profiles for weekdays, for each month of the year. This type of comparison offers conclusions on which month has the highest energy consumption, the most spread about the mean, etc.

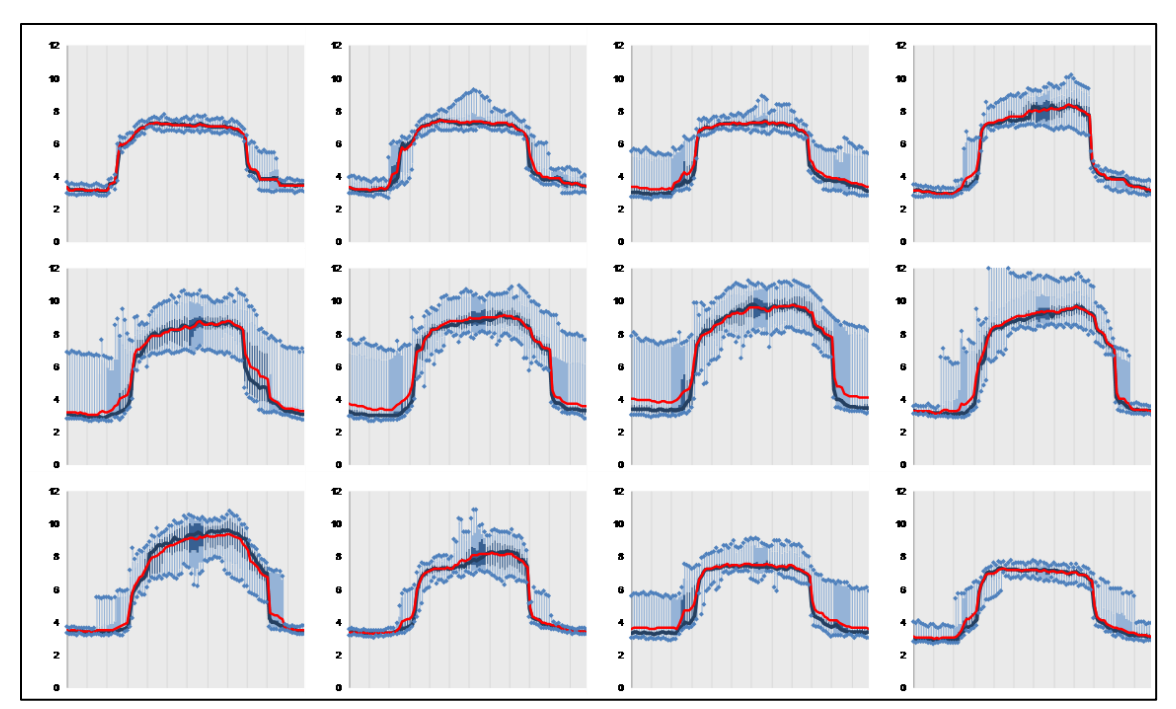

<span id="page-51-0"></span>Figure 47: Matrix charts option for box plot load profiles for weekdays, for each month of the year.

# **9.0 Menu Items to Create Metrics and Summaries**

The next three menu items in ECAM deal with creating metrics and summaries from the data imported into ECAM.

## **9.1 Metrics for Points Normalized per Sq. Foot**

This "Metrics for Points Normalized per Sq. Foot" menu item will create metrics for all points that can be converted to watts per square foot (W/sf) values. Any points that are in kW will be converted to W/sf after the user enters the building size as part of the point definition process. The metrics that are created are average W/sf by daytype (Weekday, Saturday, Sunday) and occupancy (Occ and Unocc). [Figure](#page-52-0) 48 shows an example of these metrics for whole building energy consumption.

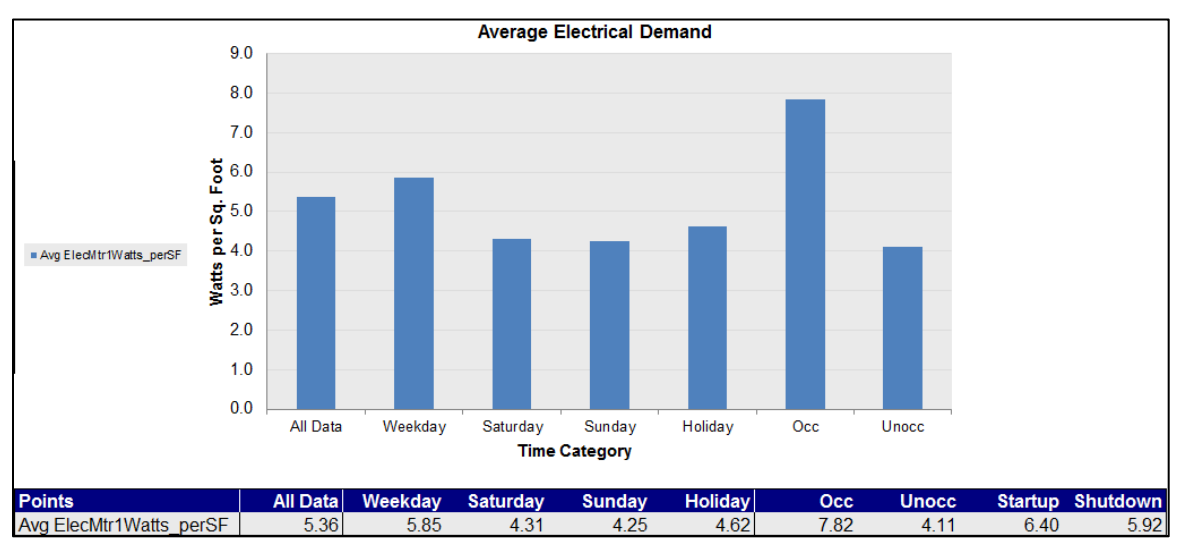

<span id="page-52-0"></span>Figure 48: Metrics for points normalized per square foot.

### **9.2 Create other Metrics**

This section describes the following menu items, daytype and occupancy metrics, occupancy and month-year combined metrics and daytype and month-year combined metrics.

### **9.2.1 Daytype and Occupancy Metrics**

This menu item allows the user to pick the points they want to summarize as metrics. The selected points will be averaged separately by "Daytype and Occupancy", and placed in a table. The average of all the data for each point is also provided. [Figure](#page-53-0) 49 shows an example of whole building energy consumption and outdoor-air temperature as the points chosen to summarize. Choosing point names is the same as that specified in creating scatter charts section. Click the point name, and then hold the "Ctrl" key and select any other point names of interest and click "OK."

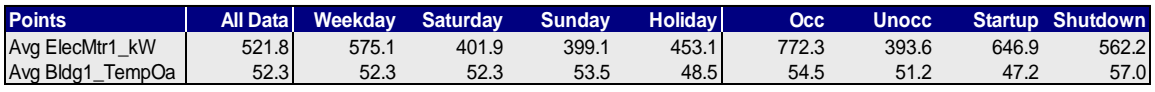

<span id="page-53-0"></span>Figure 49: Daytype and occupancy metrics example.

#### **9.2.2 Occupancy and Month-Year Combined Metrics**

This feature creates averages of the points selected by the user, with the averages based on combinations of occupancy status and the month and year (using the MonthYr column from the "Data" worksheet) in which the data was gathered. The average for all of the data for each point, averages by "MonthYr" for all occupancy statuses, and averages by occupancy for all dates are also provided. [Figure 50](#page-53-1) shows an example of this table for both whole building energy consumption and outdoor-air temperature.

|                  |                            | Occupancy $\blacktriangledown$ |               |        |        |                                    |
|------------------|----------------------------|--------------------------------|---------------|--------|--------|------------------------------------|
| <b>Points</b>    | Month $Yr \sim \text{Occ}$ |                                |               |        |        | Unocc Startup Shutdown All Periods |
| Avg ElecMtr1 kW  | <b>Jul 2006</b>            | 928.41 530.63                  |               | 730.08 | 844.64 | 660.72                             |
|                  | Aug 2006                   | 911.29 446.51                  |               | 665.38 | 816.89 | 620.57                             |
|                  | Sep 2006                   | 874.55 473.29                  |               | 623.77 | 757.46 | 599.67                             |
|                  | Oct 2006                   | 767.40 346.44                  |               | 600.87 | 422.75 | 491.05                             |
|                  | <b>Nov 2006</b>            |                                | 735.75 362.77 | 671.03 | 464.00 | 485.54                             |
|                  | Dec 2006                   |                                | 702.95 327.65 | 638.90 | 418.03 | 446.49                             |
|                  | Jan 2007                   |                                | 710.20 399.82 | 636.54 | 471.10 | 502.50                             |
|                  | Feb 2007                   |                                | 706.51 406.95 | 620.59 | 535.32 | 507.72                             |
|                  | Mar 2007                   |                                | 699.34 398.62 | 568.96 | 591.19 | 505.71                             |
| Avg Bldg1_TempOa | <b>Jul 2006</b>            | 71.38                          | 69.08         | 60.12  | 78.81  | 69.84                              |
|                  | Aug 2006                   | 68.79                          | 67.39         | 58.77  | 75.67  | 67.94                              |
|                  | Sep 2006                   | 66.49                          | 63.09         | 54.41  | 71.92  | 64.17                              |
|                  | Oct 2006                   | 56.45                          | 52.17         | 47.27  | 59.32  | 53.66                              |
|                  | <b>Nov 2006</b>            | 48.15                          | 46.61         | 46.27  | 46.56  | 47.08                              |
|                  | Dec 2006                   | 42.14                          | 38.93         | 37.73  | 41.51  | 39.93                              |
|                  | Jan 2007                   | 40.81                          | 36.91         | 36.67  | 39.66  | 38.20                              |
|                  | Feb 2007                   | 45.36                          | 43.05         | 40.08  | 45.01  | 43.77                              |
|                  | Mar 2007                   | 50.26                          | 49.68         | 44.85  | 52.49  | 49.85                              |

<span id="page-53-1"></span>Figure 50: Occupancy and month-year combined metrics.

#### **9.2.3 Daytype and Month-Year Combined Metrics**

This feature is very similar to the "Occupancy and Month-Year" feature, but replaces "Occupancy" with "Daytype." Both of these menu items create PivotTables that can be further changed by the user to meet specific analysis needs. [Figure 51](#page-54-0) shows an example of this chart, but for a chilled water supply temperature and two air-handler flow rates.

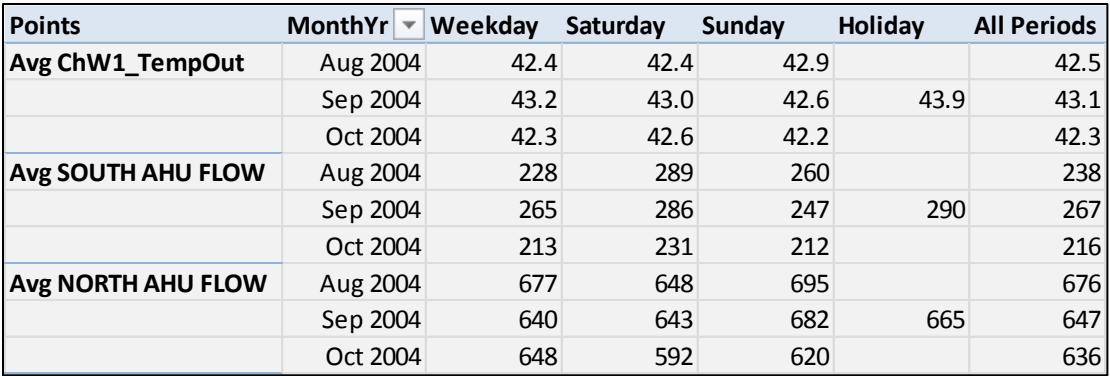

<span id="page-54-0"></span>Figure 51: Daytype and month-year combined metrics.

### **9.3 Data Summaries**

The information provided by this tool in ECAM are statistical summaries of the selected points, or the points in an existing PivotTable. In the case of an existing PivotTable, the summary is placed to the right of the PivotTable, on the same worksheet. Summaries are provided for all the points selected or in the PivotTable.

#### **9.3.1 Summarize Data**

This feature provides statistical information about the selected data points, using the raw data without aggregation.

#### **9.3.2 Summarize Data from PivotTable**

This feature provides information about the data points (value or data fields) in a PivotTable. Note that "Summarize Data from PivotTable" uses only the data shown in the PivotTable, based on the type of aggregation selected for the data. If the PivotTable uses some sort of aggregation (average, maximum, etc.), the data summary will show different values than a summary based on the full data set.

Whichever option is used, the summary is associated with a PivotTable, so all of the normal ECAM filters are available. The data can be filtered by daytype, month, occupancy, etc. The statistical information includes the following:

- Maximum
- $\bullet$   $\pm 3$  Standard Deviations
- Average
- Low to High Ratio
- Percentiles (97.7, 95<sup>th</sup>, 90<sup>th</sup>, 84.1, 75<sup>th</sup>, 50<sup>th</sup>, 25<sup>th</sup>, 15.9, 10<sup>th</sup>, 5<sup>th</sup>, 2.3)
- Minimum

l

No checks are made as to whether the data fits a normal distribution, so both percentiles and standard deviations are provided. The unrounded percentile values (i.e. 2.3, 15.9, 84.1, and 97.7) match the percentiles associated with a normal distribution at 1, 2 and 3 standard deviations away from the mean.

The percentiles and number of standard deviations are included as inputs on the worksheet with the data summary, so users can quickly customize a data summary to meet specific needs.

The "Low to High Ratio" (LHR) is a number that is intended for use with meter data to express how well a building turns down load during unoccupied hours. It is not intended for use with other types of data points. However, it was straightforward to include with the data summaries, so it is included here<sup>1</sup>.

The LHR is calculated as the average of the subset of data more than 0.5 standard deviations above the mean of all the data divided by the average of the subset of data more than 0.5 standard deviations below the mean of all the data. [Table 2](#page-55-0) shows an example of the data summary for whole building electricity consumption.

| <b>Percentile</b> | <b>Statistical</b><br><b>Information</b> | Avg<br>ElecMtr1_kW |
|-------------------|------------------------------------------|--------------------|
| 1                 | Maximum                                  | 1269.00            |
| 0.98              | Percentile 97.7                          | 984.96             |
| 0.95              | Percentile 95                            | 927.72             |
| 0.90              | Percentile 90                            | 841.32             |
| 0.84              | Percentile 84.1                          | 754.92             |
| 0.75              | Percentile 75                            | 719.28             |
| 0.50              | Median                                   | 470.88             |
| 0.25              | Percentile 25                            | 338.04             |
| 0.16              | Percentile 15.9                          | 325.08             |
| 0.10              | Percentile 10                            | 315.36             |
| 0.05              | Percentile 5                             | 301.32             |
| 0.02              | Percentile 2.3                           | 288.36             |

<span id="page-55-0"></span>Table 2: Sample of data summary table in ECAM.

<sup>&</sup>lt;sup>1</sup> The LHR is from a 2004 ACEEE paper, *Who Left the Lights On? Typical Load Profiles in the 21st Century,* by Reid Hart, Steve Mangan, and Will Price, then with the Eugene Water and Electric Board. As of March 2011, the paper can be downloaded from: [http://www.eceee.org/conference\\_proceedings/ACEEE\\_buildings/2004/Panel\\_7/p7\\_8/.](http://www.eceee.org/conference_proceedings/ACEEE_buildings/2004/Panel_7/p7_8/)

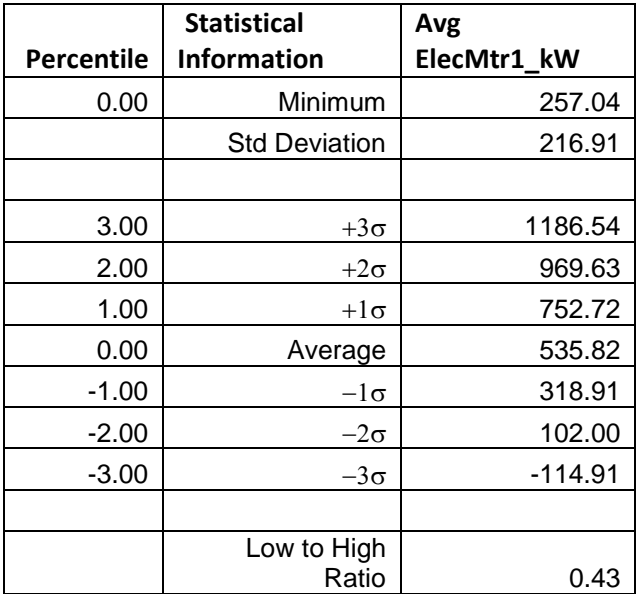

# **10.0 PNNL Building Re-tuning Charts**

The building re-tuning menu items are designed to support the PNNL building re-tuning process<sup>1</sup> by automatically creating charts that allow identification of building operational problems. To successfully use the building re-tuning menu items, the raw data has to be mapped to predefined point names using the "Definition of Points" menu item (described in Section 2.2 above). After the points are properly defined, the creation of the building re-tuning charts is completely automated. The only action required by the user is to select the appropriate menu item(s) in the "PNNL re-tuning" drop down menu.

Selection of each menu item creates a separate worksheet (with the related charts) for each relevant building re-tuning focus areas. For example, if there are five air-handling units (AHUs), five worksheets will be created, one for each AHU. All charts on a single worksheet change together as the user selects various filters. For example, the data history charts will all use the same date/time range per the selections in the PivotTable on the worksheet containing the charts.

If any points associated with a particular re-tuning chart are not available, or not mapped using the "Definition of Points" feature, those points will not be charted. If all points for a particular chart are missing, then an empty chart will result, or a chart that only has partial information (for example, the outdoor-air temperature).

# **10.1 Central Plant Charts**

To identify operational problems and make corrections/adjustments to the physical plant operations, the points that should be collected (recommended 15-minute intervals, no greater than 60-minute intervals) with the building automation system (BAS) include:

- Outdoor-air temperature (OAT)
- Chilled water (CHW) supply temperature
- Chilled water return temperature
- Chilled water set point
- Hot water (HW) supply temperature
- Hot water return temperature
- Hot water set point

 $\overline{a}$ 

<sup>1</sup> [www.pnnl.gov/buildingretuning](http://www.pnnl.gov/buildingretuning)

<http://buildingefficiency.labworks.org/publications/PNWD-SA-8654.pdf>odd layout?

- Condenser water supply temperature
- Condenser water return temperature
- Condenser water set point
- Each chiller load (current)
- Each pump status (if there are multiple pumps record all of them)
- Each chiller status
- Chilled water flow (gpm)
- Chilled water differential pressure
- Chilled water differential pressure set point
- Cooling tower fan speed
- Cooling tower fan speed set point
- Cooling tower fan status
- CHW and HW delta-T (this can be simply calculated by taking the difference between the supply and return temperatures for the hot water and chilled water loops, respectively).

The following time-series charts will be created by ECAM, depending on the availability of the relevant points mapped in ECAM:

- CHW supply temperature, CHW return temperature, delta-T, and OAT vs. time
- HW supply temperature, HW return temperature, delta-T, and OAT vs. time
- CHW flow and OAT vs. time.

It is important to note that ECAM will not create charts automatically for certain parts of the system, like the cooling tower or condenser. These points should still be mapped in ECAM, because the use of the point history chart (discussed in Section 3.1) will allow the user to still plot these points and compare them to other system charts such as chilled water or hot water.

Another note to the user: All of the points listed above are not required for the PNNL building re-tuning feature in ECAM. However, as the number of points collected increases, the information available to the user during the re-tuning of the system also increases. If the BAS

only has temperature information, it should still be mapped and plotted in ECAM because important things can be diagnosed such as loop delta-T vs. OAT at different weather conditions.

The following example data set in [Figure 52](#page-60-0) came from a BAS system for a central utility plant (CUP). The file type is a ".csv," and the points included can be seen in the figure.

| $\mathbf{x}$   | Ы<br>$19 - (11 - 1)$<br>CUP.csv - Microsoft Excel |                               |                       |                 |                                                             |                 |       |       |           |         |               |  |                                                          |   |                                               |   |          |
|----------------|---------------------------------------------------|-------------------------------|-----------------------|-----------------|-------------------------------------------------------------|-----------------|-------|-------|-----------|---------|---------------|--|----------------------------------------------------------|---|-----------------------------------------------|---|----------|
|                | File.<br>Home                                     | Insert                        | Page Lavout           |                 | Formulas<br>Data                                            | <b>Review</b>   | View  |       | Developer | Add-Ins |               |  |                                                          |   |                                               |   |          |
|                | ECAM *                                            |                               |                       |                 |                                                             |                 |       |       |           |         |               |  |                                                          |   |                                               |   |          |
|                |                                                   |                               |                       |                 |                                                             |                 |       |       |           |         |               |  |                                                          |   |                                               |   |          |
|                |                                                   |                               |                       |                 |                                                             |                 |       |       |           |         |               |  |                                                          |   |                                               |   |          |
|                | <b>Menu Commands</b>                              |                               |                       |                 |                                                             |                 |       |       |           |         |               |  |                                                          |   |                                               |   |          |
|                | <b>N27</b>                                        | $\mathbf{v}$ ( $\mathbf{v}$ ) |                       | $f_x$           |                                                             |                 |       |       |           |         |               |  |                                                          |   |                                               |   |          |
| ◢              | A                                                 | B                             | Ċ                     | D               | E.                                                          | F               | G     | H     |           |         | K             |  | M                                                        | N | $\circ$                                       | P | $\Omega$ |
|                |                                                   |                               |                       |                 |                                                             |                 |       |       |           | CHW-DP- |               |  |                                                          |   |                                               |   |          |
|                | <b>Time</b>                                       | <b>OAT</b>                    |                       |                 | CHWS-T CHWR-T CHW DELTA T CHW-Flow HWRT HWST HW DELTA T SPT |                 |       |       |           |         | CHW-DP        |  |                                                          |   |                                               |   |          |
| $\overline{2}$ | 2/11/2011 8:00                                    | 54.19                         |                       | 42.3886 53.3536 | 10.96498                                                    | 1637.87 101.12  |       | 119.2 | 18.1271   | 24.8    | 25.01965      |  |                                                          |   |                                               |   |          |
| 3              | 2/11/2011 8:30                                    |                               | 56.45 42.3719         | 53.112          | 10.74016                                                    | 1588.007        | 100.7 | 118.6 | 17,8883   |         | 24.8 24.95669 |  |                                                          |   |                                               |   |          |
| $\overline{4}$ | 2/11/2011 9:00                                    |                               | 52.75 42.5763         | 53.112          | 10.53571                                                    | 1663.381        | 100.7 | 118.6 | 17,8883   | 24.8    | 24.98975      |  |                                                          |   |                                               |   |          |
| 5              | 2/11/2011 9:30                                    |                               | 52.44 42.1535         | 53.112          | 10.95853                                                    | 1631.619        | 100.7 | 118.4 | 17.6815   |         | 24.8 25.01957 |  |                                                          |   |                                               |   |          |
|                | 2/11/2011 10:00                                   |                               | 53.01 42.3752 53.3212 |                 | 10.94593                                                    | 1708.417        | 100.9 | 117.2 | 16.3386   |         | 24.8 24.99232 |  |                                                          |   |                                               |   |          |
|                | 2/11/2011 10:30 54.61 42.5907 53.1178             |                               |                       |                 | 10.5271                                                     | 1688.438        | 101.1 | 117.2 | 16.1193   | 24.8    | 25.10807      |  | <b>Points Included:</b>                                  |   |                                               |   |          |
| 8              | 2/11/2011 11:00 55.72 42.7929 53.5303             |                               |                       |                 | 10.7374                                                     | 1810.113 101.74 |       | 118.7 | 16.9821   |         | 24.8 24.95198 |  | <b>Outdoor-air temperature</b>                           |   |                                               |   |          |
| 9              | 2/11/2011 11:30                                   |                               | 56 42.5245 53.5217    |                 | 10.99723                                                    | 1820.841 102.47 |       | 119.2 | 16.7105   |         | 24.8 25.00402 |  | Chilled water supply temperature                         |   |                                               |   |          |
| 10             | 2/11/2011 12:00 56.41 42.7246 53.5217             |                               |                       |                 | 10.79705                                                    | 1827.771 102.26 |       | 119   | 16.7622   | 24.8    | 25.07196      |  | Chilled water return temperature                         |   |                                               |   |          |
| 11             | 2/11/2011 12:30 57.11 42.2906 53.5512             |                               |                       |                 | 11.26058                                                    | 1781.286 102.76 |       | 119.7 | 16.9749   |         | 24.8 24.95639 |  | Chilled water delta-T                                    |   |                                               |   |          |
| 12             | 2/11/2011 13:00 56.61 42.4964                     |                               |                       | 53.536          | 11.03965                                                    | 1762.863 103.45 |       | 120.7 | 17.2589   |         | 24.8 24.98825 |  | Chilled water flow (gpm)<br>Hot water return temperature |   |                                               |   |          |
| 13             | 2/11/2011 13:30 55.79 42.2625 53.5149             |                               |                       |                 | 11.25243                                                    | 1781.308 103.41 |       | 120.5 | 17.0996   |         | 24.8 24.98275 |  | Hot water supply temperature                             |   |                                               |   |          |
| 14             | 2/11/2011 14:00                                   | 57.03                         |                       | 42.482 53.7395  | 11.25748                                                    | 1803.16 103.62  |       | 120.5 | 16.8481   |         | 24.8 24.98056 |  | <b>Hot water delta-T</b>                                 |   |                                               |   |          |
| 15             | 2/11/2011 14:30 57.87                             |                               |                       | 42.46 53.5196   | 11.05954                                                    | 1850.477 103.85 |       | 120.7 | 16.8424   |         | 24.8 25.05995 |  |                                                          |   | Chilled water differential pressure set point |   |          |
|                | 2/11/2011 15:00                                   |                               | 58.23 42.4823 53.7196 |                 | 11.23738                                                    | 1894.165 103.85 |       | 120.9 | 17.0419   |         | 24.8 24.90442 |  | Chilled water differential pressure                      |   |                                               |   |          |
| 17             | 2/11/2011 15:30 58.61 42.4868 53.5044             |                               |                       |                 | 11.0176                                                     | 1959.884 104.09 |       | 120.9 | 16,8027   |         | 24.8 24.91443 |  |                                                          |   |                                               |   |          |

<span id="page-60-0"></span>Figure 52 : Sample data set for a central utility plant.

Repeating the steps at the beginning of this guide, go to Add-Ins, ECAM, "Select Data." For this case, the timestamps are in one column, so that will be selected, and then hit "OK." [Figure](#page-61-0) 53 shows the data being selected.

| SZ | $\mathbf{X}$   | 日の・セート              |               |               |         |                                                                                                    |                          |                |                               |                       |         | <b>CUP</b> |
|----|----------------|---------------------|---------------|---------------|---------|----------------------------------------------------------------------------------------------------|--------------------------|----------------|-------------------------------|-----------------------|---------|------------|
|    | 0              | <b>File</b><br>Home | Insert        | Page Layout   |         | <b>Formulas</b><br>Data                                                                                  | Review                   | View           |                               | Developer             | Add-Ins |            |
|    |                | ECAM -              |               |               |         |                                                                                                    |                          |                |                               |                       |         |            |
|    |                |                     |               |               |         |                                                                                                    |                          |                |                               |                       |         |            |
|    |                |                     |               |               |         |                                                                                                    |                          |                |                               |                       |         |            |
|    |                | Menu Commands       |               |               |         |                                                                                                    |                          |                |                               |                       |         |            |
|    | 囤              | A1                  | $\equiv$<br>٠ |               | $f_x$   |                                                                                                    |                          |                |                               |                       |         |            |
|    | A<br>⊿         | A                   | B             | c             | D       | E                                                                                                    | F                        | G              | H                             |                       |         | K          |
|    |                |                     |               |               |         |                                                                                                    |                          |                |                               |                       | CHW-DP- |            |
|    | 1              | <b>Time</b>         | OAT           |               |         | CHWS-T CHWR-T CHW DELTA T CHW-Flow HWRT                                                                  |                          |                | <b>HWST</b>                   | <b>HW DELTA T SPT</b> |         | CHW-DP     |
|    | $\overline{2}$ | 2/11/2011 8:00      | 54.19         | 42.3886       | 53.3536 | 10.96498                                                                                                 |                          | 1637.87 101.12 | 119.2                         | 18.1271               | 24.8    | 25.01965   |
|    | 3              | 2/11/2011 8:30      |               | 56.45 42.3719 | 53.112  | 10.74016                                                                                                 | 1588.007                 | 100.7          | 118.6                         | 17.8883               | 24.8    | 24.95669   |
|    | 4              | 2/11/2011 9:00      | 52.75         | 42.5763       | 53.112  | 10.53571                                                                                                 | 1663.381                 | 100.7          | 118.6                         | 17.8883               | 24.8    | 24.98975   |
|    | 5              | 2/11/2011 9:30      |               | 52.44 42.1535 | 53.112  | 10.95853                                                                                                 | 1631.619                 | 100.7          | 118.4                         | 17.6815               | 24.8    | 25.01957   |
|    | 6              | 2/11/2011 10:00     |               | 53.01 42.3752 | 53.3212 | 10.94593                                                                                                 | 1708.417                 | 100.9          | 117.2                         | 16.3386               | 24.8    | 24.99232   |
|    | 7              | 2/11/2011 10:30     |               | 54.61 42.5907 | 53.1178 | 10.5271                                                                                                  | 1688.438                 | 101.1          | 117.2                         | 16.1193               | 24.8    | 25.10807   |
|    | 8              | 2/11/2011 11:00     |               | 55.72 42.7929 | 53.5303 | 10.7374                                                                                                  | 1810.113 101.74          |                | 118.7                         | 16.9821               | 24.8    | 24.95198   |
|    | 9              | 2/11/2011 11:30     |               | 56 42.5245    | 53.5217 | 10.99723                                                                                                 | 1820.841 102.47          |                | 119.2                         | 16.7105               | 24.8    | 25.00402   |
|    | 10             | 2/11/2011 12:00     | 56.41         | 42.7246       | 53.5217 | 10.79705                                                                                                 | 1827.771 102.26          |                | 119                           | 16.7622               | 24.8    | 25.07196   |
|    | 11             | 2/11/2011 12:30     |               | 57.11 42.2906 | 53.5512 | 11.26058                                                                                                 | 1781.286 102.76          |                | 119.7                         | 16.9749               | 24.8    | 24.95639   |
|    | 12             | 2/11/2011 13:00     |               | 56.61 42.4964 | 53.536  | 11.03965                                                                                                 | 1762.863 103.45          |                | 120.7                         | 17.2589               | 24.8    | 24.98825   |
|    | 13             | 2/11/2011 13:30     | 55.79         | 42.2625       | 53.5149 | 11.25243                                                                                                 | 1781.308 103.41          |                | 120.5                         | 17.0996               | 24.8    | 24.98275   |
|    | 14             | 2/11/2011 14:00     | 57.03         | 42.482        | 53.7395 | 11.25748                                                                                                 |                          | 1803.16 103.62 | 120.5                         | 16.8481               | 24.8    | 24.98056   |
|    | 15             | 2/11/2011 14:30     | 57.87         | 42.46         | 53.5196 | 11.05954                                                                                                 | 1850.477 103.85          |                | 120.7                         | 16.8424               | 24.8    | 25.05995   |
|    | 16             | 2/11/2011 15:00     | 58.23         | 42.4823       | 53.7196 | 11.23738                                                                                                 | 1894.165 103.85          |                | 120.9                         | 17.0419               | 24.8    | 24.90442   |
|    | 17             | 2/11/2011 15:30     |               | 58.61 42.4868 | 53.5044 | 11.0176                                                                                                  | 1959.884 104.09          |                | 120.9                         | 16.8027               | 24.8    | 24.91443   |
|    | 18             | 2/11/2011 16:00     |               | 59.06 42.4822 | 53.7066 | 11.22446                                                                                                 | 2044.852 104.09          |                | 121.1                         | 17.0408               | 24.8    | 25.02152   |
|    | 19             | 2/11/2011 16:30     | 58.46         | 42.4882       |         | Input the Data Range                                                                                     |                          |                | .8<br>$\overline{\mathbb{Z}}$ | 17.7109               | 24.8    | 24.76456   |
|    | 20             | 2/11/2011 17:00     |               | 58.93 42.5052 |         |                                                                                                    |                          |                | 8.                            | 18.1602               | 24.8    | 24.94636   |
|    | 21             | 2/11/2011 17:30     |               | 58.26 42.2877 |         | Select the range of cells with your data.                                                                |                          |                | 22                            | 18.7931               | 24.8    | 25.03851   |
|    | 22             | 2/11/2011 18:00     | 58.16         | 42.2478       |         | You should select the full range (both rows and                                                          |                          |                | þ2                            | 18.7931               | 24.8    | 24.89788   |
|    | 23             | 2/11/2011 18:30     | 59.05         | 42.225        |         | columns), including the headers (Point Names), and all<br>the records (time stamps) you want to include. |                          |                | .1                            | 18.575                | 24.8    | 24.97971   |
|    | 24             | 2/11/2011 19:00     | 57.35         | 42.2304       |         |                                                                                                    |                          |                | 9                             | 18.7651               | 24.8    | 25.0163    |
|    | 25             | 2/11/2011 19:30     | 56.11         | 42.6512       |         | The Point Names will be assumed to be in the first row of<br>the selected range.                         |                          |                | Þο                            | 18.5516               | 24.8    | 24.99401   |
|    | 26             | 2/11/2011 20:00     | 55.24         | 42.423        |         |                                                                                                    |                          |                | .6                            | 18.3269               | 24.8    | 25.02735   |
|    | 27             | 2/11/2011 20:30     |               | 53.51 42.6542 |         | CUP!\$A\$1:\$K\$638                                                                                      | $\overline{\phantom{a}}$ | ОК             | 6                             | 18.3269               | 24.8    | 24.98417   |
|    | 28             | 2/11/2011 21:00     |               | 52.42 42.4506 |         |                                                                                                    |                          |                | .5                            | 17.6721               | 24.8    | 25.03609   |
|    | 29             | 2/11/2011 21:30     |               | 51.13 42.2318 | 53.2264 | 10.99463                                                                                                 | 1655.36 101.02           |                | 118.2                         | 17.1756               | 24.8    | 25.0475    |
|    | 30             | 2/11/2011 22:00     |               | 50.22 42.4936 | 53.43   | 10.9364                                                                                                  | 1534.912 101.23          |                | 118.4                         | 17.1969               | 24.8    | 25.03458   |
|    |                |                     |               |               |         |                                                                                                    |                          |                |                               |                       |         |            |

<span id="page-61-0"></span>Figure 53: Selecting the data in ECAM.

There is ambient temperature data in column B, so when prompted, the user can click anywhere in this column and click "OK," and then ECAM will open up a new workbook with the new data. Now the user can map the points for this data set by going to ECAM, "Definition of Points." The building size is not known for this example, so the default values are left in the fields and then "OK" is clicked. Now, the user would see something similar to that in [Figure](#page-62-0) 54 below, where the "Define Data by System, Equipment, and Measurement" window is open. Under the "Points List," each point that was in the data set should appear, and the subsystems should all appear. The subsystem components window is blank until the user refreshes it by clicking on a different subsystem. To map the outdoor-air temperature, the user should click on the corresponding point names under the "Points List" (OAT in this example). Then, under "Subsystems," "Bldg" should be chosen, followed by "Ambient" under "Subsystem Components," and finally "Bldg\_TempOa" under the "Component Measurements." Once all of these options are highlighted, the user should click on the "Map Point" button at the right hand side of the window. If done correctly, the user will now see "Bldg1\_TempOa" under "Mapped Points" ([Figure](#page-62-1) 55). There is a "1" added to the mapped point because ECAM has the ability

to map multiple buildings, chillers, air-handlers, etc. To do this, simply map all of the points for the first system, and then change the "Comp. ID" at the bottom of the window (it always starts defaulted at 1) to the desired system number (2, 3, etc.).

| <b>DateTime</b>               |                                        |                    | <b>Year Month</b> | <b>MonthYr Day Hour Date</b>                      |  |                              | <b>Time</b> | WeekdayNum Weekday   |                  |                 |                                                         | Daytype Holiday DaySchedule Occupancy 1degBin 5degBin TempRng DateRng OAT |                                            |    |                                         |                  | CHWS-T CH                        |  |
|-------------------------------|----------------------------------------|--------------------|-------------------|---------------------------------------------------|--|------------------------------|-------------|----------------------|------------------|-----------------|---------------------------------------------------------|---------------------------------------------------------------------------|--------------------------------------------|----|-----------------------------------------|------------------|----------------------------------|--|
|                               |                                        |                    |                   | 2/11/11 8:00 AM 2011 February Feb 2011 11         |  | 8 2/11/2011 8:00 AM          |             |                      | 5 Friday         | Weekday No      |                                                         |                                                                           |                                            | 54 | 52.5 under 55                           | 54.19164         | 42.3886 53                       |  |
|                               |                                        |                    |                   | 2/11/11 8:30 AM 2011 February Feb 2011 11         |  | 8 2/11/2011                  | 8:30 AM     |                      | 5 Friday         | Weekday No      |                                                         |                                                                           |                                            | 56 | 57.5 55 to 70                           | 56.45049         | 42.37187 53                      |  |
|                               |                                        |                    |                   | 2/11/11 9:00 AM 2011 February Feb 2011 11         |  | 9 2/11/2011                  | 9:00 AM     |                      | 5 Friday         | Weekday No      |                                                         |                                                                           |                                            | 53 | 52.5 under 55                           | 52.74503         | 42.57632 53                      |  |
|                               |                                        |                    |                   | 2/11/11 9:30 AM 2011 February Feb 2011 11         |  | 9 2/11/2011 9:30 AM          |             |                      | 5 Friday         | Weekday No      |                                                         |                                                                           |                                            | 52 | 52.5 under 55                           | 52.44158         | 42.1535 53                       |  |
|                               |                                        |                    |                   | 2/11/11 10:00 AM 2011 February Feb 2011 11        |  | 10 2/11/2011 10:00 AM        |             |                      | 5 Friday         | Weekday No      |                                                         |                                                                           |                                            | 53 | 52.5 under 55                           | 53.00705         | 42.37524 53                      |  |
|                               |                                        |                    |                   | 2/11/11 10:30 AM 2011 February Feb 2011 11        |  | 10 2/11/2011 10:30 AM        |             |                      | 5 Friday         | Weekday No      |                                                         |                                                                           |                                            | 55 | 52.5 under 55                           | 54.61027         | 42.59074 53                      |  |
| $2/11/11$ $\gamma$<br>2/11/11 |                                        |                    |                   | Define Data by System, Equipment, and Measurement |  | a face for a common and some |             |                      | .                |                 |                                                         |                                                                           |                                            |    |                                         |                  | $\mathbf{x}$<br>52446 53         |  |
| 2/11/11<br>2/11/11            |                                        | <b>Points List</b> |                   |                                                   |  |                              |             | <b>Mapped Points</b> |                  |                 |                                                         | <b>Subsystems</b>                                                         | <b>Subsystem</b><br><b>Components</b>      |    | <b>Component</b><br><b>Measurements</b> | Help             | 72464 53<br>29057 53             |  |
| 2/11/11<br>2/11/11            | OAT<br>CHWS-T<br>CHWR-T                | CHW DELTA T        |                   |                                                   |  |                              |             |                      |                  |                 | Bldg<br>Meters<br>Cooling Plant<br><b>Heating Plant</b> |                                                                           |                                            |    |                                         | <b>Map Point</b> | 19635<br>26248 53                |  |
| 2/11/11<br>2/11/11<br>2/11/11 | CHW-Flow<br><b>HWRT</b><br><b>HWST</b> | <b>HW DELTA T</b>  |                   |                                                   |  |                              |             |                      |                  |                 | AHU<br>Zone                                             | <b>CHW Distribution</b><br><b>HW Distribution</b>                         |                                            |    |                                         | Cancel           | 2.482 53<br>16003 53<br>18226 53 |  |
| 2/11/11<br>2/11/11<br>2/11/11 | CHW-DP                                 | CHW-DP-SPT         |                   |                                                   |  |                              |             |                      |                  |                 |                                                         |                                                                           | Comp. ID: $\frac{1}{\sqrt{2}}$ $\boxed{1}$ |    |                                         | Done $>$         | 18682 53<br>18217 53<br>18824 53 |  |
|                               |                                        |                    |                   | 2/11/11 5:00 PM 2011 February Feb 2011 11         |  | 17 2/11/2011 5:00 PM         |             |                      | 5 Friday<br>---- | Weekday No<br>. |                                                         |                                                                           |                                            | 59 | 57.5 55 to 70                           | 58.93122         | 42.50524 53                      |  |

<span id="page-62-0"></span>Figure 54: Initial window for mapping points.

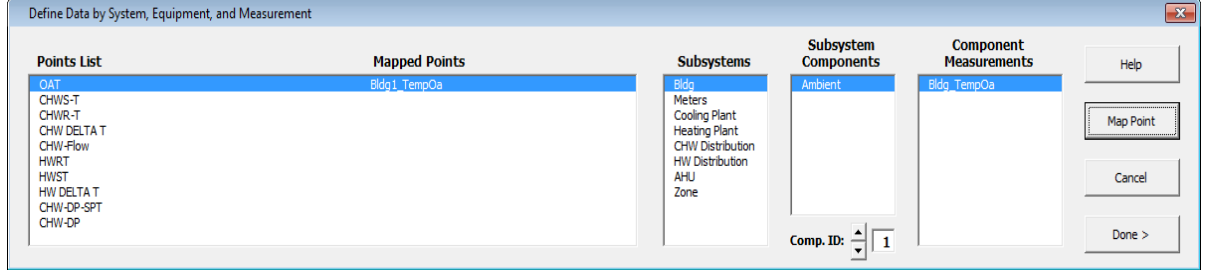

<span id="page-62-1"></span>Figure 55: Mapping points window after outdoor-air temperature is correctly mapped.

To map the chilled water supply temperature, click on it in the "Points List," and then click on the "CHW Distribution" under the "Subsystems" list. Now click on the "Chilled\_Water" under the "Subsystem Components," and finally "CHW\_TempOut" under the "Component Measurements." Once these are all highlighted, in this specific order, click on the "Map Point" button. If done correctly, the user will now have that point added to the "Mapped Points" list. To map the chilled water return temperature and the chilled water delta\_T, all of the steps above are the same, except now choose the "ChW\_TempIn" and "ChW\_TempDiff" under the "Component Measurements" window, respectively.

To map the chilled water flow, click on it under the "Points List," click on the "CHW Distribution" under the "Subsystems," choose the "Pump\_CHW\_Sec" under the "Subsystem Components," and choose "Pmp\_ChW\_Sec\_gpm" under the "Component Measurements," and click "Map Point."

Mapping the hot water supply, return, and delta-T is very similar to the chilled water points, but the "Subsystem" to choose for the hot water points is "HW Distribution" and "Hot\_Water" under the "Subsystem Components," and then "HoW\_TempOut," "HoW\_TempIn," and "HoW\_TempDiff" under the Component Measurements, respectively.

The last two points in the data set are the chilled water differential pressure and set point, respectively. These points should be mapped under "CHW Distribution" in "Subsystems," "Chilled Water" under "Subsystem Components," and "ChW\_dPres" and "ChW\_dPresSp" under "Component Measurements."

After all of the points have been mapped, the user should click "Done" at the bottom right of the window. Now, the last step for the user is to go to the ECAM drop down menu, and go to the "PNNL Re-Tuning" and click on "Central Plant Charts," and ECAM will automatically open a new sheet titled "CP1" with the charts listed above. [Figure 56](#page-63-0) shows the new sheet with these charts. If the there was no hot water information from the BAS (could be summer time or no hot water system for the building), then the charts would look something similar to that in [Figure 57,](#page-64-0) where the second chart only has the outdoor-air temperature.

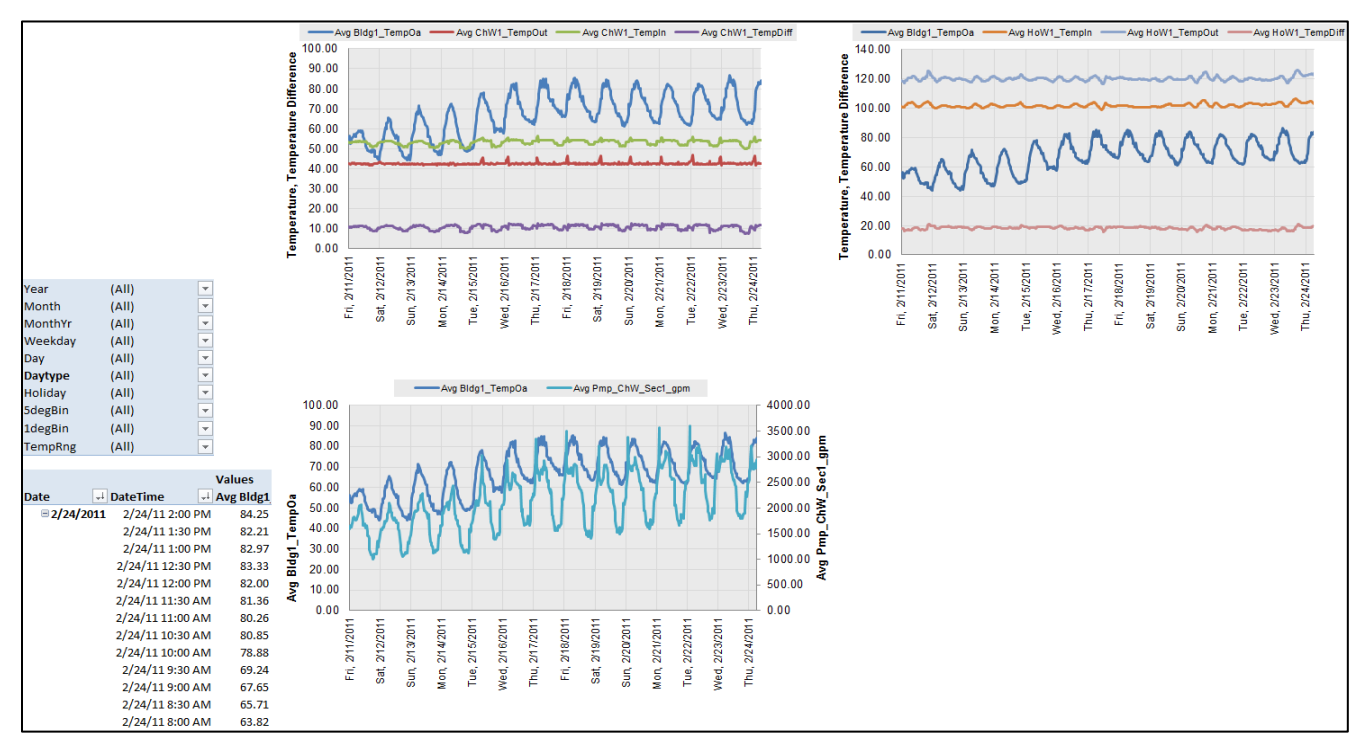

<span id="page-63-0"></span>Figure 56: Central plant charts when all points are mapped correctly.

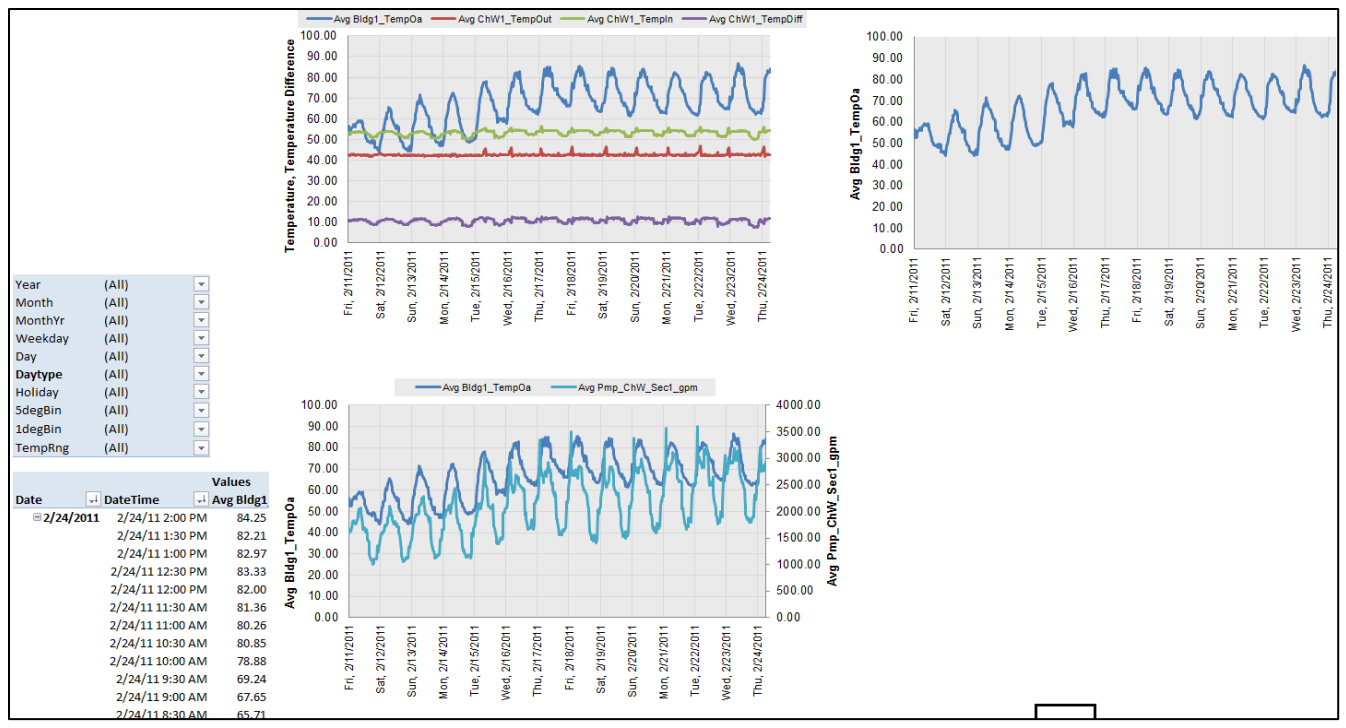

<span id="page-64-0"></span>Figure 57: Central plant charts without hot water distribution.

You will notice by inspecting the charts that the differential pressure trend was not plotted in any charts. This is because ECAM does not plot that variable in the default plots for the central plant. To create plots for the differential pressure and set point, go to the drop down menu and select "Time Series Charts," and "Point History Chart." When prompted, select the differential pressure point name, and then hold down the "Ctrl" key and select the differential pressure set point. If you want any other point names included, simply click them while holding down "Ctrl" ( [Figure](#page-64-1) 58). [Figure](#page-65-0) 59 shows the corresponding point history chart.

|    | <b>OAT</b>                                                                  | <b>CHWS-T</b> | <b>CHWR-T</b>     |                        | CHW DELT CHW-Flow HWRT                                 |                          | <b>HWST</b>       |                 | HW DELTA CHW-DP-SCHW-DP |               |            |
|----|-----------------------------------------------------------------------------|---------------|-------------------|------------------------|--------------------------------------------------------|--------------------------|-------------------|-----------------|-------------------------|---------------|------------|
| ng | Bldg1_Ter ChW1_Ter ChW1_Ter ChW1_Ter Pmp_ChW HoW1_Te HoW1_Te HoW1_Te PresSp |               |                   |                        |                                                        |                          |                   |                 | ChW1 d ChW1 d           | Pres          | <b>Day</b> |
|    | 54.19164                                                                    |               | 42.3886 53.35358  | 10.96498               | 1637.87                                                |                          | 101.1176 119.2447 | 18.1271         |                         | 24.8 25.01965 | 0.         |
|    | 56,45049                                                                    | 42.37187      | 53.11203          |                        |                                                        |                          |                   | — ੧੪੪3          |                         | 24.8 24.95669 | 0.         |
|    | 52.74503                                                                    | 42.57632      | 53.11203          | <b>Point Selection</b> |                                                        |                          |                   | $\Sigma$<br>883 |                         | 24.8 24.98975 | 0.         |
|    | 52,44158                                                                    |               | 42.1535 53.11203  |                        | Select the name(s) of the point(s) you want to include |                          |                   | 815             |                         | 24.8 25.01957 | 0.         |
|    | 53.00705                                                                    | 42.37524      | 53.32117          |                        | in the Metrics or Chart.                               |                          |                   | 386             |                         | 24.8 24.99232 | 0.         |
|    | 54.61027                                                                    | 42.59074      | 53.11784          |                        | Data!\$AD\$6,Data!\$AC\$6                              | $\overline{\phantom{0}}$ | <b>OK</b>         | 193             | 24.8                    | 25.10807      | 0.         |
|    | 55.71696                                                                    | 42.7929       | 53.5303           |                        |                                                        |                          |                   | 821             |                         | 24.8 24.95198 | 0.         |
|    | 56.00114                                                                    |               | 42.52446 53.52169 | 10.99723               | 1820.841                                               | 102.4709                 | 119.1814          | 16.7105         |                         | 24.8 25.00402 | 0.0        |

<span id="page-64-1"></span>Figure 58: Creating a point history chart for data not included in central plant charts.

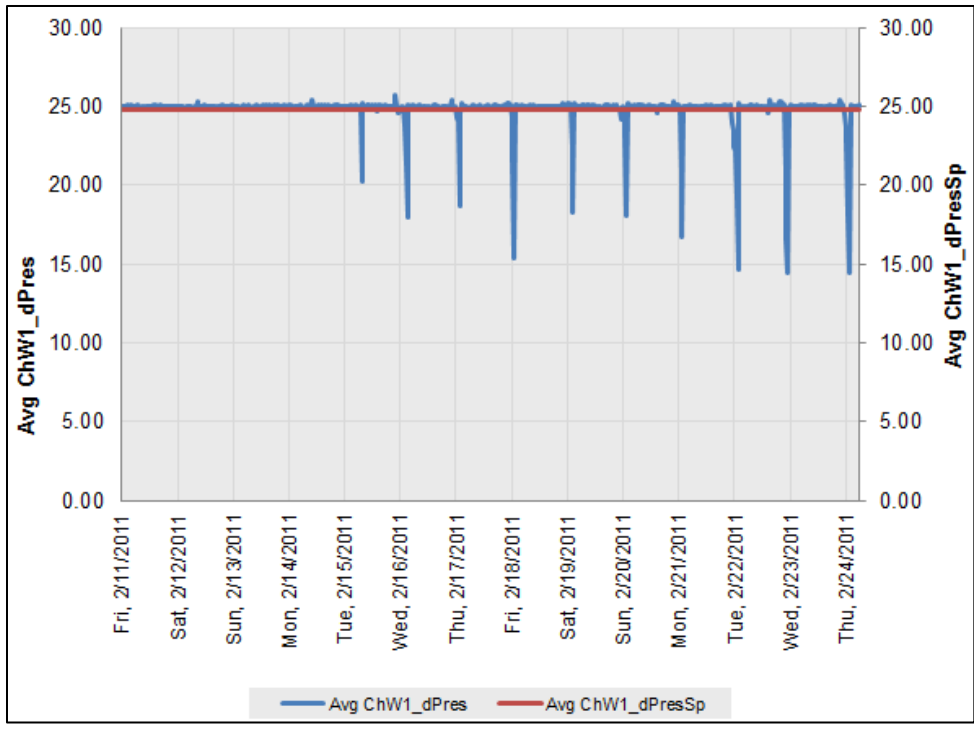

<span id="page-65-0"></span>Figure 59: Point history chart for differential pressure and set point.

Point history charts should be created for all additional points collected from the BAS that are not automatically generated from ECAM. Any combination of points can be looked at, all depending on what information the user is trying to diagnose about the system.

### **10.2 Air-Handling Unit (AHU) Charts**

To identify operational problems and make corrections/adjustments to air-handling unit operation, the points that should be collected (recommended 15-minute intervals, no greater than 60-minute intervals) with the building automation system (BAS) include:

- Outdoor-air temperature
- Mixed-air temperature
- Return-air temperature
- Discharge-air (supply-air) temperature
- Discharge-air temperature set point
- Discharge (duct) static pressure
- Discharge static pressure set point
- Return-air damper position
- Outdoor-air damper position
- Exhaust-air damper position
- Fan status
- Fan Speed (on both supply and return fans, feedback or command)
- Cooling coil valve command
- Heating coil valve command

The following time-series charts will be created by ECAM, depending on the availability of the relevant points mapped in ECAM:

- Outdoor-air, return-air, mixed-air, and discharge-air temperatures vs. time
- Discharge-air temperature and discharge-air temperature set point vs. time
- Outdoor damper position vs. time
- Outdoor- and return-air temperatures, damper position signal(s) vs. time
- Outdoor damper position, cooling coil and heating coil valve commands vs. time
- Outdoor- and return-air damper position signals vs. time
- Discharge (duct) static pressure and set point vs. time
- Supply fan speed, discharge static pressure vs. time
- Return fan speed and status vs. time
- Supply fan speed, return fan speed vs. time

The following example is for an air-handling unit with data trend using a BAS. The point names that are included in the example are listed in [Figure](#page-67-0) 60 below. You can see that columns M, N, and O contain supply fan status, command, and speed. The status is listed as an "On" or "Off" value. It should be noted that ECAM will not plot points that have "On" or "Off" as their status. These should be converted to On=1 and Off=0 prior to importing into ECAM.

| $\mathbf{\mathbf{X}}$ |                          | 日の・『・』<br><b>AHU.csv - Microsoft Excel</b> |                         |                 |                                             |                                |                                                                  |                             |                       |                         |              |              |                                    |                                        |               |               |            |                          |  |
|-----------------------|--------------------------|--------------------------------------------|-------------------------|-----------------|---------------------------------------------|--------------------------------|------------------------------------------------------------------|-----------------------------|-----------------------|-------------------------|--------------|--------------|------------------------------------|----------------------------------------|---------------|---------------|------------|--------------------------|--|
|                       | File.                    | Home                                       | Insert                  | Page Lavout     | Formulas                                    | Data                           | <b>Review</b>                                                    | View                        | Developer             | Add-Ins                 |              |              |                                    |                                        |               |               |            |                          |  |
|                       | $\frac{1}{\binom{N}{2}}$ | & Cut<br><b>Ea</b> Copy -                  | Calibri                 |                 | $\mathcal{A}$<br>$+11$                      | ≡<br>$A^{\dagger} A^{\dagger}$ | $\equiv$<br>≡                                                    | $\mathcal{D}_{\mathcal{F}}$ | 导 Wrap Text           |                         | General      |              |                                    | 山羽                                     |               | Normal        |            | <b>Bad</b>               |  |
|                       | Paste                    | Format Painter                             | B I                     | U<br>$_{\rm v}$ | ⇘<br><b>H</b> *<br>$\overline{\phantom{a}}$ | $A^{\dagger}$<br>青             | 青<br>曤                                                           | 使裸                          | Merge & Center        |                         | $$ - \%$     | $, \, \,$    | $\frac{4.0}{00}$ - $\frac{00}{00}$ | Conditional<br>Formatting * as Table * | <b>Format</b> | Good          |            | <b>Neutral</b>           |  |
|                       |                          | Clipboard                                  | $\overline{\mathbf{M}}$ | Font            |                                             | Γý.                            |                                                                  | Alignment                   |                       | $\overline{\mathbf{w}}$ | Number       |              | 反                                  |                                        |               | <b>Styles</b> |            |                          |  |
|                       |                          | H <sub>29</sub>                            | $-(-$                   | $f_x$           | 100                                         |                                |                                                                  |                             |                       |                         |              |              |                                    |                                        |               |               |            |                          |  |
|                       | $\overline{\mathcal{A}}$ | $\overline{A}$                             | B                       | Ċ               | D                                           | E                              | F                                                                | G                           | H                     |                         |              |              | K                                  |                                        | M             | N             | $\circ$    | P                        |  |
| $\mathbf{1}$          |                          | Time                                       | <b>OAT</b>              | RA-T            | MA-T                                        | DA-T                           | DAT-SP                                                           | OAD-O                       | RAD-O                 | CLG-O                   | HTG-O        |              | SA-SP                              | SAP-SPT                                | SF-S          | $SF-C$        | $SF-O$     | RF-O                     |  |
| $\overline{2}$        |                          | 2/15/2011 12:00                            | 56,40665                | 53.54821        | 68.7831                                     | 56.76498                       | 54.9                                                             |                             | 100 52,06341          | 56,77773                |              | $\mathbf{0}$ |                                    | 1.74553 1.743751 On                    |               |               | 1 82,41179 | 67.57767                 |  |
|                       |                          | 2/15/2011 12:30 57.10779                   |                         | 54.54814        | 69.77374                                    | 56.76498                       | 54.9                                                             | 100                         | 53.77859              | 54,48685                |              | $\Omega$     |                                    | 1.734874 1.743751 On                   |               |               |            | 1 83.42612 68.40942      |  |
| $\overline{A}$        |                          | 2/15/2011 13:00 56.61093 54.54814          |                         |                 | 69.77374                                    | 56.76627                       | 54.9                                                             | 100                         | 53.4464               | 51.54607                |              | $\Omega$     |                                    | 1.741442 1.743751 On                   |               |               |            | 1 82.52544 67.67086      |  |
| 5                     |                          | 2/15/2011 13:30 55.79208 54.54814          |                         |                 | 69.77374                                    | 56.769                         | 54.9                                                             |                             | 100 47.62243 53.02647 |                         |              | $\Omega$     |                                    | 1.744506 1.743751 On                   |               |               | 1 81.46688 | 66.80284                 |  |
|                       |                          | 2/15/2011 14:00 57.03289 54.54814          |                         |                 | 70.7648                                     |                                | <b>Points Included:</b>                                          |                             |                       |                         |              |              |                                    | 0 1.741136 1.743751 On                 |               |               | 1 80.43134 | 65.9537                  |  |
|                       |                          | 2/15/2011 14:30 57.87338 54.54814          |                         |                 | 70.7648                                     |                                | <b>Outdoor-air temperature</b>                                   |                             |                       |                         |              | $\mathbf{0}$ |                                    | 1.740355 1.743751 On                   |               |               | 1 80.43134 | 65.9537                  |  |
| 8                     |                          | 2/15/2011 15:00 58.22557 55.54401          |                         |                 | 70.7648                                     |                                | <b>Return-air temperture</b>                                     |                             |                       |                         |              | $\mathbf{O}$ |                                    | 1.739722 1.743751 On                   |               |               | 1 80,72975 | 66.1984                  |  |
|                       |                          | 2/15/2011 15:30 58.60897                   |                         |                 | 56.55861 71.75569                           |                                | <b>Mixed-air temperature</b>                                     |                             |                       |                         |              |              |                                    | 1.742799 1.743751 On                   |               |               | 1 80,72975 | 66.1984                  |  |
|                       | 10                       | 2/15/2011 16:00                            | 59.06026                | 53,4209         | 71,75569                                    |                                | Discharge-air temperature                                        |                             |                       |                         |              | $\mathbf{0}$ |                                    | 1.737172 1.743751 On                   |               |               |            | 1 81.74486 67.03079      |  |
| 11                    |                          | 2/15/2011 16:30 58.45815                   |                         |                 | 54.42399 71.75569                           |                                | Discharge-air temperature set point                              |                             |                       |                         |              | $\Omega$     |                                    | 1.739313 1.743751 On                   |               |               |            | 1 82.42953 67.59221      |  |
| 12                    |                          | 2/15/2011 17:00 58.93122 55.41413 71.75569 |                         |                 |                                             |                                | <b>Outdoor-air damper position</b>                               |                             |                       |                         |              | $\mathbf{0}$ |                                    | 1.737321 1.743751 On                   |               |               |            | 1 82.42953 67.59221      |  |
| 13                    |                          | 2/15/2011 17:30 58.26203 55.41413 71.75569 |                         |                 |                                             |                                | <b>Return-air damper position</b><br><b>Cooling coil command</b> |                             |                       |                         |              | $\Omega$     |                                    | 1.74709 1.743751 On                    |               |               |            | 1 82.42953 67.59221      |  |
|                       | 14                       | 2/15/2011 18:00 58.15741 55.41413 70.76263 |                         |                 |                                             |                                | <b>Heating coil command</b>                                      |                             |                       |                         |              | $\Omega$     |                                    | 1.741854 1.743751 On                   |               |               |            | 1 81.34637 66.70402      |  |
|                       | 15                       | 2/15/2011 18:30 59.04959 54.41323 69.76958 |                         |                 |                                             |                                | Discharge static pressure                                        |                             |                       |                         |              | ١O           |                                    | 1.744271 1.743751 On                   |               |               |            | 1 81.91974 67.17419      |  |
|                       | 16                       | 2/15/2011 19:00                            |                         |                 | 57.3523 54.41323 69.76958                   |                                | Discharge static pressure set point                              |                             |                       |                         |              | ١O           |                                    | 1.743144 1.743751 On                   |               |               |            | 1 81.91974 67.17419      |  |
| 17                    |                          | 2/15/2011 19:30                            | 56.1067                 |                 | 53.41546 68.77522                           |                                | <b>Supply fan status</b>                                         |                             |                       |                         |              | LO.          |                                    | 1.746109 1.743751 On                   |               |               |            | 1 81.91974 67.17419      |  |
|                       | 18                       | 2/15/2011 20:00                            | 55.24364                |                 | 53.41546 67.78336                           |                                | <b>Supply fan command</b>                                        |                             |                       |                         |              | LO.          |                                    | 1.741935 1.743751 On                   |               |               |            | 1 82.34209 67.52051      |  |
| 19                    |                          | 2/15/2011 20:30                            |                         |                 | 53.51341 53.41546 67.78336                  |                                | <b>Supply fan speed</b>                                          |                             |                       |                         |              | l0           |                                    | 1.74577 1.743751 On                    |               |               |            | 1 79.24138 64.97793      |  |
|                       | 20                       | 2/15/2011 21:00 52.42422 53.41546 67.78336 |                         |                 |                                             |                                | <b>Return fan speed</b>                                          |                             |                       |                         |              | ١o           |                                    | 1.746764 1.743751 On                   |               |               |            | 1 79.24138 64.97793      |  |
|                       | 21                       | 2/15/2011 21:30                            |                         |                 | 51.1302 53.41546 67.78336                   |                                |                                                                  |                             |                       |                         |              | l0           |                                    | 1.739196 1.743751 On                   |               |               |            | 1 79.24138 64.97793      |  |
|                       | 22 <sup>1</sup>          | 2/15/2011 22:00 50.22033 53.64513 66.79234 |                         |                 |                                             | 55.698                         | 54.9                                                             |                             | 100 52.62234          | 48.52697                |              |              |                                    | 10 1.737298 1.743751 On                |               |               |            | 1 79.24138 64.97793      |  |
|                       |                          | 2/15/2011 22:30 49.36358 52.42674 56.47767 |                         |                 |                                             | 59.67366                       | 54.9                                                             | $\bf{0}$                    | 100                   |                         | $\mathbf{0}$ | $\mathbf{0}$ |                                    | $-0.0369$ 1.743751 Off                 |               | 0             |            | $\mathbf{0}$<br>$\bf{0}$ |  |

<span id="page-67-0"></span>Figure 60: Example data set for an air-handling unit.

The same procedure described above for the central plant operation is used to map the points. To map the return-, mixed-, and discharge-air temperatures, click on a specific one in the "Points List," then click on "AHU" under the "Subsystems," followed by "AHU" under the "Subsystem Components." Finally, under "Component Measurements," choose "AHU\_TempRa," "AHU\_TempMa," and "AHU\_TempSa" for each specific sensor. The discharge-air temperature set point and discharge static pressure and set point are also located here, under "AHU\_TempSaSp," "AHU\_DuctStcPres," and "AHU\_DuctStcPresSp," respectively. You will also notice that there is an "AHU\_TempOa" in the "Component Measurements" window. This is for the outdoor-air temperature if each air-handling unit has its own sensor. It is recommended that the outdoor-air temperature sensor associated with each AHU be used when analyzing individual AHUs so it is consistent with the controls, but ECAM gives the user the option to use an outdoor-air temperature associated with the building to be used for analyzing AHUs.

To map the outdoor- and return-air damper positions, choose the "AHU Subsystem," and then under the "Subsystem Components" choose the "Dampers." Under the "Component Measurements," choose either "AHU\_Dmpr\_OA\_%op" or "AHU\_Dmpr\_RA\_%op."

To map the cooling coil command, choose "AHU" under "Subsystems," "Coil\_Cooling" under "Subsystem Components," and "AHU\_Vlv\_CC\_%op" under "Component Measurements." Similarly for the heating coil command, choose "Coil Heating" under "Subsystem Components" and "AHU\_Vlv\_HeC\_%op" under "Component Measurements."

To map the supply and return fan speed, choose either "Fan\_Supply" or "Fan\_Return" under the "Subsystem Components," and then either "AHU\_Fan\_S\_%Spd" or "AHU\_Fan\_R\_%Spd." The fan status appears as "Fan\_S\_Status" or "Fan\_R\_Status" under the "Component Measurements" window. After all points are mapped, click the "Done" button at the bottom right of the window, and then select the "AHU Charts" under the "PNNL Re-tuning" menu option in ECAM. If all points are mapped correctly, you should see all 10 charts appear in a new sheet labeled "AHU1," as in [Figure](#page-68-0) 61 below. As with the central plant charts above, if there are any points missing or not mapped correctly, ECAM will skip over them and show either a blank chart or a chart with partial data. As before, the "Point History Chart" should be utilized to chart any other points or combinations of points that are of interest to the user.

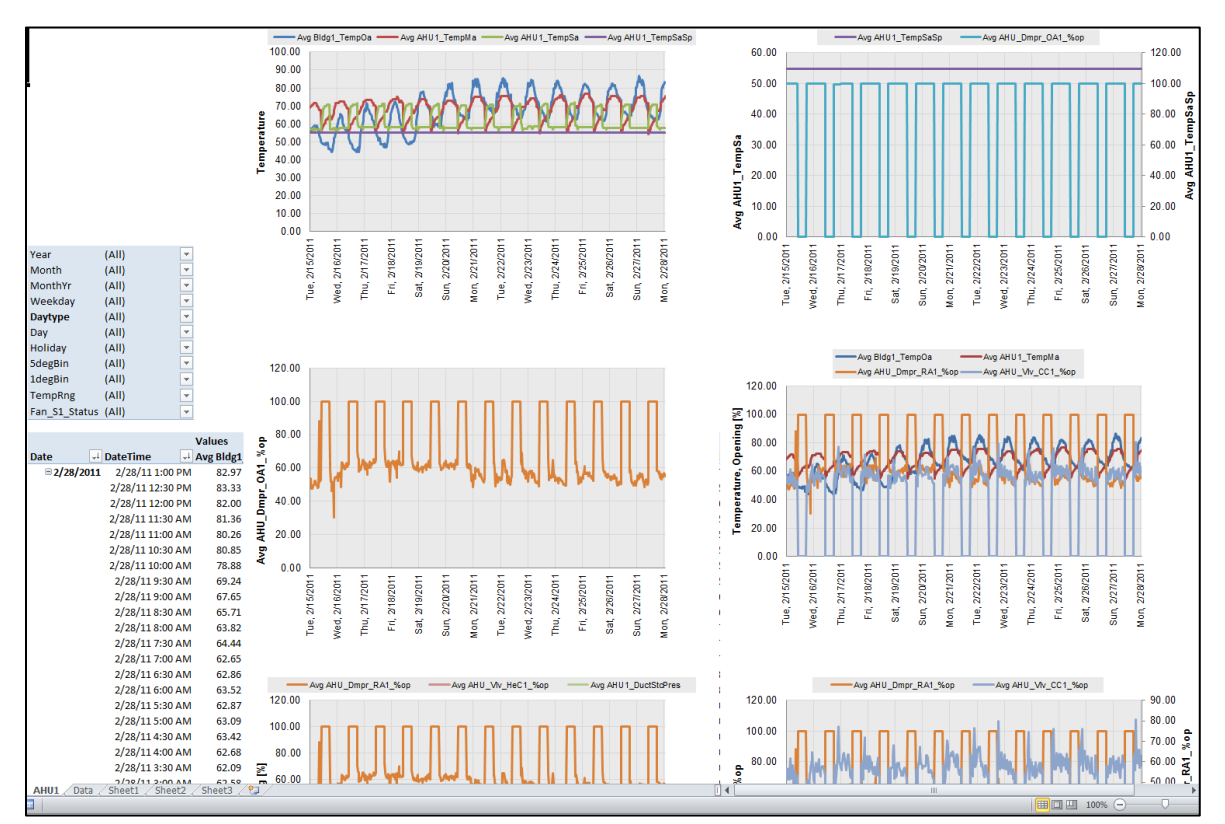

<span id="page-68-0"></span>Figure 61: Air-handler charts in ECAM under the PNNL Re-Tuning option.

### **10.3 AHU Scatter Charts**

Once the points for the AHU have been mapped, the user can select the "AHU Scatter Charts" option under the "PNNL Re-tuning" menu in ECAM. The following scatter charts will be created by ECAM, depending on the availability of the relevant points mapped in ECAM:

- Discharge-air temperature vs. discharge-air temperature set point
- Cooling coil command vs. heating coil command
- Outdoor-air damper command vs. outdoor-air temperature

Mixed-air temperature vs. outdoor-air temperature

After running this feature in ECAM, another sheet will be created and called "AHUxy1." It will appear somewhat similar to that in [Figure](#page-69-0) 62.

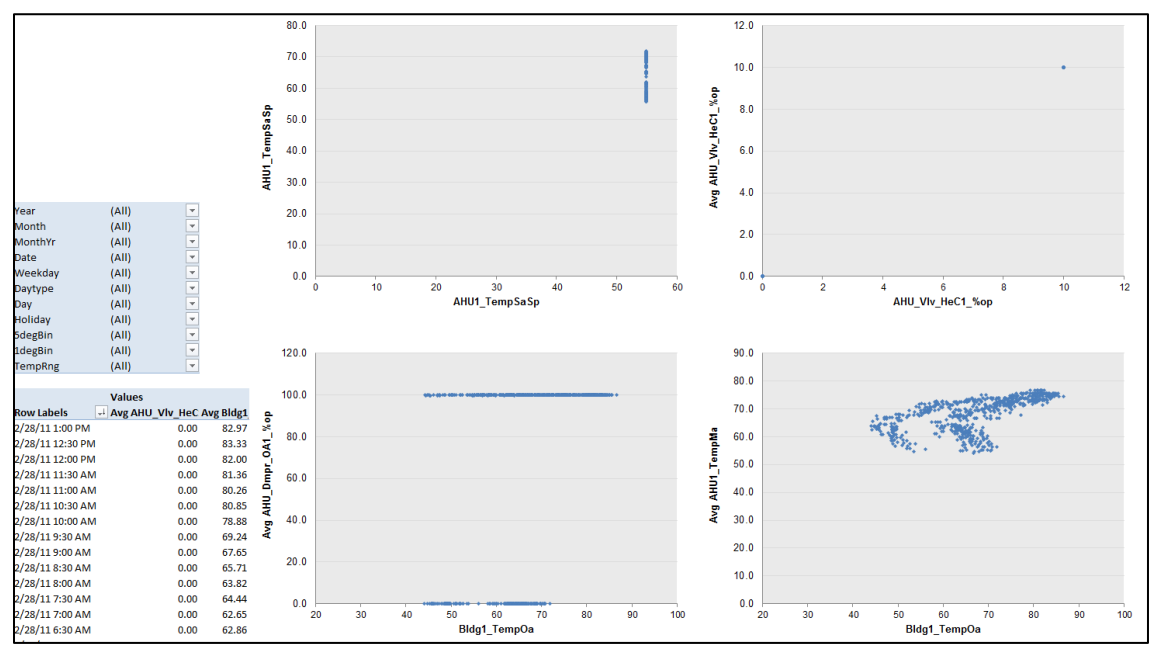

<span id="page-69-0"></span>Figure 62: Example of AHU scatter charts in the PNNL Re-Tuning feature of ECAM.

To create scatter charts for any other points of interest, the "Scatter Chart by Occupancy" can be used. This is described in detail in Section 5.1.1.

# **10.4 Zone Charts**

To identify operational problems and make corrections/adjustments to air-handling unit operation, the points that should be collected (recommended 15-minute intervals, no greater than 60-minute intervals) with the building automation system (BAS) include:

- Zone temperature
- Zone temperature set point
- VAV box damper position
- Reheat valve position (if supply air is reheated at the zone)
- Re-cool valve position (if supply air is re-cooled at the zone)
- Zone occupancy mode (occupied/unoccupied)
- Zone CFM
- Zone CFM set point
- Zone discharge-air temperature
- Fan status, or fan command (for fan powered boxes only)

The following time-series charts will be created by ECAM, depending on the availability of the relevant points mapped in ECAM:

VAV box damper position, reheat valve position, and zone temperature vs. time

It is important to note that each zone will be charted on a separate worksheet, so the "CompID" will need to be indexed for each zone that is mapped in ECAM. [Figure](#page-71-0) 63 below shows an example data set for zones from a BAS. When mapping the points for the zone charts, click on the "Zone" "Subsystem." There are only two options for the "Subsystem Components," either "Terminal" or "Zone." If you click on "Terminal," you will find VAV box damper position (Z\_Tl\_Dmpr\_%op) and reheat valve position (Z\_Tl\_Rht%) under the "Component" Measurements" window. If you click on "Zone," you will find zone temperature (Z\_Temp), zone temperature set point (Z\_TempSP), and zone occupancy mode (Z\_Occ\_Status).

Note that there are not any component measurements in the zone subsystem for zone CFM, zone CFM set point, or zone discharge-air temperature. These points can be included in ECAM, but will have to be plotted using standard excel plotting tools if more information is needed for any particular zone. The zone occupancy can be plotted using a "Point History Chart" in ECAM.

[Figure](#page-71-1) 64 shows a typical zone plot created in ECAM using the PNNL Re-tuning feature "Zone Charts."

| $\mathbf x$ .  | $10 - 01 - 17$<br>Ы         |                     |                   |                                             |                                                          |                   |           |                  |                           |                                       |
|----------------|-----------------------------|---------------------|-------------------|---------------------------------------------|----------------------------------------------------------|-------------------|-----------|------------------|---------------------------|---------------------------------------|
|                | File<br>Home                | Insert              | Page Layout       | <b>Formulas</b>                             | Data                                                     | Review            | View      | Developer        | Add-Ins                   |                                       |
|                | & Cut<br>∃a Copy ≁<br>Paste | Calibri             |                   | ۳.<br>$\overline{ }$ 11<br>জ-               | $\mathbf{A}^{\!\star}$<br>≡<br>$\mathbf{A}^{\mathsf{T}}$ |                   | D-        | howrap Text      |                           | General                               |
|                | Format Painter              | $\overline{I}$<br>в | <b>H</b><br>$U$ - |                                             | $A -$<br>亖                                               | 三 三               | €≥⊁≣      | Merge & Center * |                           | $\%$<br>\$<br>$\overline{\mathbf{v}}$ |
|                | Clipboard                   | 园                   | Font              |                                             | $\overline{u}$                                           |                   | Alignment |                  | $\overline{\mathbb{F}_M}$ | Number                                |
|                | P <sub>24</sub>             | $\sim$<br>٠         | $f_x$             |                                             |                                                          |                   |           |                  |                           |                                       |
| ⊿              | A                           | B                   | $\mathsf{C}$      | D                                           | E                                                        | F                 | G         | H                | т                         | T                                     |
| 1              | <b>Time</b>                 | <b>OAT</b>          |                   | OCC-SCHE DPR-Oper ZN-T                      |                                                          | RHT-V.PO ZN-SPT   |           | CFM-SPT          | <b>CFM</b>                | DA-T                                  |
| $\overline{2}$ | 2/12/2011 10:00 52.52842    |                     |                   | 1 64.39069                                  | 68.8172                                                  | 9.658604          | 70        | 1260             | 1235.715                  | 70.81139                              |
| 3              | 2/12/2011 10:30             | 54.78133            | $\mathbf{1}$      | 64.39069                                    | 69.8756                                                  | 9.658604          | 70        | 1260             | 1237.012                  | 73.15376                              |
| 4              | 2/12/2011 11:00             | 54.71199            | $\mathbf{1}$      | 64.39069                                    | 68.9252                                                  | 9.658604          | 70        | 1260             | 1256.052                  | 66.56158                              |
| 5              | 2/12/2011 11:30             | 55.86394            | 1                 | 64.39069                                    | 69.9836                                                  | 9.658604          | 70        | 1260             | 1282.533                  | 56.5744                               |
| 6              | 2/12/2011 12:00             | 58.38398            | 1                 | 64.39069                                    | 69.9836                                                  | 9.658604          | 70        | 1260             | 1241.412                  | 70.18018                              |
| 7              | 2/12/2011 12:30             | 60.89357            | $\mathbf{1}$      | 64.39069                                    | 69.9836                                                  | 9.658604          | 70        | 1260             | 1268.654                  | 55.44748                              |
| 8              | 2/12/2011 13:00             | 59.95893            | $\mathbf{1}$      | 64.39069                                    | 68.9468                                                  | 9.658604          | 70        | 1260             | 1254.212                  | 55.55484                              |
| 9              | 2/12/2011 13:30             | 63.06596            | 1                 | 64.39069                                    | 67.8524                                                  | 9.658604          | 70        | 1260             | 1242.393                  | 77.59219                              |
| 10             | 2/12/2011 14:00             | 62.9916             |                   | 64.39069                                    |                                                          | 69.05479 9.658604 | 70        | 1260             | 1258.144                  | 76.30884                              |
| 11             | 2/12/2011 14:30             | 64.04827            |                   | <b>Points Included:</b>                     |                                                          |                   | 70        | 1260             | 1251.447                  | 76.86465                              |
| 12             | 2/12/2011 15:00             | 65.41943            |                   | <b>Outdoor-air temperature</b>              |                                                          |                   | 70        | 1260             | 1245.642                  | 77.26837                              |
| 13             | 2/12/2011 15:30             | 65.18643            |                   | <b>Occupancy mode</b>                       |                                                          |                   | 70        | 1260             | 1277.33                   | 59.51316                              |
| 14             | 2/12/2011 16:00             | 64.66672            |                   | VAV box damper position<br>Zone temperature |                                                          |                   | 70        | 1260             | 1292.15                   | 59.43678                              |
| 15             | 2/12/2011 16:30             | 62.84317            |                   | <b>Reheat valve position</b>                |                                                          |                   | 70        | 1260             | 1144.237                  | 57.05655                              |
| 16             | 2/12/2011 17:00             | 60.7322             |                   | Zone temperature set point                  |                                                          |                   | 70        | 1260             | 1251.601                  | 55.72955                              |
| 17             | 2/12/2011 17:30             | 59.61378            |                   | Zone CFM set point                          |                                                          |                   | 70        | 1260             | 1242.806                  | 56.87756                              |
| 18             | 2/12/2011 18:00             | 58.71849            |                   | <b>Zone CFM</b>                             |                                                          |                   | 70        | 1260             | 1241.773                  | 77,88208                              |
| 19             | 2/12/2011 18:30             | 58.07673            |                   | Zone discharge-air temperature              |                                                          |                   | 70        | 1260             | 1276.266                  | 77.00117                              |
| 20             | 2/12/2011 19:00             | 57.34508            |                   |                                             |                                                          |                   | 70        | 1260             | 1259.91                   | 76.75838                              |
| 21             | 2/12/2011 19:30             | 56.51063            | $\mathbf{1}$      | 76,00645                                    | 68.89639                                                 | 11.40097          | 70        | 1260             | 1161.651                  | 77.19106                              |
| 22             | 2/12/2011 20:00             | 56.13704            | 1.                | 79.203                                      | 68.8748                                                  | 11.88045          | 70        | 1260             | 1215.618                  | 76.76687                              |

<span id="page-71-0"></span>Figure 63: Example data set for zones from a BAS.

![](_page_71_Figure_2.jpeg)

<span id="page-71-1"></span>Figure 64: A typical zone chart using the PNNL Re-Tuning feature in ECAM.
#### **10.5 Zones Common (compare zones on one chart)**

Once the points have been mapped for the zone charts, there is no additional work in creating the "Zones Common" chart in ECAM. The user just needs to go to the PNNL Re-tuning feature in ECAM and select the "Zones Common." This will create one chart that has all of the VAV box damper positions versus time for the building. The following time-series chart will be created by ECAM, depending on the availability of the relevant points mapped in ECAM:

VAV box damper position vs. time (all zones)

If done correctly, the user will see a chart similar to that in [Figure](#page-72-0) 65 below. For this example, there are only five zones for the air-handler that are plotted on the zones common chart.

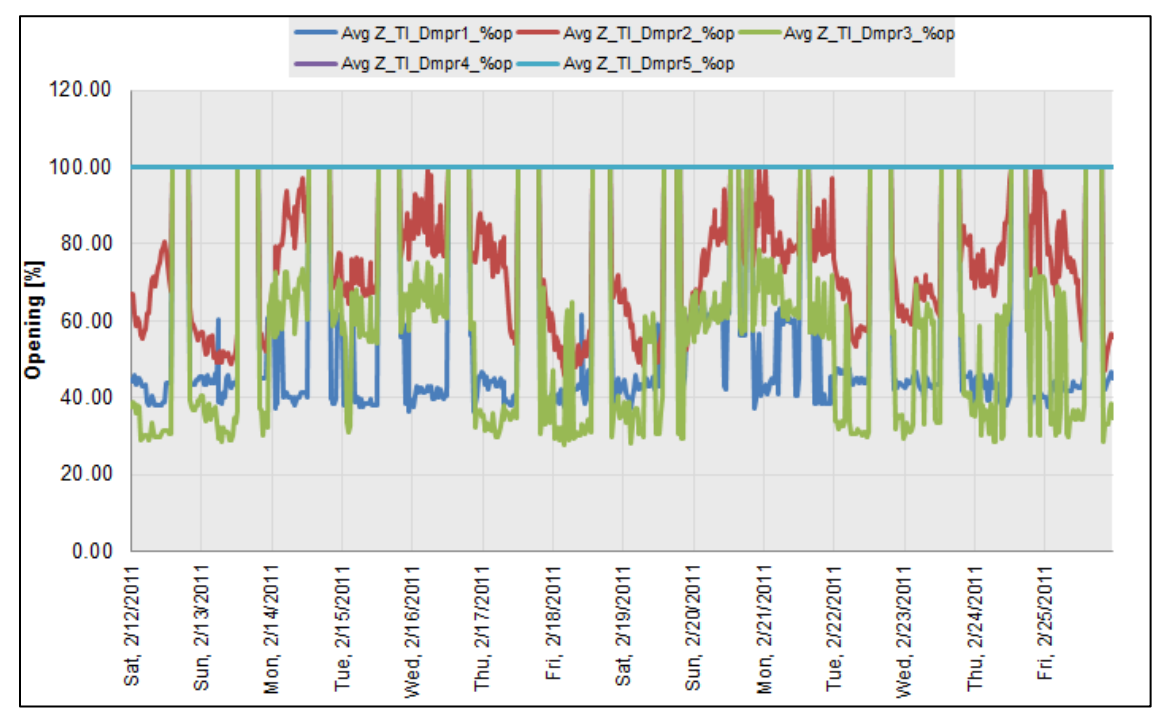

<span id="page-72-0"></span>Figure 65: Zones common chart in ECAM's PNNL re-tuning feature.

# **11.0 ECAM Utilities**

The ECAM utilities is comprised of four features that handle situations where new data is added to an existing ECAM workbook, data from a utility company needs to be converted to ECAM formatted data, bin-data from temperatures needs to be created, or a worksheet needs to be copied. [Figure 66](#page-74-0) highlights this option in the ECAM menu.

|             | 冒切り<br>("M -v                             | $\overline{\bullet}$ |                                                    |                 |          |                |                                             |                   |              |                |    |
|-------------|-------------------------------------------|----------------------|----------------------------------------------------|-----------------|----------|----------------|---------------------------------------------|-------------------|--------------|----------------|----|
| <b>File</b> | Home                                      | Insert               | Page Layout                                        | <b>Formulas</b> |          | Data           | <b>Review</b>                               | View              | Developer    | Add-In         |    |
|             | ECAM *                                    |                      |                                                    |                 |          |                |                                             |                   |              |                |    |
| C)          | Select Data                               |                      |                                                    |                 |          |                |                                             |                   |              |                |    |
| 昌           | <b>Definition of Points</b>               |                      |                                                    |                 |          |                |                                             |                   |              |                |    |
| ⊕           | Create Schedules                          |                      |                                                    |                 |          |                |                                             |                   |              |                |    |
| m           |                                           |                      | Input Dates for Comparison of Pre and Post         |                 |          |                |                                             |                   |              |                |    |
|             | <b>Time Series Charts</b>                 |                      |                                                    | b.              | G        | H              |                                             | J                 | К            |                |    |
| 甌           | Load Profile as Box Plots (Excel 2007/10) |                      |                                                    |                 |          |                |                                             |                   |              |                |    |
|             | <b>Scatter Charts</b>                     |                      |                                                    | ь               |          | Day Hour Date  |                                             | Time              | WeekdayNum M |                |    |
|             |                                           |                      |                                                    |                 | 1        | 0              |                                             | 1/1/2006 12:15 AM |              | 7S             |    |
| hd          |                                           |                      | Load Duration Chart (Point Frequency Distribution) |                 | 1        | 0              |                                             | 1/1/2006 12:30 AM |              | 7 S            |    |
| 輻           |                                           |                      | Chart to Check Input Schedule (Excel 2007/10)      |                 | 1        | 0              |                                             | 1/1/2006 12:45 AM |              | 7S             |    |
|             | <b>Matrix Charts</b>                      |                      |                                                    |                 | 1        | 1              | 1/1/2006                                    | 1:00 AM           |              | 7S             |    |
|             |                                           |                      | 1                                                  | $\mathbf{1}$    | 1/1/2006 | 1:15 AM        |                                             | 7S                |              |                |    |
| ¥           |                                           |                      | Metrics for Points Normalized per Sq. Foot         |                 | 1        | $\mathbf{1}$   | 1/1/2006                                    | 1:30 AM           |              | 7S             |    |
|             | <b>Create Other Metrics</b>               |                      |                                                    | Þ               | 1        | $\mathbf{1}$   | 1/1/2006                                    | 1:45 AM           |              | 7S             |    |
|             | Data Summaries                            |                      |                                                    | Þ               | 1        | $\overline{2}$ | 1/1/2006                                    | 2:00 AM           |              | 7S             |    |
|             | PNNL Re-Tuning                            |                      |                                                    | þ.              | 1        | $\overline{2}$ | 1/1/2006                                    | $2:15$ AM         |              |                | 7S |
|             |                                           |                      |                                                    |                 |          |                | 1/1/2006                                    | <b>2-20 AM</b>    |              | 7 <sub>g</sub> |    |
|             | <b>ECAM Utilities</b>                     |                      |                                                    |                 | ۳Ì       |                | Convert Table format to ECAM List format    |                   |              |                |    |
| Ÿ           | <b>ECAM Help</b>                          |                      |                                                    |                 | 璑        |                | Create Bin Data from Temperatures           |                   |              |                |    |
| E           | About ECAM                                |                      |                                                    |                 | 雪        |                | New Data was added to "Data" worksheet      |                   |              |                |    |
| 20          | 1/1/06 3:30 AM 2006 January               |                      |                                                    | Jan 2006        | 齳        |                | Copy Worksheet and Update ECAM Chart Source |                   |              |                |    |

<span id="page-74-0"></span>Figure 66: ECAM Utilities.

### **11.1 Convert Table format to ECAM List format**

This utility item in ECAM is for converting interval meter data received from utility companies. It is common for this data to have the time of day data in columns, and the dates down rows to the left of the data. This utility feature in ECAM processes the table into a list that combines the date and time into a single timestamp. Prior to using the utility, the user may need to make sure that the times are recognized as times by Excel. An example of a utility company's data can be seen below in [Figure 67.](#page-75-0) You can see that the hour of day goes across row 7 and the date goes down column A. The rest of the data is whole building electricity consumption. If you select

this feature from the ECAM menu, you will be prompted to select the data to be converted. Selection of data is similar to the process described in Section 2.1. After clicking OK (after selecting the data), ECAM will convert the data to something similar to [Figure](#page-76-0) 68. Now that the data has been successfully converted, the user can start with the first menu item in the ECAM drop down menu, "Select Data," and then map the points and create charts.

| $\mathbf{X}$ i | Ы                    | $10 + 01 + \frac{1}{2}$ |             |              |                                           |            |            |            |            |            | 1MeterDataTable2.xls [Read-Only] [Con |            |          |
|----------------|----------------------|-------------------------|-------------|--------------|-------------------------------------------|------------|------------|------------|------------|------------|---------------------------------------|------------|----------|
|                | <b>File</b>          | Home                    | Insert      | Page Layout  | <b>Formulas</b>                           | Data       | Review     | View       | Developer  | Add-Ins    |                                       |            |          |
|                | ECAM *               |                         |             |              |                                           |            |            |            |            |            |                                       |            |          |
|                |                      |                         |             |              |                                           |            |            |            |            |            |                                       |            |          |
|                |                      |                         |             |              |                                           |            |            |            |            |            |                                       |            |          |
|                |                      |                         |             |              |                                           |            |            |            |            |            |                                       |            |          |
|                | <b>Menu Commands</b> |                         |             |              |                                           |            |            |            |            |            |                                       |            |          |
|                | K54                  |                         | $\sim$<br>٠ | $f_x$<br>416 |                                           |            |            |            |            |            |                                       |            |          |
| ⊿              | $\overline{A}$       | B                       | Ċ           | D            | E                                         | F          | G          | н          |            | J          | K                                     | L          | <b>N</b> |
| 1              |                      |                         |             |              | <b>Customer Account = 000000-000-0000</b> |            |            |            |            |            |                                       |            |          |
| $\overline{2}$ |                      |                         |             |              |                                           |            |            |            |            |            |                                       |            |          |
| 3<br>4         |                      |                         |             |              |                                           |            |            |            |            |            |                                       |            |          |
| 5              |                      |                         |             |              |                                           |            |            |            |            |            |                                       |            |          |
| 6              |                      |                         |             |              |                                           |            |            |            |            |            |                                       |            |          |
| $\overline{7}$ | <b>Date</b>          | 0:15                    | 0:30        | 0:45         | 1:00                                      | 1:15       | 1:30       | 1:45       | 2:00       | 2:15       | 2:30                                  | 2:45       |          |
| 8              | 4/8/08               | 352                     | 352         | 336          | 336                                       | 304        | 320        | 320        | 320        | 320        | 320                                   | 320        |          |
| 9              | 4/7/08               | 368                     | 368         | 384          | 368                                       | 352        | 352        | 368        | 352        | 352        | 368                                   | 384        |          |
| 10             | 4/6/08               | 336                     | 352         | 336          | 336                                       | 352        | 320        | 320        | 320        | 320        | 288                                   | 304        |          |
| 11             | 4/5/08               | 336                     | 352         | 336          | 336                                       | 352        | 304        | 320        | 320        | 320        | 320                                   | 304        |          |
| 12             | 4/4/08               | 368                     | 384         | 352          | 352                                       | 320        | 320        | 320        | 336        | 320        | 320                                   | 320        |          |
| 13             | 4/3/08               | 368                     | 384         | 384          | 384                                       | 368        | 368        | 352        | 352        | 336        | 352                                   | 352        |          |
| 14             | 4/2/08               | 336                     | 336         | 320          | 320                                       | 320        | 320        | 336        | 320        | 304        | 320                                   | 320        |          |
| 15<br>16       | 4/1/08<br>3/31/08    | 320<br>368              | 336<br>352  | 320<br>368   | 320<br>336                                | 288<br>320 | 288<br>320 | 288<br>336 | 304<br>336 | 288<br>336 | 288<br>320                            | 272<br>336 |          |
| 17             | 3/30/08              | 336                     | 352         | 352          | 352                                       | 336        | 320        | 304        | 320        | 304        | 304                                   | 288        |          |
| 18             | 3/29/08              | 384                     | 368         | 368          | 320                                       | 336        | 336        | 320        | 320        | 320        | 320                                   | 320        |          |
| 19             | 3/28/08              | 368                     | 336         | 352          | 352                                       | 336        | 336        | 336        | 352        | 336        | 352                                   | 352        |          |
| 20             | 3/27/08              | 352                     | 352         | 336          | 352                                       | 336        | 336        | 320        | 320        | 336        | 336                                   | 336        |          |
| 21             | 3/26/08              | 384                     | 400         | 384          | 336                                       | 336        | 320        | 336        | 352        | 352        | 352                                   | 336        |          |

<span id="page-75-0"></span>Figure 67: Utility company data example.

| $\boxed{\mathbf{X}} \begin{bmatrix} \mathbf{H} & \mathbf{E} \end{bmatrix} \sim (\mathbb{R} \times \mathbf{E})$ |              |             |              |             |  |  |  |  |  |
|----------------------------------------------------------------------------------------------------|--------------|-------------|--------------|-------------|--|--|--|--|--|
|                                                                                                    | File<br>Home | Insert      |              | Page Layout |  |  |  |  |  |
| ECAM -                                                                                                    |              |             |              |             |  |  |  |  |  |
|                                                                                                    |              |             |              |             |  |  |  |  |  |
|                                                                                                    |              |             |              |             |  |  |  |  |  |
|                                                                                                    |              |             |              |             |  |  |  |  |  |
| <b>Menu Commands</b>                                                                                           |              |             |              |             |  |  |  |  |  |
|                                                                                                    | C1           |             | 'n           | $f_x$<br>Va |  |  |  |  |  |
| ⊿                                                                                                    | Α            | B           | C            | D           |  |  |  |  |  |
| 1                                                                                                    | <b>Date</b>  | <b>Time</b> | <b>Value</b> |             |  |  |  |  |  |
| $\overline{c}$                                                                                                 | 4/8/08       | 23:59       | 368          |             |  |  |  |  |  |
| 3                                                                                                    | 4/8/08       | 23:45       | 368          |             |  |  |  |  |  |
| $\overline{4}$                                                                                                 | 4/8/08       | 23:30       | 384          |             |  |  |  |  |  |
| 5                                                                                                    | 4/8/08       | 23:15       | 368          |             |  |  |  |  |  |
| 6                                                                                                    | 4/8/08       | 23:00       | 448          |             |  |  |  |  |  |
| $\overline{7}$                                                                                                 | 4/8/08       | 22:45       | 464          |             |  |  |  |  |  |
| 8                                                                                                    | 4/8/08       | 22:30       | 448          |             |  |  |  |  |  |
| 9                                                                                                    | 4/8/08       | 22:15       | 464          |             |  |  |  |  |  |
| 10                                                                                                    | 4/8/08       | 22:00       | 464          |             |  |  |  |  |  |
| 11                                                                                                    | 4/8/08       | 21:45       | 512          |             |  |  |  |  |  |
| 12                                                                                                    | 4/8/08       | 21:30       | 736          |             |  |  |  |  |  |
| 13                                                                                                    | 4/8/08       | 21:15       | 752          |             |  |  |  |  |  |
| 14                                                                                                    | 4/8/08       | 21:00       | 736          |             |  |  |  |  |  |
| 15                                                                                                    | 4/8/08       | 20:45       | 736          |             |  |  |  |  |  |
| 16                                                                                                    | 4/8/08       | 20:30       | 752          |             |  |  |  |  |  |
| 17                                                                                                    | 4/8/08       | 20:15       | 752          |             |  |  |  |  |  |
| 18                                                                                                    | 4/8/08       | 20:00       | 784          |             |  |  |  |  |  |
| 19                                                                                                    | 4/8/08       | 19:45       | 800          |             |  |  |  |  |  |
| 20                                                                                                    | 4/8/08       | 19:30       | 800          |             |  |  |  |  |  |
| 21                                                                                                    | 4/8/08       | 19:15       | 816          |             |  |  |  |  |  |

<span id="page-76-0"></span>Figure 68: Utility company data after ECAM has converted it.

#### **11.2 Create Bin Data from Temperatures**

This menu item is intended to be used if outdoor-air temperature data was unavailable at the onset, but was then added at a later date. When adding the temperature data to the file, make sure the timestamps for the weather match that of the ECAM spreadsheet. Once verified, paste the outdoor-air temperature data into a new column in the ECAM spreadsheet and then click on the "Create Bin Data from Temperatures." ECAM will bring up a window asking if ambient temperature data is included. After selecting yes, ECAM will prompt the user to select the column where the ambient temperature data is, and the user can click any cell in the outdoor-air temperature column. Now, ECAM will create bin data for temperatures, and the user should open up the "Definition of Points" feature in ECAM and properly map the outdoor-air temperature point.

#### **11.3 New Data was added to "Data" Worksheet**

This option in ECAM allows the user to add additional data to an existing ECAM worksheet and the program will update to include the data when this feature is selected. If additional trend data is gathered, i.e., more timestamps or more points, it can be pasted into the "Data" worksheet in the appropriate place. This utility feature makes sure that the additional data is available to all of the features and previously-created menus and charts.

### **11.4 Copy Worksheet and Update ECAM Chart Source**

It is often useful to copy a worksheet and chart so that the chart can be displayed with various filters applied using the PivotTable PageFields. ECAM provides many possibilities, but a single chart is limited to one category separate from the independent and dependent variables. A builtin ECAM chart can show average load profiles by daytype, or average load profiles by month, but it can be useful to show load profiles by daytype for different months. This is easy to do with the PivotTable PageFields, but it uses the same chart. The user cannot look at two different months at the same time. This utility feature of ECAM allows the user to do that.

To keep the chart for 1 month and create a second chart for a second month, the user needs to simply click on this feature in ECAM while in the chart of interest. After the copy has been made, the user can select the new month or filter of interest and re-name the sheet to identify that the two charts are comparisons of the same chart type, but for different months, etc.

Another possibility for making a copy is that the user can change the default name of the worksheet created by ECAM, and then run the specific chart again from the menu item. Then the user could choose the filter of interest and compare the two charts. Either way works fine, but the built-in feature in ECAM is quicker and more efficient for making copies of charts.

It should be noted that if the user simply right clicks on the sheet and creates a copy manually that the linkage between most ECAM charts and PivotTables is broken. This menu item is necessary because it maintains the linkages between the charts and PivotTables.

Another note is that this utility works for most chart types, but is not necessary, and will not work properly for "Load Profiles as Box Plots." For this chart type, just copy the worksheet normally, and then click OK if any message questions pop up regarding an existing defined name.

## **12.0ECAM Help**

The ECAM help tool has an "ECAM In-tool Guidance" feature that provides users with guidance and context for all of the primary ECAM features. Example charts are also available to give users an idea of what the output for each of the charting functions should look like. Users can reference the "ECAM In-tool Guidance" feature while also working in ECAM. In addition to the "ECAM In-tool Guidance," there are a series of video tutorials available at the California Commissioning Collaborative website (<http://www.cacx.org/PIER/ecam/>) that cover the most common ECAM features and functions.

# **13.0 Known Issues and Reminders**

The following list summarizes known issues of this tool:

- Closing the "Input the Data Range" selection box using the "X" instead of the OK button will result in an error message. No other problems should result.
- In defining the points, when first opening the form, the user needs to de-select and then re-select a choice under "Subsystems" to get the next list of "Subsystem Components" to show up.
- Input schedules are "remembered" by the application. The schedules, however, don't show up in the "Input Schedule Information" form if the workbook is saved and reopened.
- In Excel 2003, the toolbar menu disappears if a chart is selected. Click on the worksheet, and the menu will reappear.
- For most metrics and charts, number of digits displayed is not adjusted for the number of significant digits.
- Calendar charts fail with an inapplicable message box if "Select Multiple Items" is checked for selecting "Month" or "MonthYr," even if only a single item is selected.
- "Create 3D Load Profile," "Create Energy Colors," and "Load Profile Calendar" will all fail if a "Load Profile by Day" is not created first, and a single "Month" or "MonthYr" is selected.

The following is a list of reminders when using the tool:

- One important note regarding the automated charting is that the user should not put anything in cells directly below the PivotTables.
- The name should be changed for any tool-created worksheets that you wish to save, prior to creating a related metric or chart. Otherwise the work may be lost, because a new worksheet will overwrite any prior worksheet with the same name.
- Some of the filter drop downs for metrics pages and PivotTables are redundant for certain procedures. For example, a typical metrics table shows the average value of the selected parameter(s) for the following categories: All Periods, Weekdays, Saturdays, Sundays, Occupied, and Unoccupied. The filter selections, however, include Daytype, Weekday, and Occupancy. Use of these selections will just result in an error value for the categories that filter to an empty set when using the drop down

(e.g., selecting Weekday of "Wednesday" will result in "N.A." values for Saturday and Sunday).

 Run "Load Profile by day," and select a single "Month" or "MonthYr" prior to creating a "3D Load Profile," "Energy Colors," or "Load Profile Calendar."

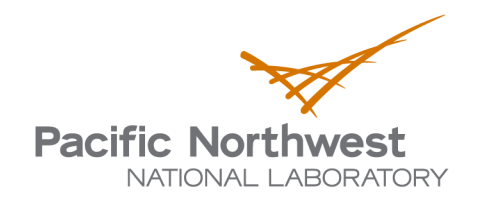

902 Battelle Boulevard P.O. Box 999 Richland, WA 99352 1-888-375-PNNL (7665) www.pnl.gov

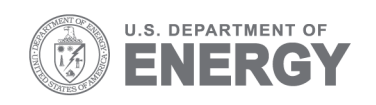